## Dell OptiPlex 9010/7010 stasjonær PC Brukerhåndbok

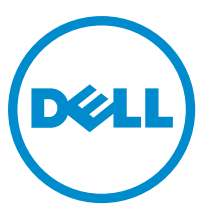

Forskriftsmessig modell: D05D Forskriftmessig type: D05D002

## Merknader, forholdsregler og advarsler

MERK: En MERKNAD angir viktig informasjon som hjelper deg med å bruke datamaskinen bedre. U

FORSIKTIG: En FORHOLDSREGEL angir enten potensiell fare for maskinvaren eller for tap av data og forteller hvordan du kan unngå problemet.

ADVARSEL: En ADVARSEL angir potensiell fare for skade på eiendom, personskade eller død. ∧

Copyright **©** 2015 Dell Inc. Med enerett. Dette produktet er beskyttet av amerikanske og internasjonale lover og regler om copyright og intellektuell eiendom. Dell™ og Dell-logoen er varemerker som tilhører Dell Inc. i USA og/eller andre jurisdiksjoner. Alle andre merker og navn som er nevnt i dette dokumentet kan være varemerker som eies av deres respektive bedrifter.

 $2015 - 01$ 

Rev. A02

# Innholdsfortegnelse

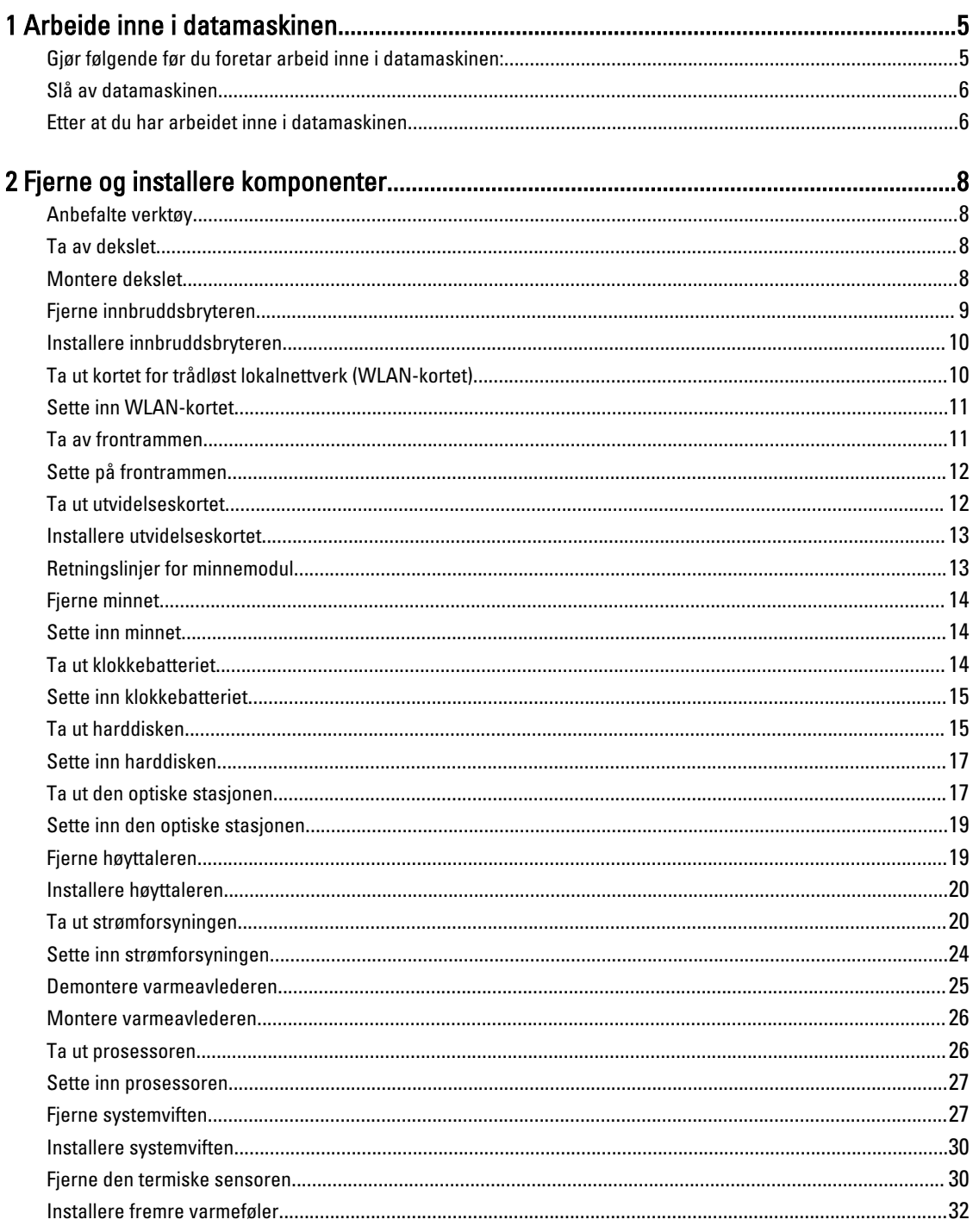

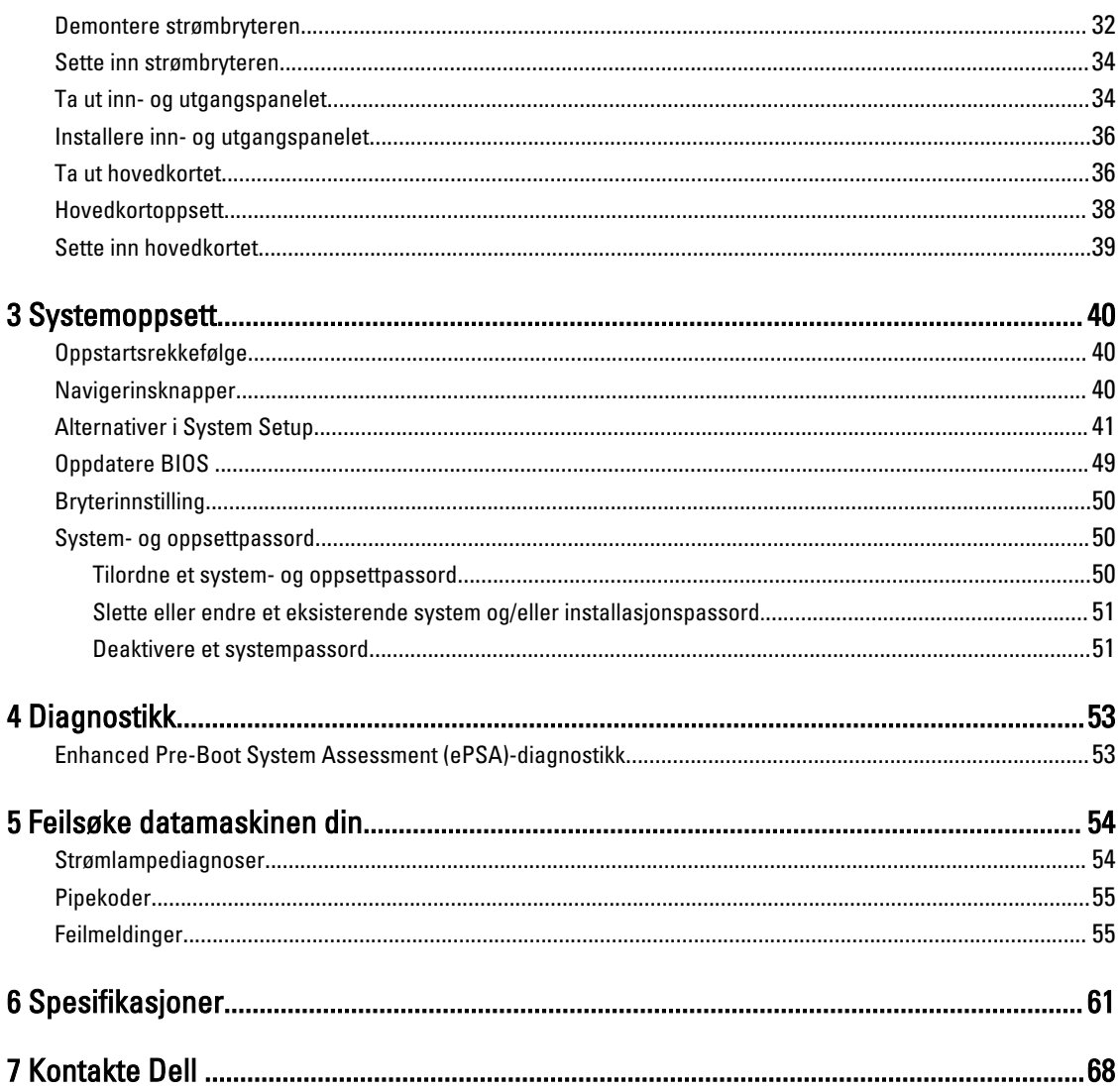

## <span id="page-4-0"></span>Arbeide inne i datamaskinen

#### Gjør følgende før du foretar arbeid inne i datamaskinen:

Følg disse sikkerhetsreglene for å beskytte datamaskinen mot mulig skade og ivareta din egen sikkerhet. Hvis ikke annet er angitt, forutsetter hver av prosedyrene i dette dokumentet følgende:

- Du har lest sikkerhetsanvisningene som fulgte med datamaskinen.
- En komponent kan byttes ut eller--hvis enheten er kjøpt separat--settes inn ved å utføre trinnene for demontering av komponenten i motsatt rekkefølge.

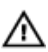

Ø

ADVARSEL: Koble fra alle strømkilder før du åpner datamaskindekselet eller paneler. Når du er ferdig med arbeidet inni datamaskinen, setter du plass alle deksler, paneler og skruer før du kobler til strømkilden.

ADVARSEL: Før du arbeider inne i datamaskinen må du lese sikkerhetsanvisningene som fulgte med datamaskinen. Se mer informasjon om gode arbeidsvaner på hjemmesiden for overholdelse av forskrifter på www.dell.com/regulatory\_compliance .

FORSIKTIG: Mange reparasjoner kan bare utføres av en autorisert servicetekniker. Du bør bare utføre feilsøking og enkle reparasjoner som tillates i produktdokumentasjonen eller angis på Internett eller av telefonservice- og støtteteamet. Skader som oppstår på grunn av reparasjoner som ikke er autorisert av Dell, dekkes ikke av garantien. Les og følg sikkerhetsanvisningene som følger med produktet.

FORSIKTIG: Unngå elektrostatisk utlading. Forbind deg selv til jord med en jordingsstropp rundt håndleddet eller ved å berøre en umalt metallflate med jevne mellomrom, for eksempel en kontakt på baksiden av datamaskinen.

FORSIKTIG: Vær forsiktig når du håndterer komponenter og kort. Ikke berør komponentene eller kontaktene på et kort. Hold kortene i kantene eller i festebraketten i metall. Komponenter som f.eks. prosessoren, må holdes i kantene, ikke pinnene.

FORSIKTIG: Når du kobler fra en kabel, må du trekke i kontakten eller uttrekkstappen, ikke i selve kabelen. Enkelte kabler har kontakter med sperretapper. Hvis du kobler fra denne typen kabel, må du presse inn sperretappene før du kobler fra kabelen. Når du trekker kontakter fra hverandre, må du trekke dem rett og jevnt ut for å unngå å bøye kontaktpinnene. Når du skal koble til en kabel, må du først kontrollere at begge kontaktene er riktig orientert og innrettet.

MERK: Fargen på datamaskinen og enkelte komponenter kan se annerledes ut enn i dette dokumentet.

For å unngå å skade datamaskinen må du utføre trinnene nedenfor før du begynner å arbeide inne i datamaskinen.

- 1. Pass på at arbeidsunderlaget er plant og rent, slik at du unngår riper i datamaskindekselet.
- 2. Slå av datamaskinen (se Slå av datamaskinen).

#### FORSIKTIG: Når du skal koble fra en nettverkskabel, må du først koble kabelen fra datamaskinen og deretter fra nettverksenheten.

- 3. Koble alle nettverkskabler fra datamaskinen.
- 4. Koble datamaskinen og alt tilkoblet utstyr fra strømuttakene.
- 5. Trykk og hold inne strømknappen mens datamaskinen er koblet fra, for å jorde hovedkortet.

1

#### <span id="page-5-0"></span>6. Ta av dekselet.

FORSIKTIG: Før du berører noe inne i datamaskinen bør du jorde deg selv ved å berøre en ulakkert metallflate, f.eks metallet på baksiden av datamaskinen. Mens du arbeider bør du ved jevne mellomrom berøre en ulakkert metallflate for å utlade statisk elektrisitet som kan skade de interne komponentene.

#### Slå av datamaskinen

FORSIKTIG: Lagre og lukk alle åpne filer og avslutt eventuelle åpne programmer før du slår av datamaskinen hvis du vil unngå å miste data.

- 1. Slå av operativsystemet:
	- I Windows 8:
		- Bruke en berøringsskjerm:
			- a. Sveip med fingeren fra høyre skjermkant slik at du åpner amulettmenyen og velg Settings (innstillinger).
			- b. Velg deretter  $\bigcirc$  og velg så **Shut down** (slå av)
		- Bruke en mus:
			- a. Pek i øvre høyre hjørne av skjermen og klikk Settings (innstillinger).
			- b. Klikk deretter på  $\bigcup_{\alpha}$  og velg så **Shut down** (slå av).
	- I Windows 7:
		- 1. Klikk Start
		- 2. Klikk Shut down (slå av).

eller

- 1. Klikk Start
- 2. Klikk pilen nederst til høyre på Start-menyen som vist nedenfor, og deretter på Shut Down (slå av).

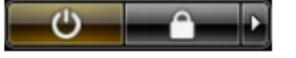

2. Kontroller at datamaskinen og alt tilkoblet utstyr er slått av. Hvis ikke datamaskinen og tilkoblet utstyr ble automatisk slått av da du avsluttet operativsystemet, holder du inne strømknappen i ca. 6 sekunder for å slå dem av.

#### Etter at du har arbeidet inne i datamaskinen

Når du er ferdig med å sette alt tilbake, må du passe på at du kobler til eventuelle eksterne enheter, kort og kabler før du slår på datamaskinen.

1. Sett tilbake dekslet.

#### FORSIKTIG: Hvis du skal koble til en nettverkskabel, kobles først kabelen til nettverksenheten og deretter til datamaskinen.

- 2. Koble telefon- og nettverkskablene til datamaskinen.
- 3. Koble til datamaskinen og alle tilkoblede enheter i strømuttakene.
- 4. Slå på datamaskinen.

5. Hvis nødvendiog må du kontroller at datamaskinen fungerer som den skal ved å kjøre Dell Diagnostics.

## <span id="page-7-0"></span>Fjerne og installere komponenter

Denne delen gir detaljert informasjon om hvordan du kan fjerne og installere komponentene i datamaskinen.

#### Anbefalte verktøy

Veiledningene i dette dokumentet kan kreve at du bruker følgende verktøy:

- En liten skrutrekker med vanlig blad
- En stjerneskrutrekker
- Liten plasspiss

#### Ta av dekslet

- 1. Følg fremgangsmåten i Før du arbeider inne i datamaskinen
- 2. Trekk utløseren opp og løft dekslet opp slik at du får fjernet det fra datamaskinen.

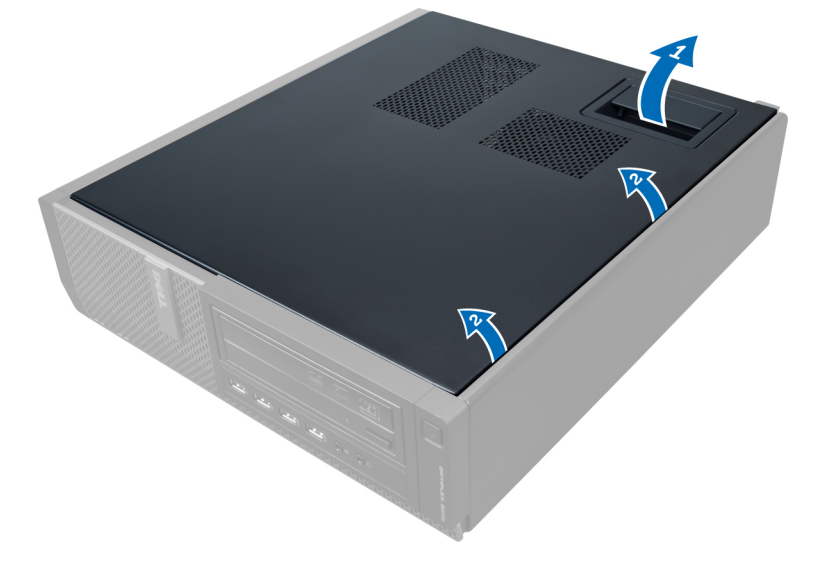

#### Montere dekslet

- 1. Plasser dekslet på datamaskinen.
- 2. Trykk dekslet ned helt til det låses på plass med et klikk.
- 3. Følg prosedyren i Etter at du har arbeidet inne i datamaskinen.

## <span id="page-8-0"></span>Fjerne innbruddsbryteren

- 1. Følg fremgangsmåten i Før du arbeider inne i datamaskinen
- 2. Ta av dekslet.

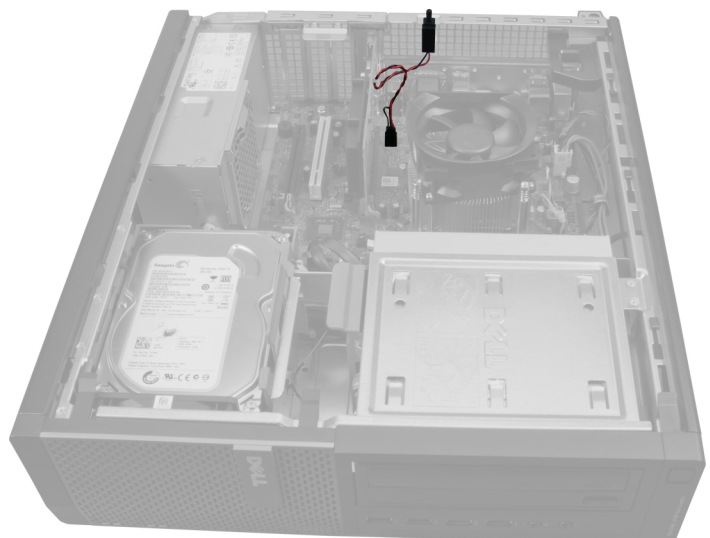

3. Trykk klipsen innover for å frigjøre den, og trekk deretter og trekk deretter kabelen til innbruddsbryteren ut av hovedkortet.

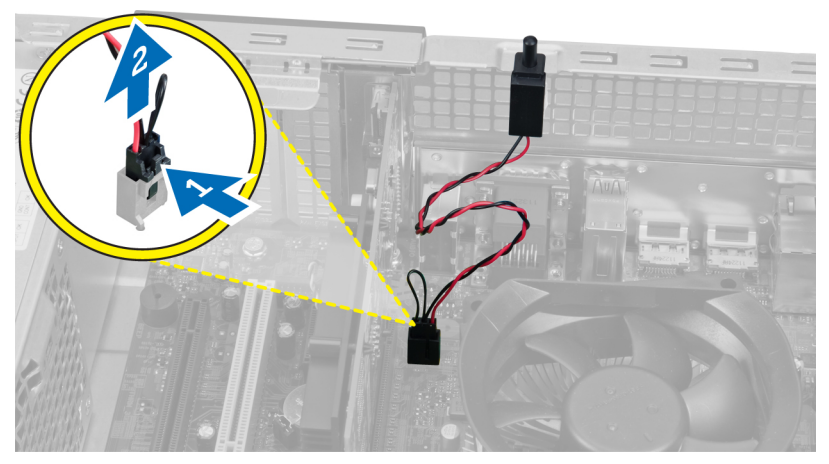

4. Skyv inn innbruddsbryteren utover og ta den ut fra kabinettet.

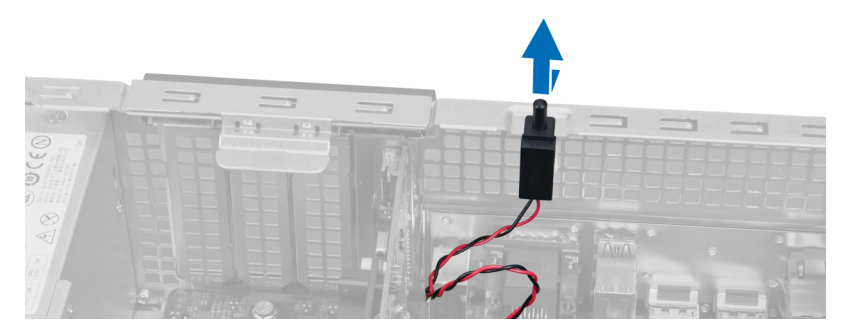

### <span id="page-9-0"></span>Installere innbruddsbryteren

- 1. Trykk innbruddsbryteren mot toppen av kabinettet og fest den.
- 2. Koble innbruddskabelen til hovedkortet.
- 3. Monter dekslet.
- 4. Følg prosedyren i Før du arbeider inne i datamaskinen.

### Ta ut kortet for trådløst lokalnettverk (WLAN-kortet)

- 1. Følg fremgangsmåten i Før du arbeider inne i datamaskinen.
- 2. Ta av dekselet.
- 3. Skru ut skruene som fester antenneplaten til kontakten på datamaskinen. Trekk antenneplaten ut av datamaskinen.

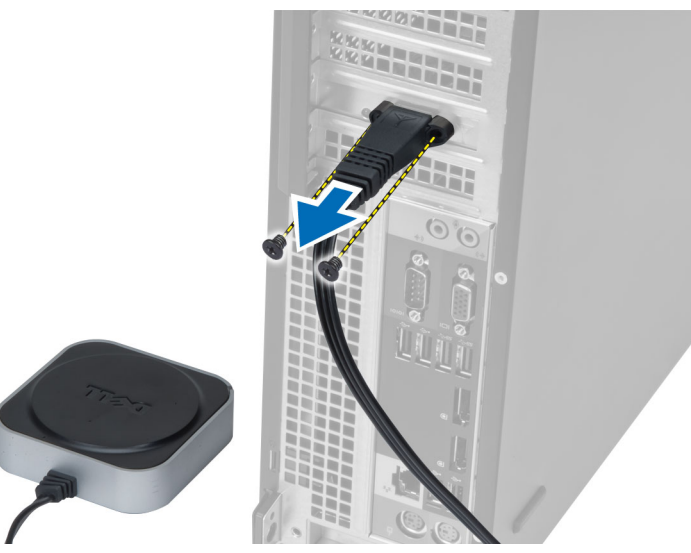

4. Løft opp låsmekanismen. Løft WLAN-kortet opp fra kontakten på hovedkortet.

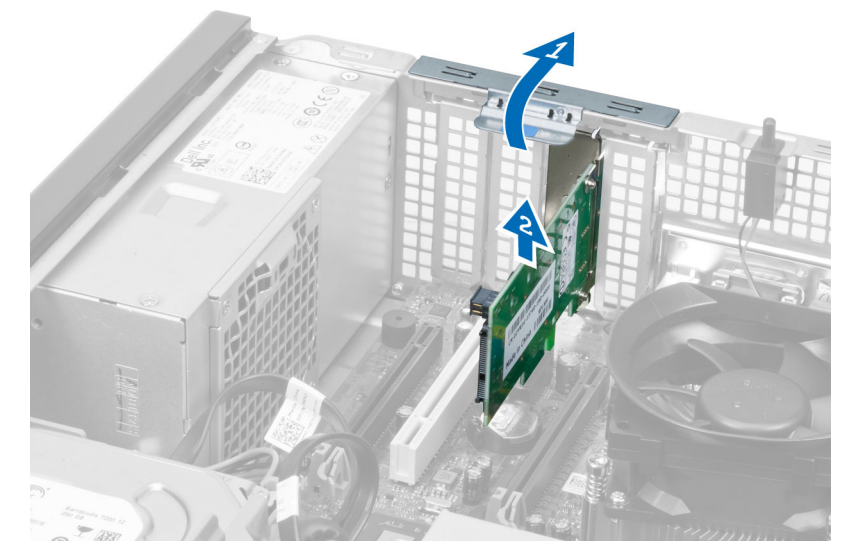

### <span id="page-10-0"></span>Sette inn WLAN-kortet

- 1. Sett inn WLAN-kortet i kontakten på hovedkortet og trykk det på plass. Fest låsmekanismen.
- 2. Plasser antenneplaten på kontakten og trekk til skruene som fester den til datamaskinen.
- 3. Sett på dekselet.
- 4. Følg fremgangsmåten i Etter at du har arbeidet inne i datamaskinen.

### Ta av frontrammen

- 1. Følg fremgangsmåten i Før du arbeider inne i datamaskinen
- 2. Ta av dekslet.

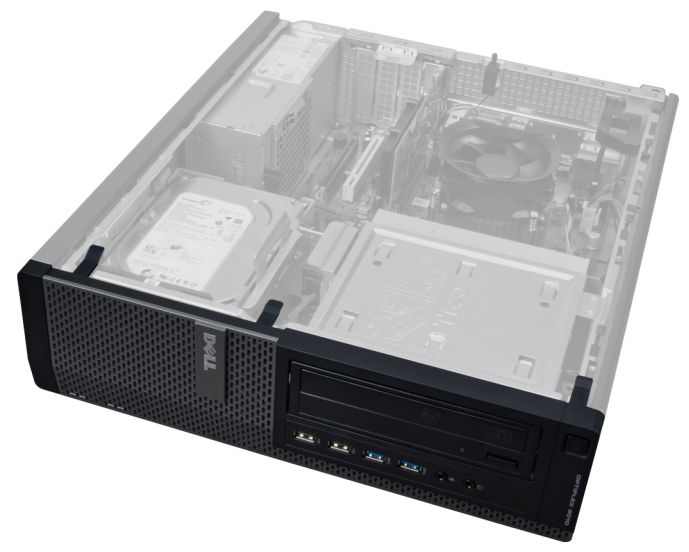

3. Vri festeklipsene for frontdekslet forsiktig bort fra kabinettet som er plassert på siden av frontrammen.

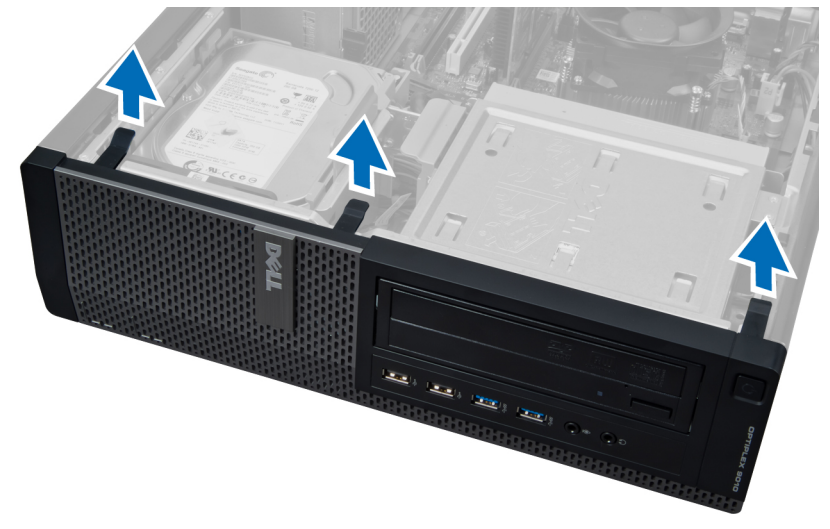

4. Roter frontpanelet bort fra kabinettet for å frigi kroken på motsatt side av panelet.

<span id="page-11-0"></span>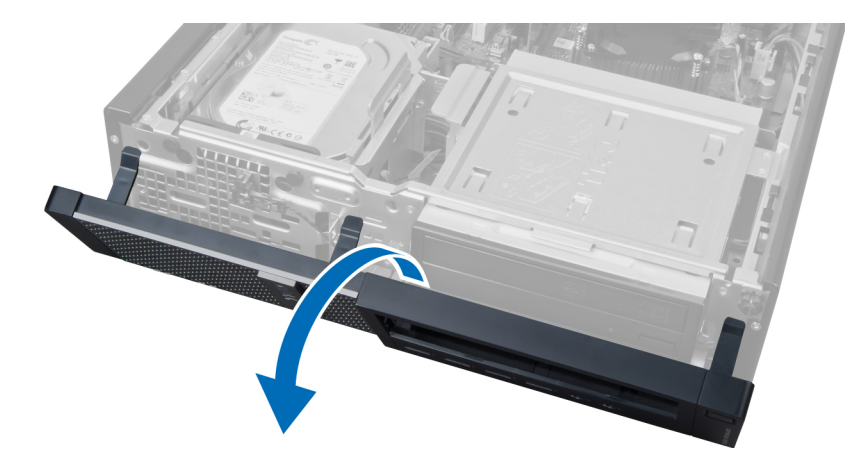

## Sette på frontrammen

- 1. Sett inn krokene langs nederste kant på frontpanelet inn i sporene på kabinettet.
- 2. Roter rammen mot datamaskinen slik at de fire festeklipsene på frontpanelet klikker på plass.
- 3. Monter dekslet.
- 4. Følg prosedyren i Etter at du har arbeidet inne i datamaskinen.

### Ta ut utvidelseskortet

- 1. Følg fremgangsmåten i Før du arbeider inne i datamaskinen
- 2. Ta av dekslet.

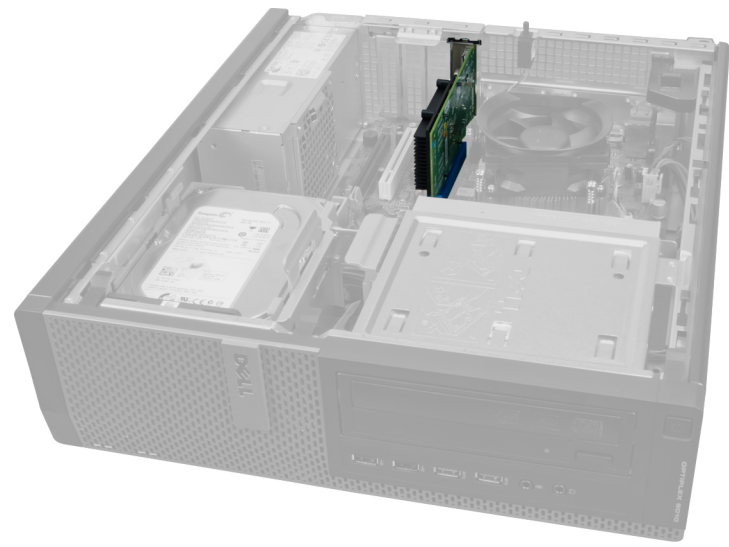

3. Løft utløsertappen på kortlåsen forsiktig oppover.

<span id="page-12-0"></span>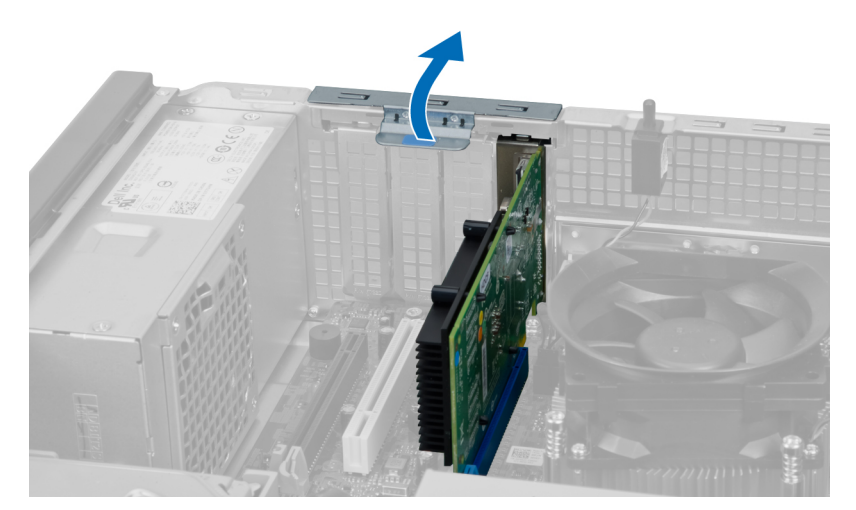

4. Trykk utløsertappen bort fra kortet og lirk kortet opp og ut av kontakten.

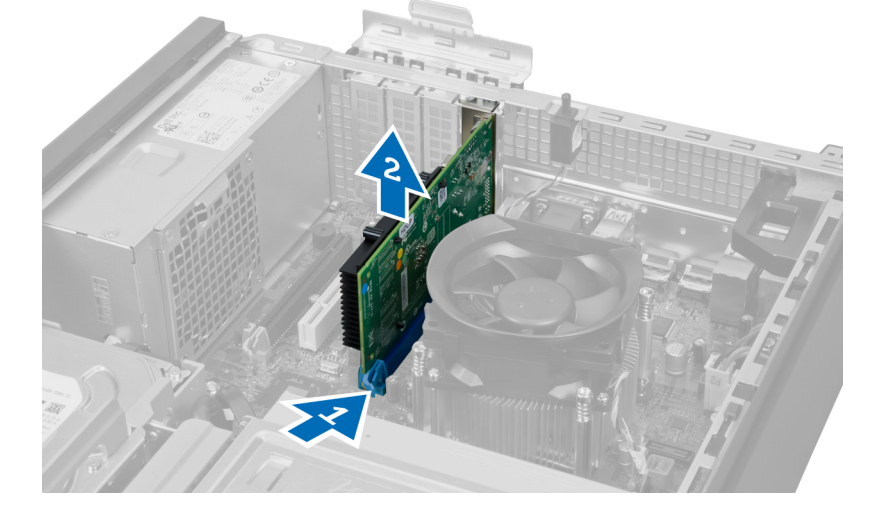

### Installere utvidelseskortet

- 1. Sett utvidelseskortyet ned i kontakten på hovedkortet og fest det ved å trykke låsetappen ned.
- 2. Monter dekslet.
- 3. Følg prosedyren i Etter at du har arbeidet inne i datamaskinen.

### Retningslinjer for minnemodul

For å sikre optimal ytelse på din datamaskin må du overholde følgende retningslinjer når du konfigurerer systemminnet:

- Minnemoduler av forskjellige størrelser kan blandes (eks. 2 GB og 4 GB), men alle brukte kanaler må ha identiske konfigurasjoner.
- Minnemodulene må installeres med start i den første kontakten.

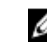

MERK: Minnekontaktene på datamaskinen din kan være merket forskjellig alt etter maskinvarens konfigurasjon. For eksempel A1, A2 eller 1,2,3.

• Hvis minnemoduler med fire rekkerblandes med minnemoduler med enkelt og doble rekker, må minnemodulene med fire rekker settes ned i kontaktene med hvite utløsertapper.

<span id="page-13-0"></span>• Hvis minnemoduler med forskjellig hastighet monteres, vil alle fungere med hastigheten til de tregeste minnemodulene.

### Fjerne minnet

- 1. Følg fremgangsmåten i Før du arbeider inne i datamaskinen
- 2. Ta av dekslet.

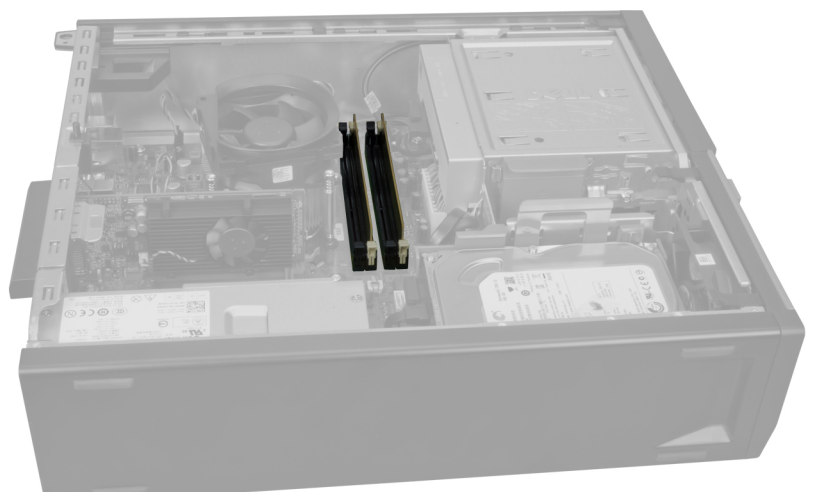

3. Trykk låsetappene ned på hver side av minnemodulen og løft deretter minnemodulene ut av kontakten på hovedkortet.

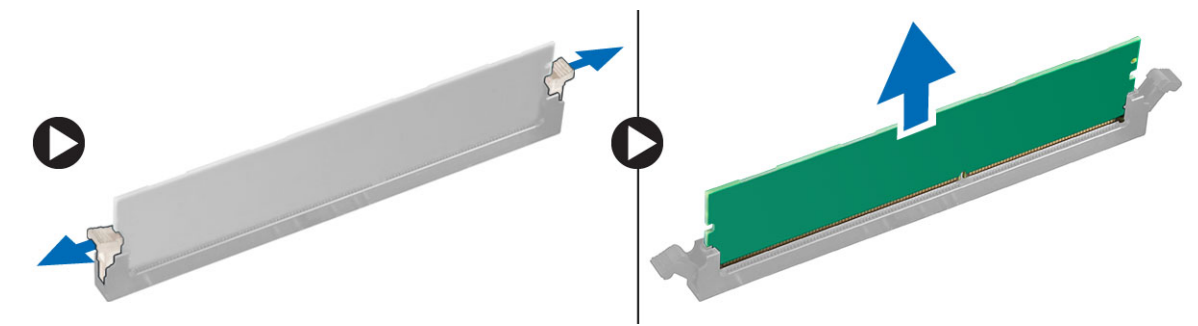

#### Sette inn minnet

- 1. Juster hakket på minnekortet etter tappen på hovedkortkontakten.
- 2. Sett minnebrikkene inn i minnekontaktene på hovedkortet. Installer minnet i rekkefølgen 1 > 2 > 3 > 4.
- 3. Trykk ned minnemodulene til utløsertappene smetter tilbake og låser dem på plass.
- 4. Monter dekslet.
- 5. Følg prosedyren i *Etter at du har arbeidet inne i datamaskinen*.

### Ta ut klokkebatteriet

- 1. Følg fremgangsmåten i Før du arbeider inne i datamaskinen
- 2. Ta av
	- a. deksel

<span id="page-14-0"></span>b. utvidelseskort

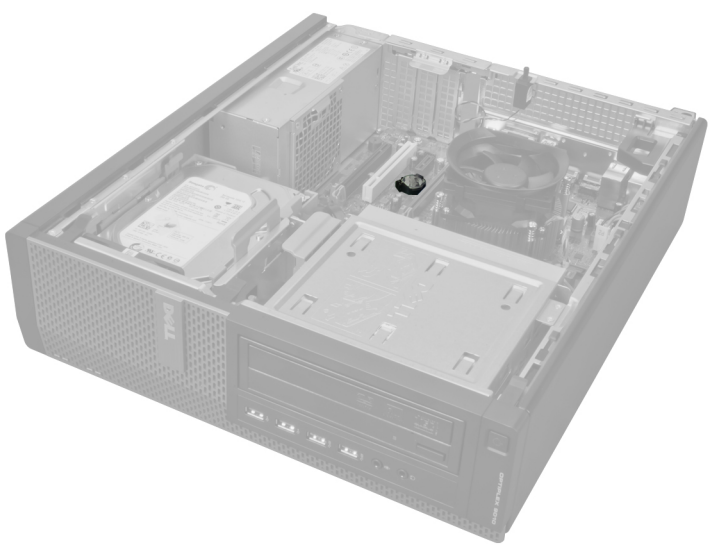

3. Trykk forsiktig låsen bort fra batteriet. Batteriet hopper ut av sokkelen. Løft deretter klokkebatteriet ut av datamaskinen.

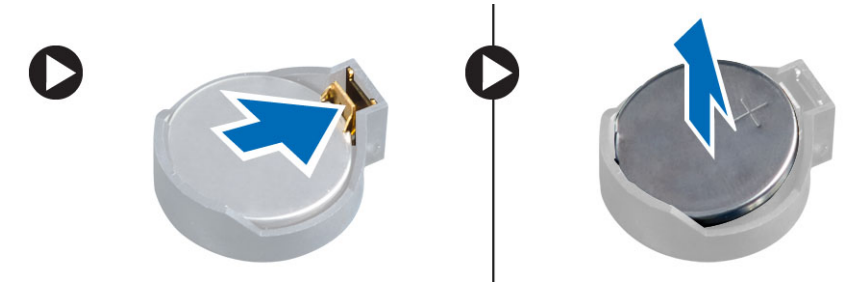

### Sette inn klokkebatteriet

- 1. Plasser klokkebatteriet ned i sporet som er beregnet til det på hovedkortet.
- 2. Trykk klokkebatteriet ned helt til låsen smetter tilbake på plass og sikrer batteriet.
- 3. Installer utvidelseskortet.
- 4. Monter dekslet.
- 5. Følg prosedyren i Etter at du har arbeidet inne i datamaskinen.

#### Ta ut harddisken

- 1. Følg fremgangsmåten i Før du arbeider inne i datamaskinen
- 2. Ta av dekslet.

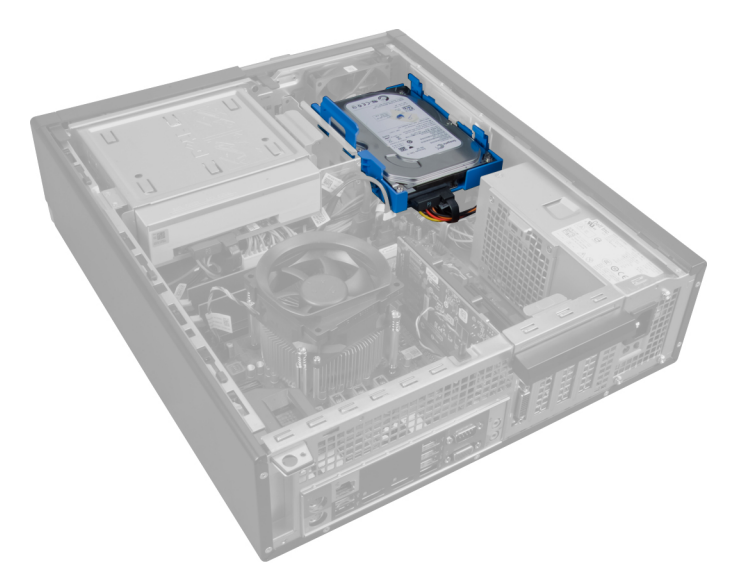

3. Ta av datakabelen og strømkabelen fra baksiden av harddisken.

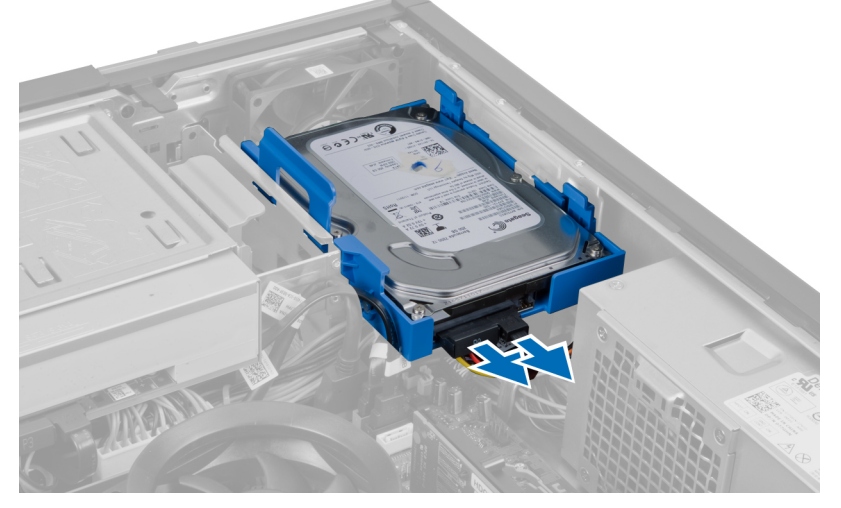

4. Trykk den blå festetappene inn og løft harddiskbraketten ut av brønnen i en vinkel.

<span id="page-16-0"></span>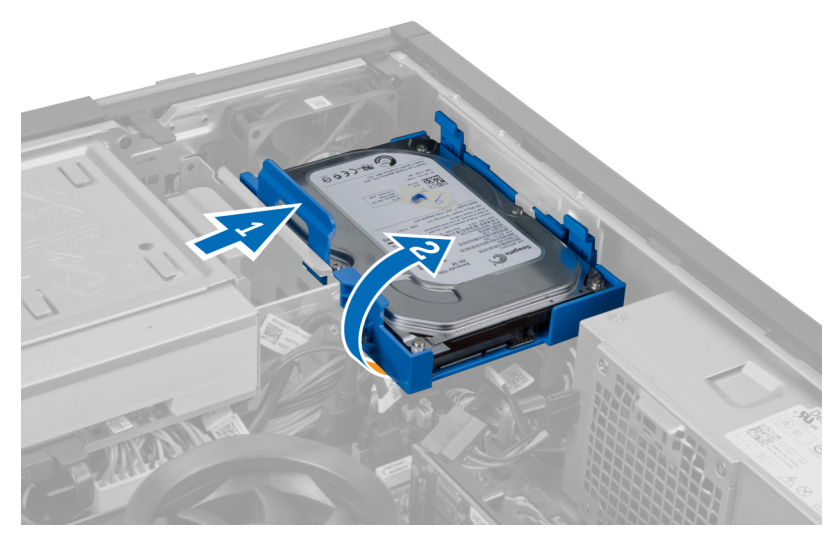

5. Vri på harddiskbrakketen og ta harddisken ut av braketten.

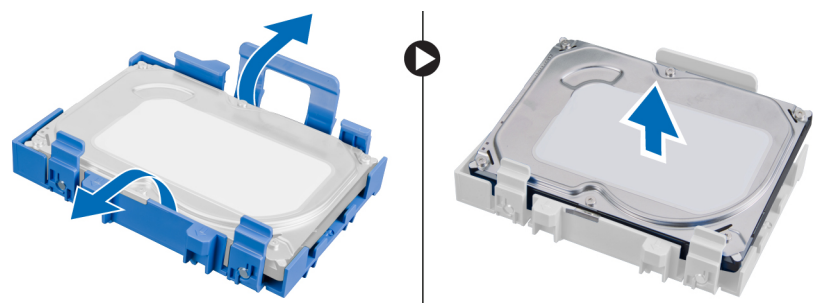

6. Gjenta trinnene over hvis du har en ekstra harddisk.

### Sette inn harddisken

- 1. Skyv harddisken inn i harddiskbraketten.
- 2. Trykk inn begge de to blå festetappene og skyv braketten inn i kabinettrommet.
- 3. Koble data- og strømkablene til harddisken.
- 4. Monter dekslet.
- 5. Følg prosedyren i Etter at du har arbeidet inne i datamaskinen.

### Ta ut den optiske stasjonen

- 1. Følg fremgangsmåten i Før du arbeider inne i datamaskinen
- 2. Ta av
	- a. deksel
	- b. frontramme

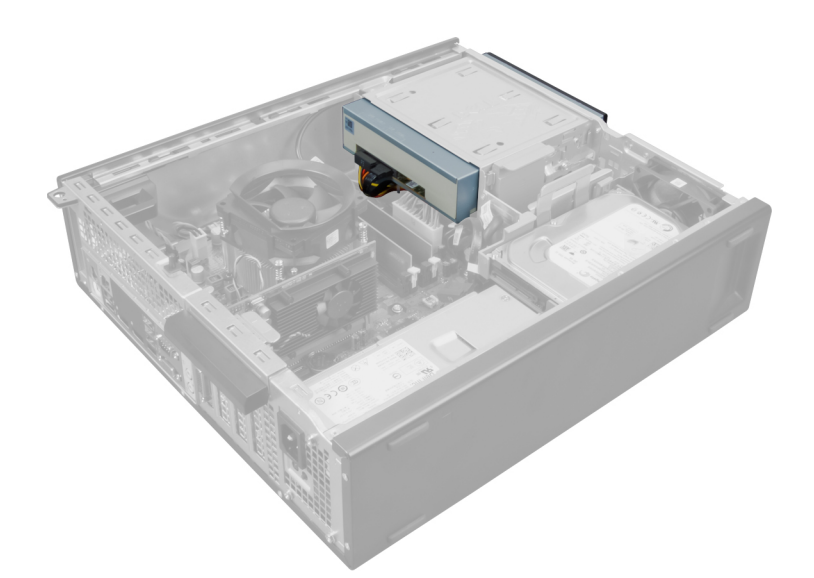

3. Ta av datakabelen og strømkabelen fra baksiden av den optiske stasjonen.

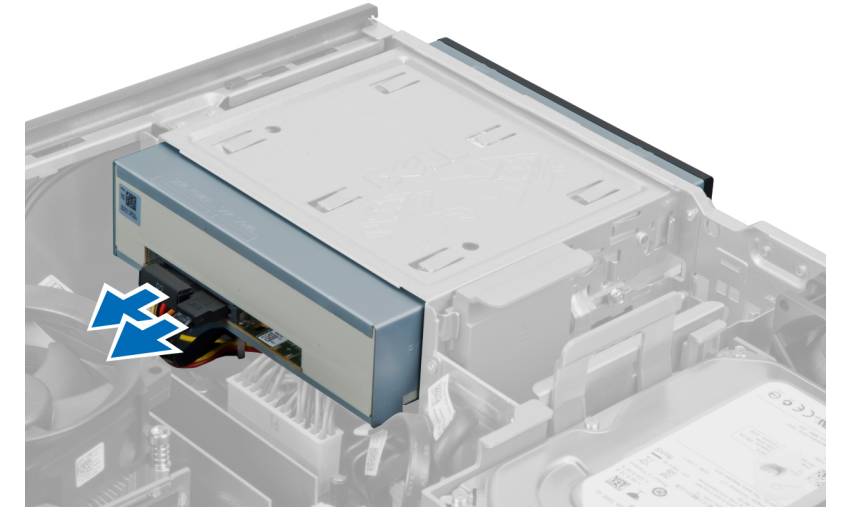

4. Løft opp utløserhendelen til den optiske stasjonen og trykk deretter den optiske stasjonen mot datamaskinens front.

<span id="page-18-0"></span>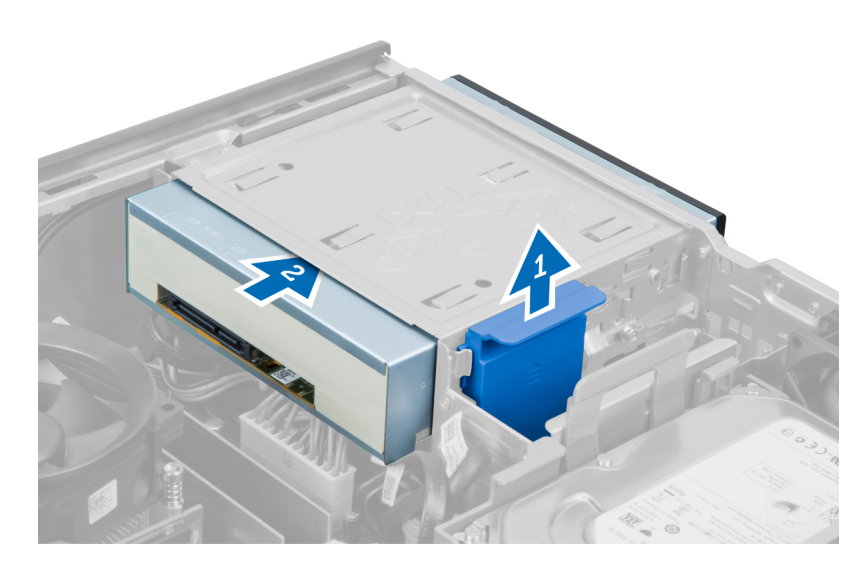

### Sette inn den optiske stasjonen

- 1. Trykk den optiske stasjonen inn i datamaskinen.
- 2. Koble data- og strømkablene til den optiske stasjonen.
- 3. Monter frontrammen.
- 4. Monter dekslet.
- 5. Følg prosedyren i Etter at du har arbeidet inne i datamaskinen.

### Fjerne høyttaleren

- 1. Følg fremgangsmåten i Før du arbeider inne i datamaskinen
- 2. Ta av dekslet.

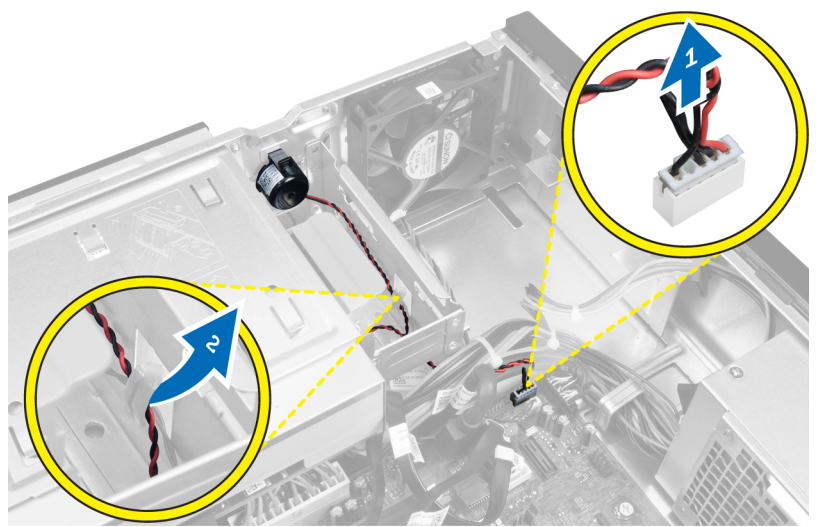

3. Koble fra høyttaleren og fjern kablene til denne.

<span id="page-19-0"></span>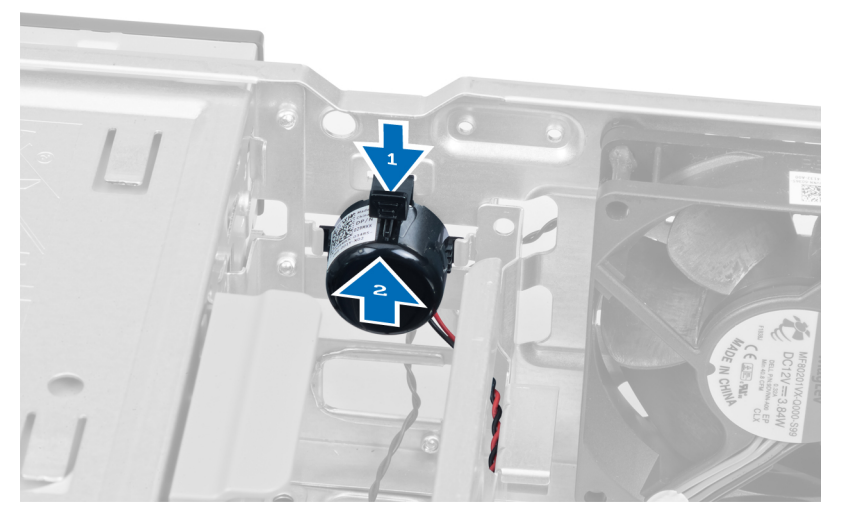

4. Trykk festetappen for høyttaleren ned, og skyv høyttaleren opp for å ta den ut.

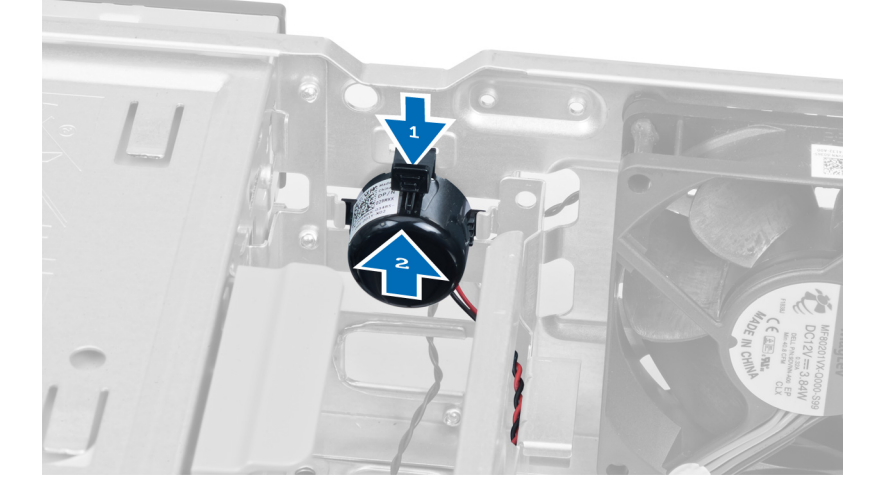

### Installere høyttaleren

- 1. Trykk festetappen for høyttaleren og skyv høyttaleren ned for å sikre den.
- 2. Før høyttalerkabelen inn i kabinettklipsen.
- 3. Koble høyttalerkabelen til hovedkortet.
- 4. Monter dekslet.
- 5. Følg prosedyren i *Etter at du har arbeidet inne i datamaskinen*.

### Ta ut strømforsyningen

- 1. Følg fremgangsmåten i Før du arbeider inne i datamaskinen
- 2. Ta av
	- a. deksel
	- b. harddisk
	- c. optisk stasjon

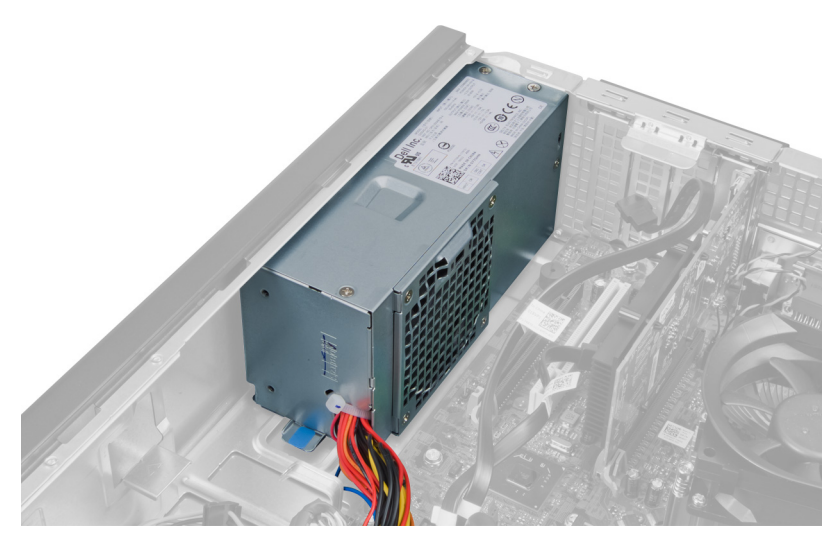

3. Trykk sammen plastklipsen og koble deretter strømkabelen (4 pinner) fra hovedkortet.

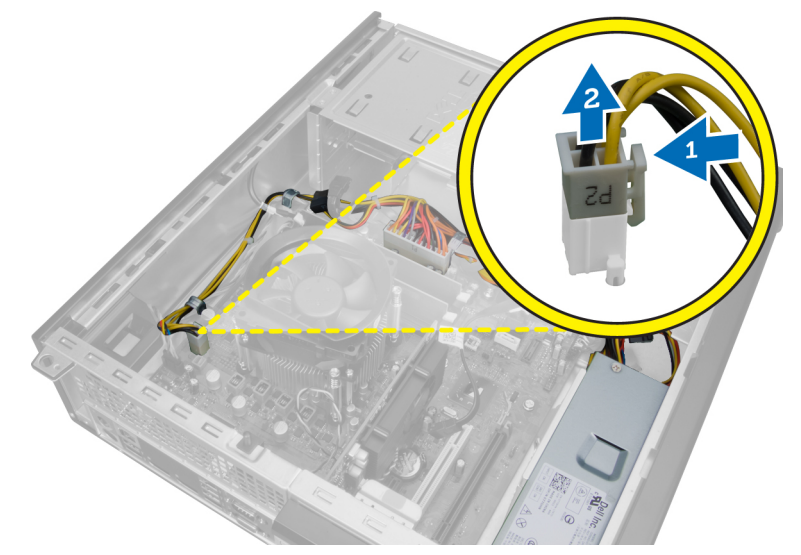

4. Løsne strømkabelen fra kabinettklipsene.

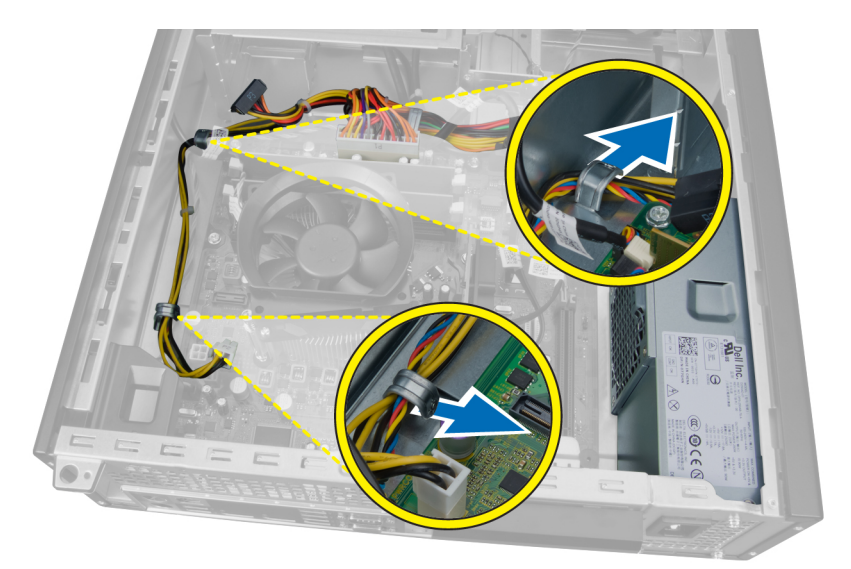

5. Trykk sammen og løft kontakten på 24 pinner fra hovedkortet.

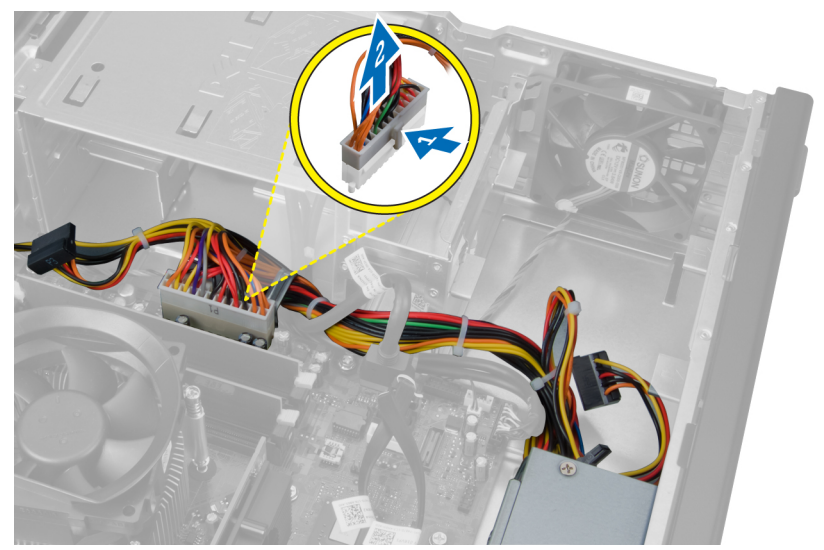

6. Løsne strømkabelen med 24 ledere fra kabinettklipsene.

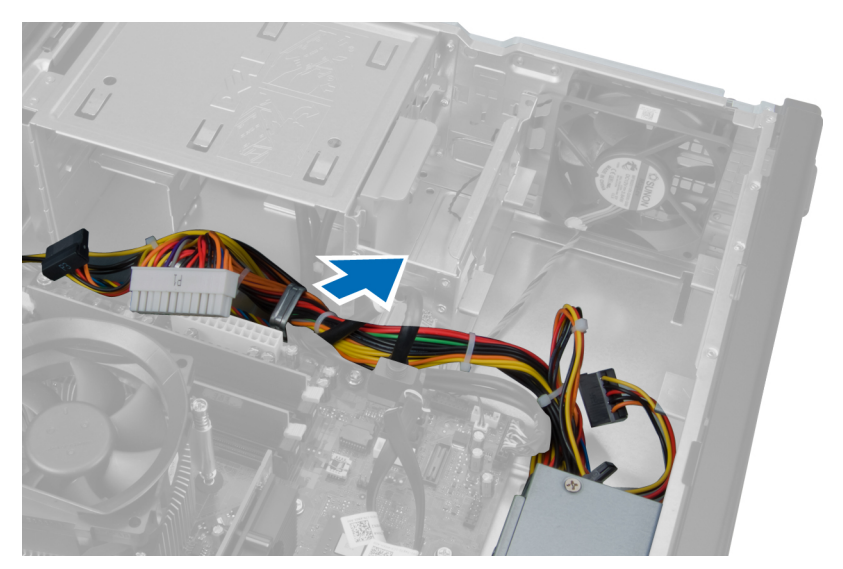

7. Løsne kablene til strømforsyningen fra kabinettklipsen.

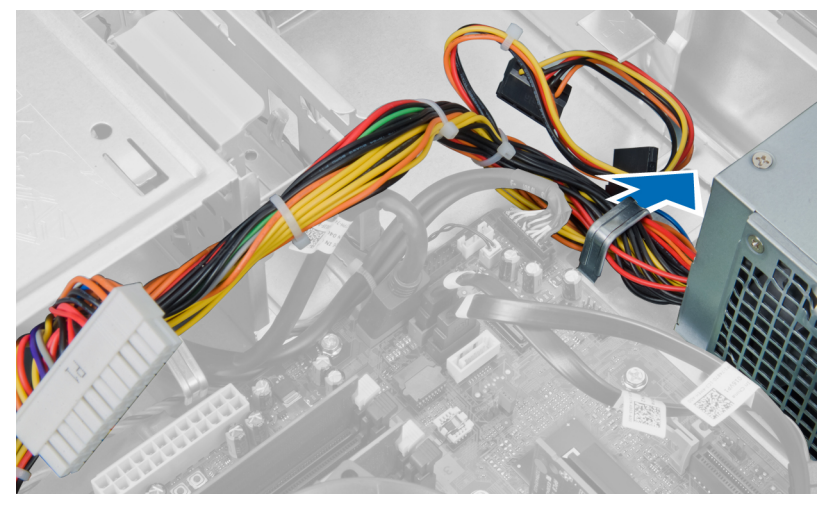

8. Fjern skruene som fester strømforsyningen til baksiden av kabinettet.

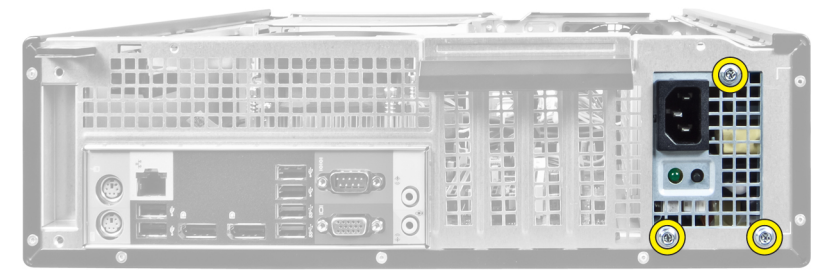

9. Trykk på den blå låsetappen ved siden av styrømforsyningen og skyv strømforsyningen forover og inn i datamaskinen.

<span id="page-23-0"></span>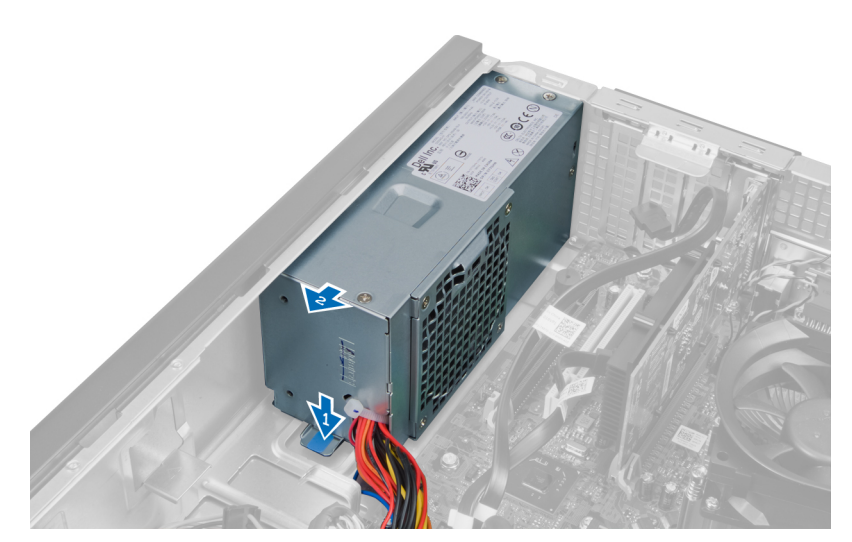

10. Løft strømforsyningen ut av datamaskinen.

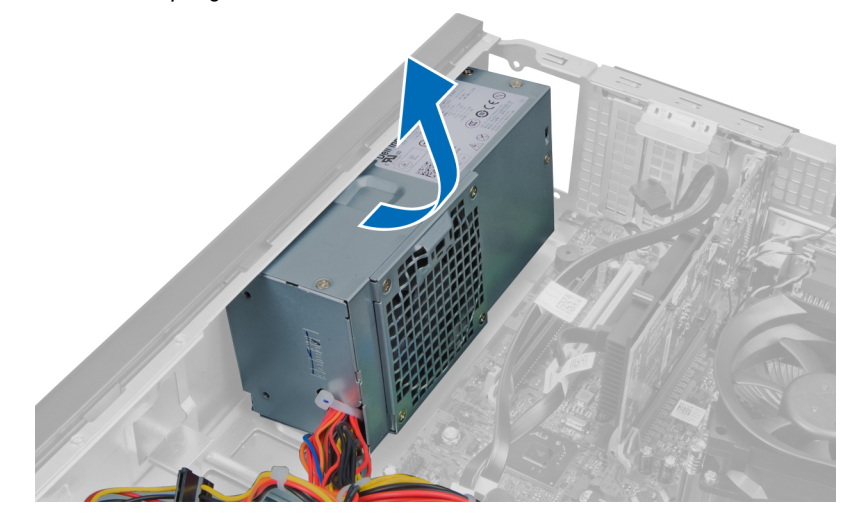

### Sette inn strømforsyningen

- 1. Plasser strømforsyningen i kabinettet og skyv den mot baksiden av datamaskinen for å feste den.
- 2. Skru ut skruene som holder strømforsyningen til baksiden av kabinettet.
- 3. Legg strømkablene i kabinettklipsene.
- 4. Koble den 4-pinnede strømkabelen til hovedkortet.
- 5. Koble den 24-pinnede strømkabelen til hovedkortet.
- 6. Sett på plass den optiske stasjonen.
- 7. Sett inn harddisken.
- 8. Monter dekslet.
- 9. Følg prosedyren i Etter at du har arbeidet inne i datamaskinen.

### <span id="page-24-0"></span>Demontere varmeavlederen

- 1. Følg fremgangsmåten i Før du arbeider inne i datamaskinen
- 2. Ta av dekslet.

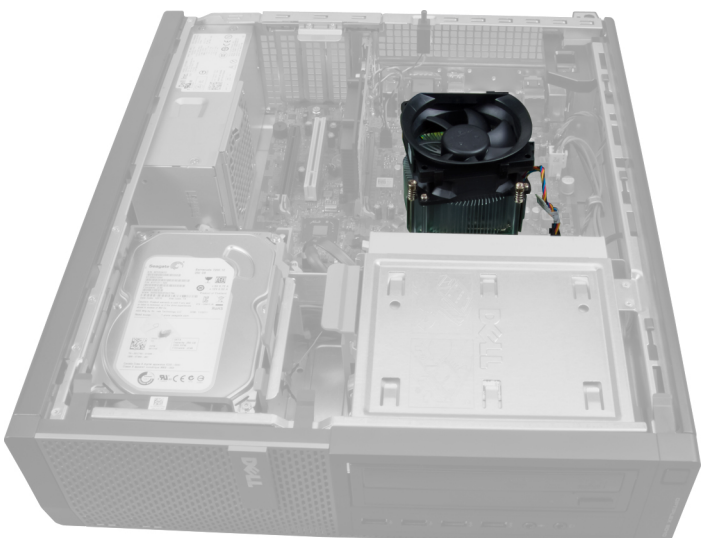

3. Trykk ned plastklipsen og trekk kabelen til varmeavlederen løs fra hovedkortet.

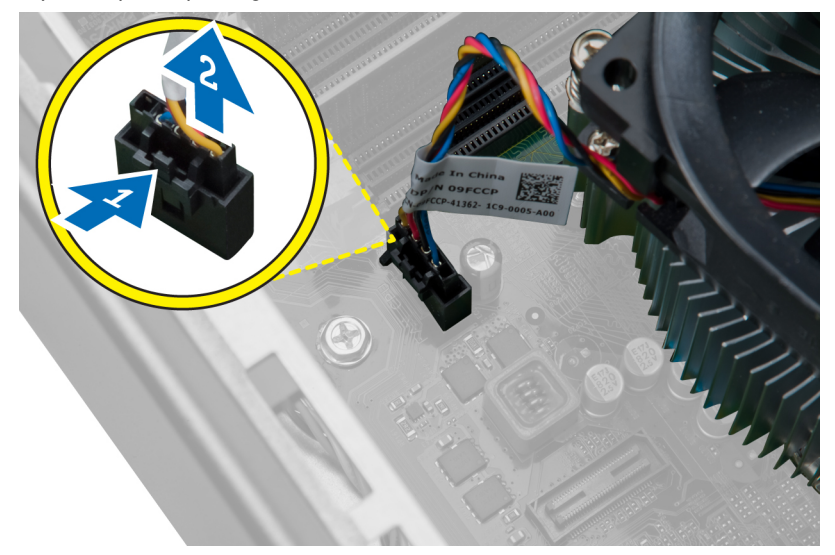

4. Ved hjelp av en stjerneskrutrekker må du løsne festeskruene som fester varmeavlederen til hovedkortet og deretter løfte denne bort fra datamaskinen. Legg varmeavlederen med viften ned og med kjølepastaen opp.

<span id="page-25-0"></span>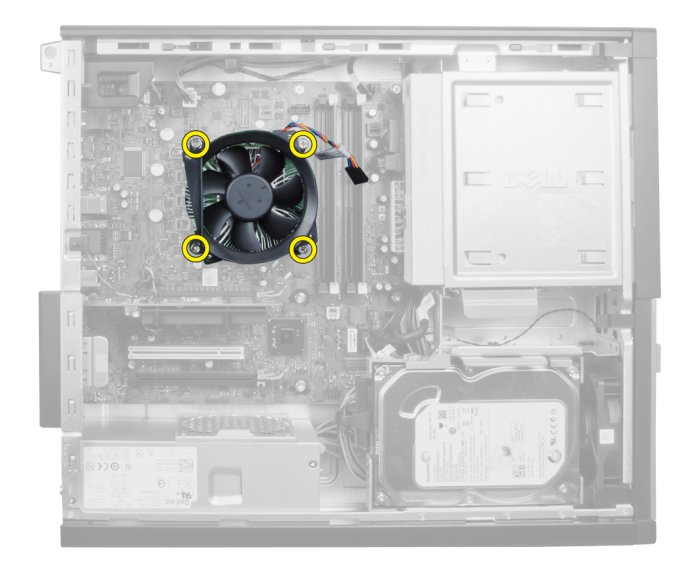

### Montere varmeavlederen

- 1. Plasser varmeavlederen ned i kabinettet.
- 2. Bruk en stjerneskrutrekker til å stramme festeskruene som sikrer varmeavlederen til hovedkortet.
- 3. Koble kabelen til varmeavlederen til hovedkortet.
- 4. Monter dekslet.
- 5. Følg prosedyren i Etter at du har arbeidet inne i datamaskinen.

#### Ta ut prosessoren

- 1. Følg fremgangsmåten i Før du arbeider inne i datamaskinen
- 2. Ta av dekslet.
- 3. Ta ut varmeavlederen.
- 4. Trykk utløseren ned og deretter utover for å frigi den fra låsekroken som holder den fast. Løft prosessorrammen og fjern prosessoren fra sokkelen.

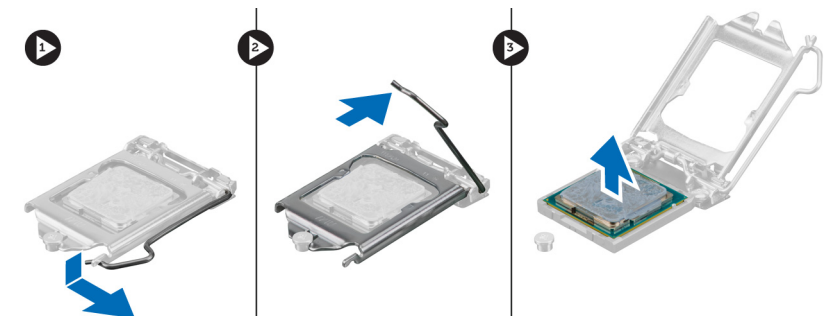

### <span id="page-26-0"></span>Sette inn prosessoren

- 1. Sett prosessoren ned på sokkelen. Kontroller at den er korrekt plasser. Dette ser du ved å kontrollere at den gylne trekanten på prosessoren er på linje med trekanten på hovedkortet.
- 2. Senk prosessordekslet forsiktig ned.
- 3. Trykk utløserspaken ned og skyv den deretter innover for å sikre den med låsekroken.
- 4. Sett på plass varmeavlederen.
- 5. Monter dekslet.
- 6. Følg prosedyren i *Etter at du har arbeidet inne i datamaskinen*.

### Fjerne systemviften

- 1. Følg fremgangsmåten i Før du arbeider inne i datamaskinen
- 2. Ta av
	- a. deksel
	- b. frontramme
	- c. optisk stasjon
	- d. harddisk

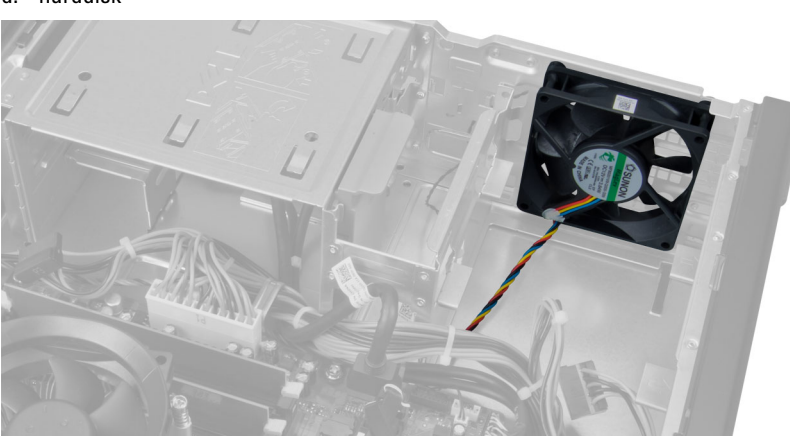

3. Trykk ned plastklipsen for å frigi kabelen til systemviften fra hovedkortet.

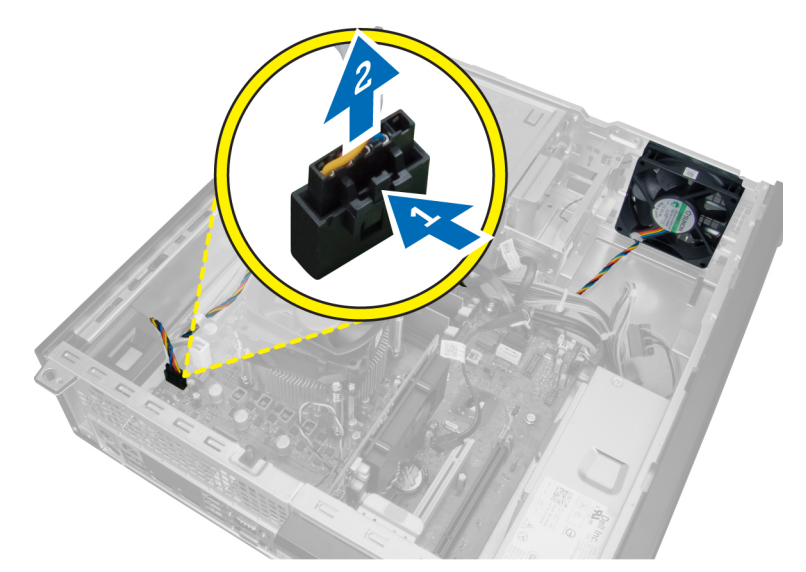

4. Løsne kabelen til systemviften fra kabinettklipsene.

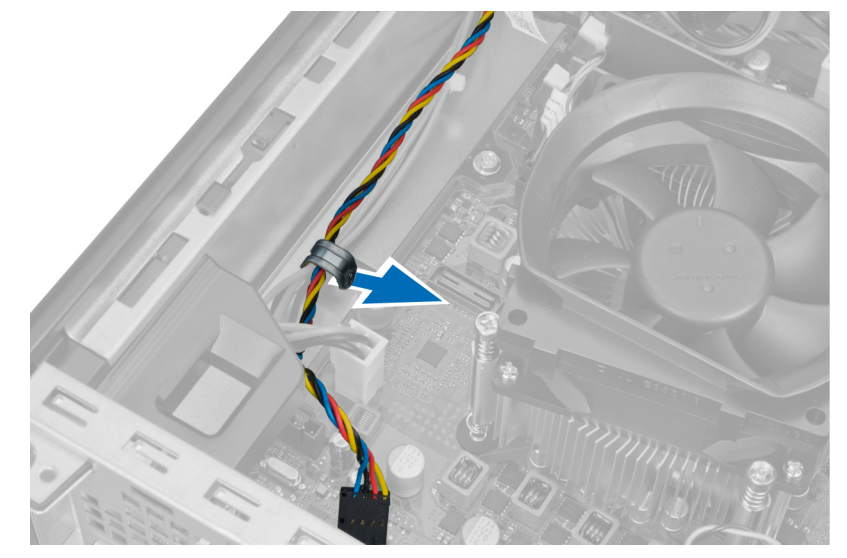

5. Frigi kabelen til systemviften fra kabinettklipsene.

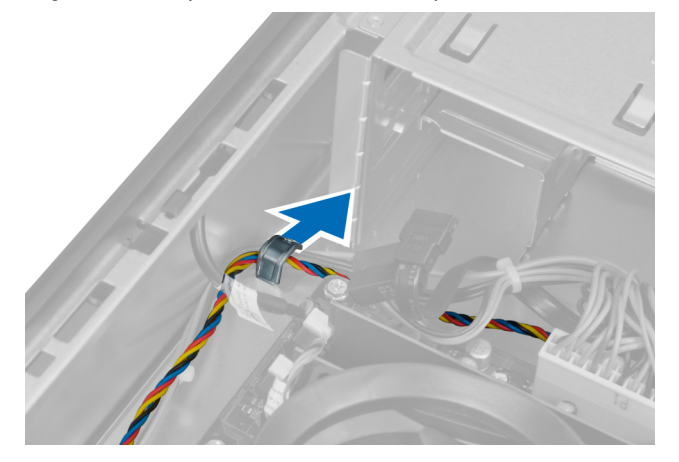

6. Trykk ned og koble den 24-pinnede strømkabelen fra hovedkortet.

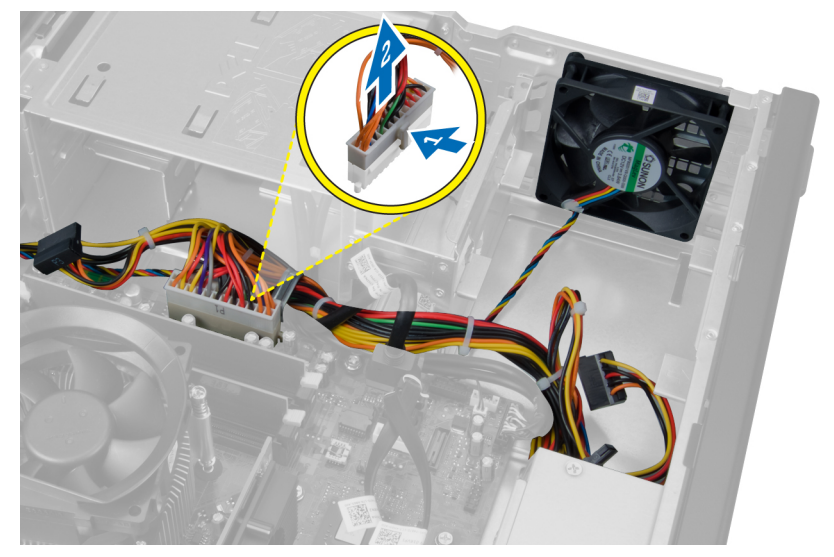

7. Løsne strømkablene fra kabinettklipsen.

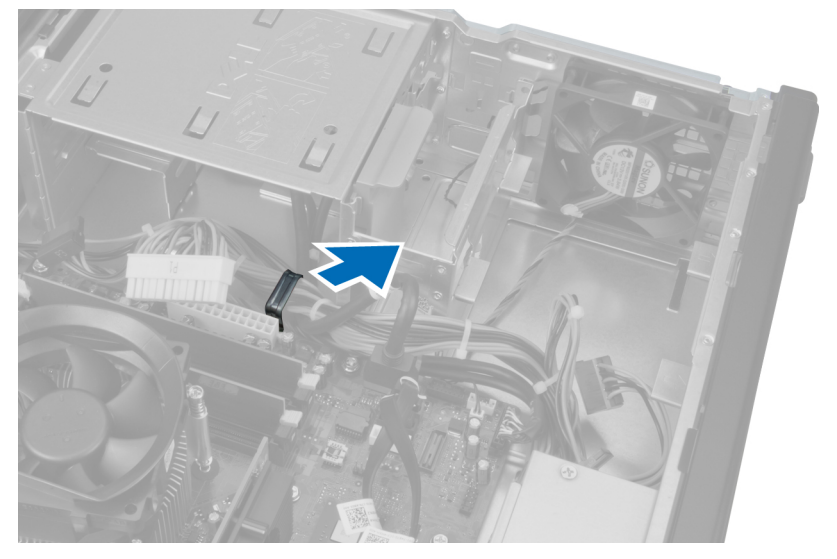

8. Løsne og trekk systemviften bort fra de fire festene som holder den fast i datamaskinen.

<span id="page-29-0"></span>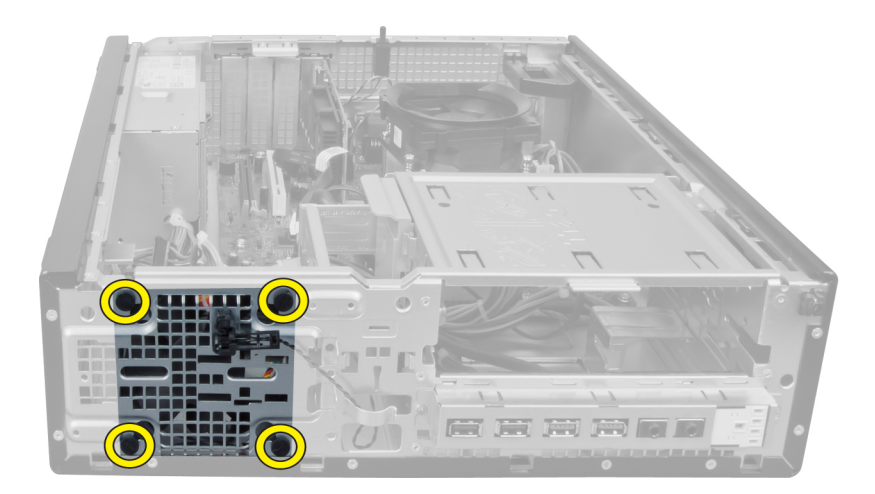

### Installere systemviften

- 1. Plasser systemviften i kabinettet.
- 2. Før de fire stroppene i gjennom kabinettet og trekk de utover langs sporet for å feste de.
- 3. Før kablene til systemviften gjennom kabinettklipsene.
- 4. Koble kabelen til systemviften til hovedkortet.
- 5. Legg strømkablene i kabinettklipsene.
- 6. Koble til kontakten med 24 pinner.
- 7. Sett inn harddisken.
- 8. Sett på plass den optiske stasjonen.
- 9. Monter frontrammen.
- 10. Monter dekslet.
- 11. Følg prosedyren i Etter at du har arbeidet inne i datamaskinen.

### Fjerne den termiske sensoren

- 1. Følg fremgangsmåten i Før du arbeider inne i datamaskinen
- 2. Ta av
	- a. deksel
	- b. frontramme
	- c. harddisk

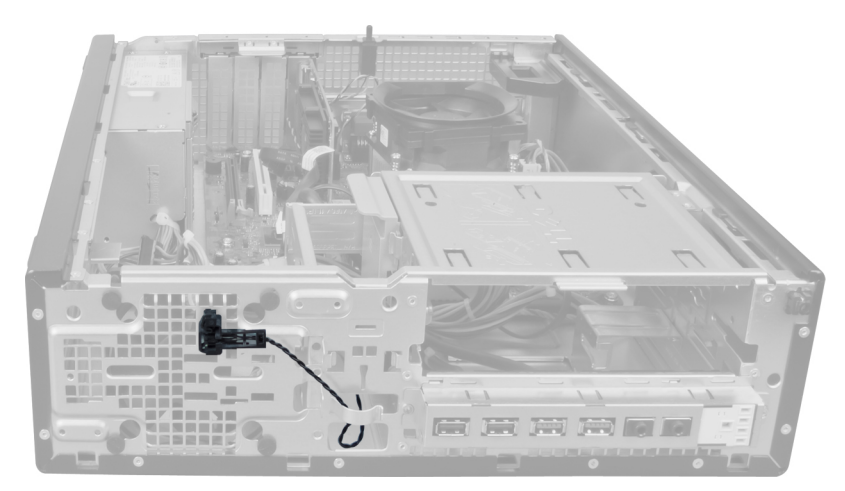

3. Koble kabelen til den termiske sensoren fra hovedkortet.

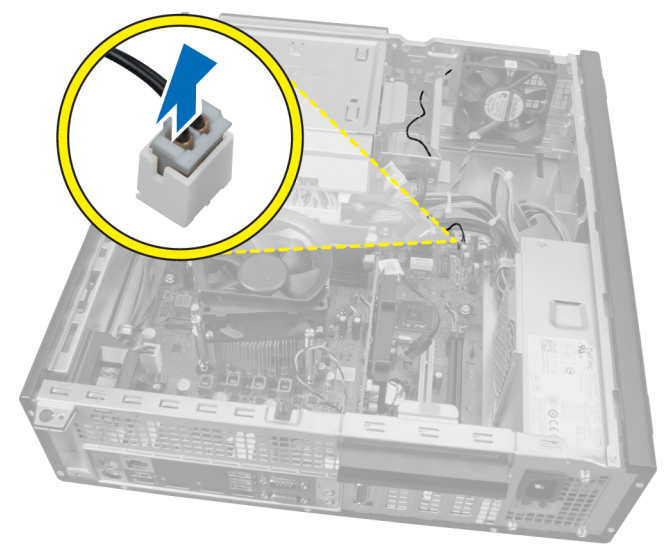

4. Løsne kabelen til den termiske sensoren fra kabinettklipsene.

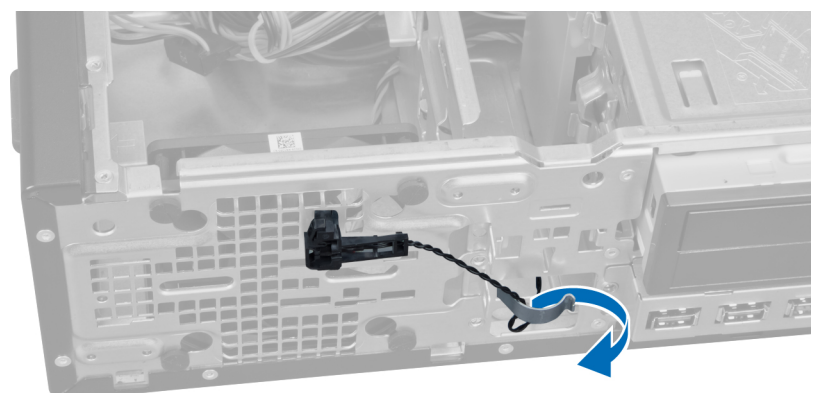

5. Trykk forsiktig på klipsene fra begge sider for å frigi og fjerne den termiske sensoren fra kabinettet.

<span id="page-31-0"></span>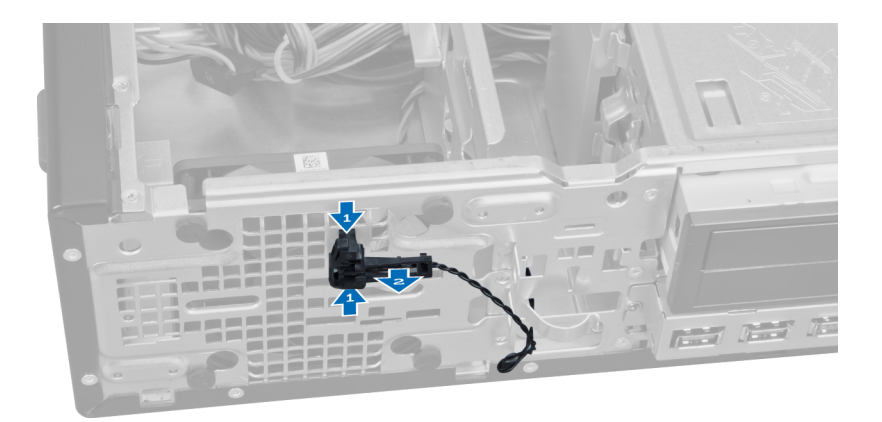

### Installere fremre varmeføler

- 1. Fest den termiske sensoren til kabinettfronten.
- 2. Før kabelen til den termiske sensoren inn i kabinettklipsene.
- 3. Koble kabelen til den termiske sensoren til hovedkortet.
- 4. Sett inn harddisken.
- 5. Monter frontrammen.
- 6. Monter dekslet.
- 7. Følg prosedyren i Etter at du har arbeidet inne i datamaskinen.

### Demontere strømbryteren

- 1. Følg fremgangsmåten i Før du arbeider inne i datamaskinen
- 2. Ta av
	- a. deksel
	- b. frontramme

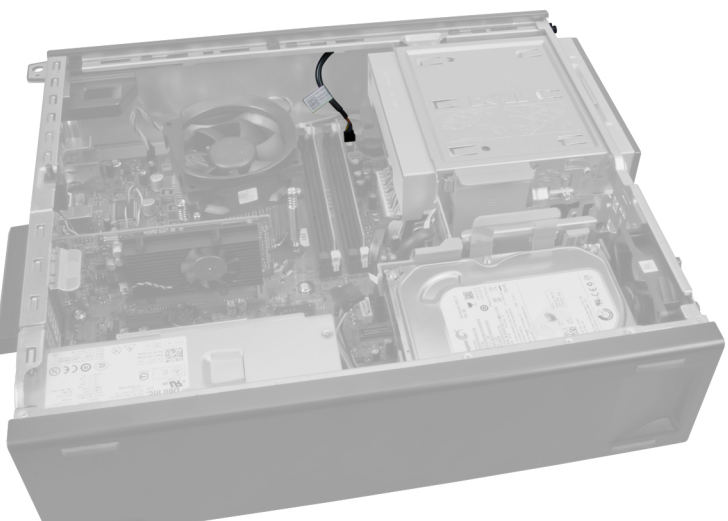

3. Trykk og og løft samtidig for å frigjøre strømbryterens kabel fra hovedkortet.

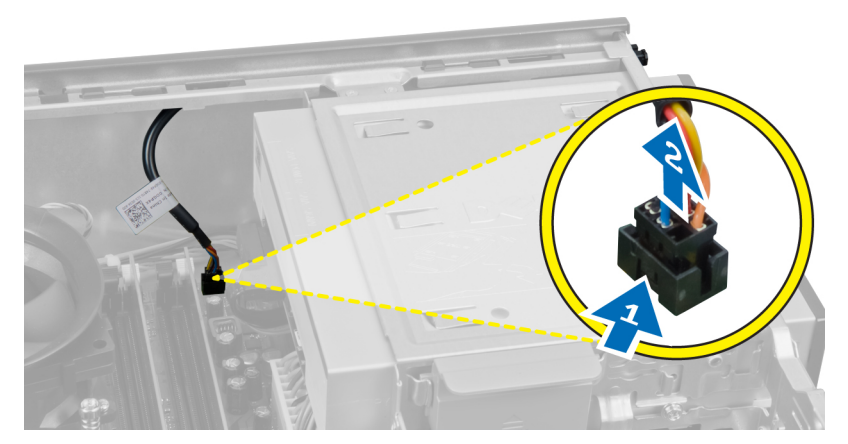

4. Trykk inn klipsene på begge sider av strømbryteren for å frigjøre den fra kabinettet, og trekk strømbryteren ut av datamaskinen.

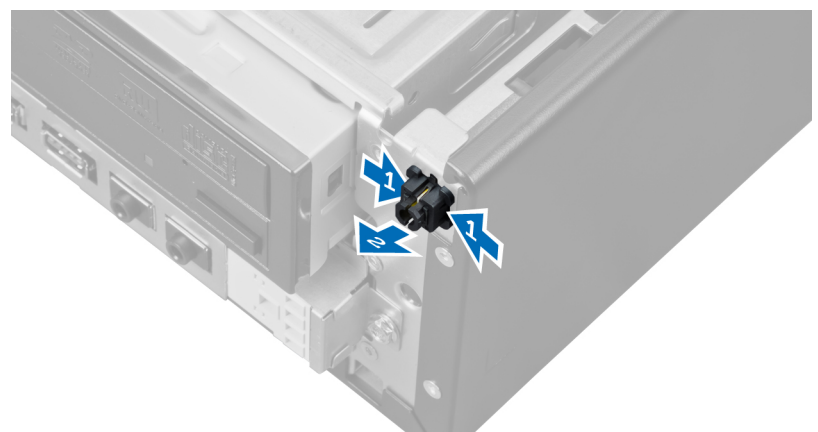

5. Skyv strømbryterkabelen ut gjennom fronten på datamaskinen.

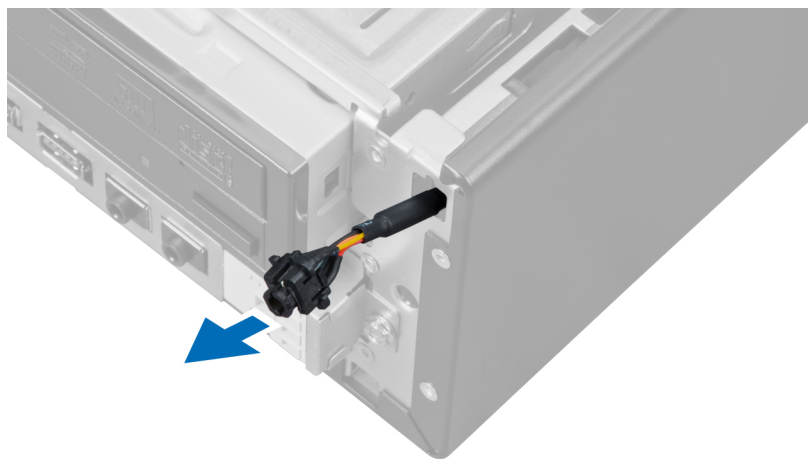

### <span id="page-33-0"></span>Sette inn strømbryteren

- 1. Skyv kabelen til strømbryteren inn gjennom fronten på datamaskinen.
- 2. Festkabelen til strømbryteren til kabinettet.
- 3. Koble kabelen til strømbryteren til hovedkortet.
- 4. Monter frontrammen.
- 5. Monter dekslet.
- 6. Følg prosedyren i *Etter at du har arbeidet inne i datamaskinen*.

### Ta ut inn- og utgangspanelet

- 1. Følg fremgangsmåten i Før du arbeider inne i datamaskinen
- 2. Ta av
	- a. deksel
	- b. frontramme
	- c. harddisk
	- d. optisk stasjon

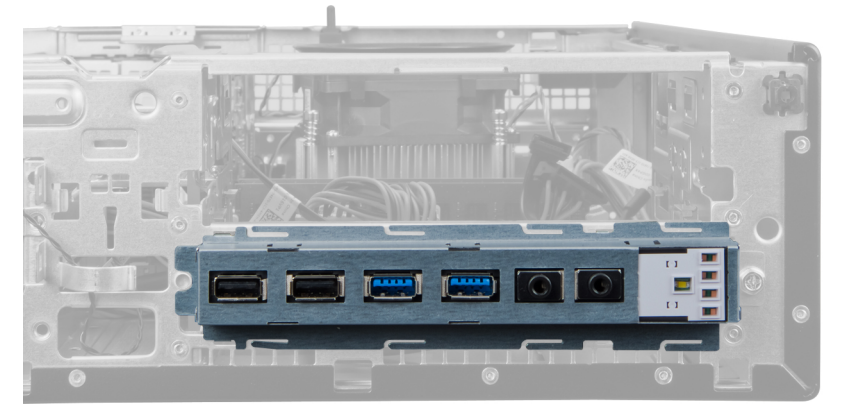

3. Koble kontakten med 24-pinner fra hovedkortet.

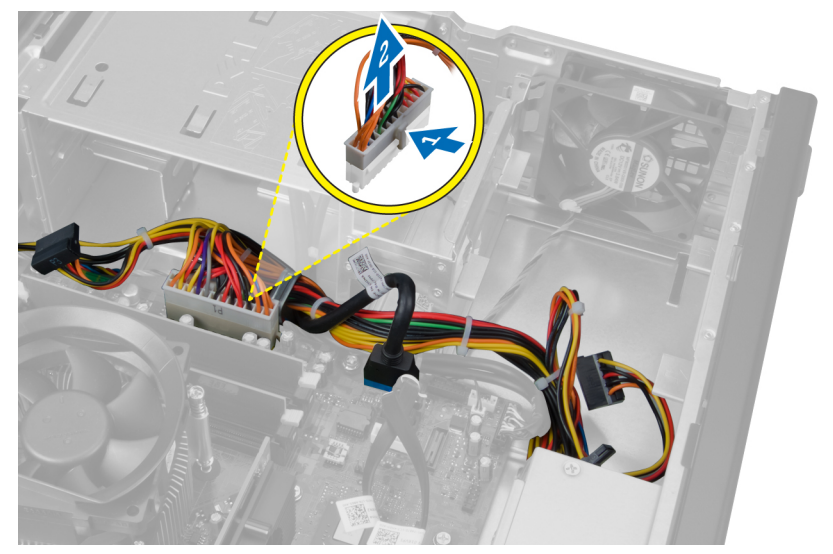

4. Frigjør strømkabelen og I/U-kabelen fra kabinettklipsene.

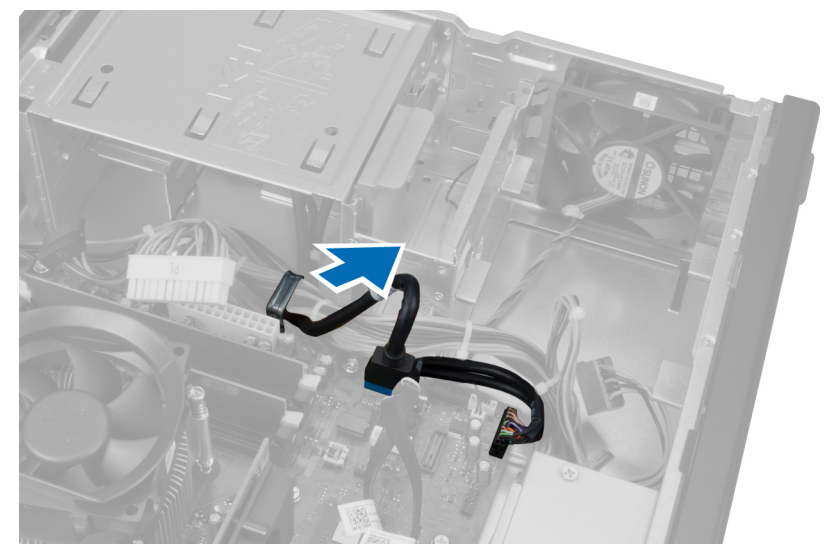

5. Trykk på metallklipsen og trekk oppover for å koble fra USB 3.0-kontakten.

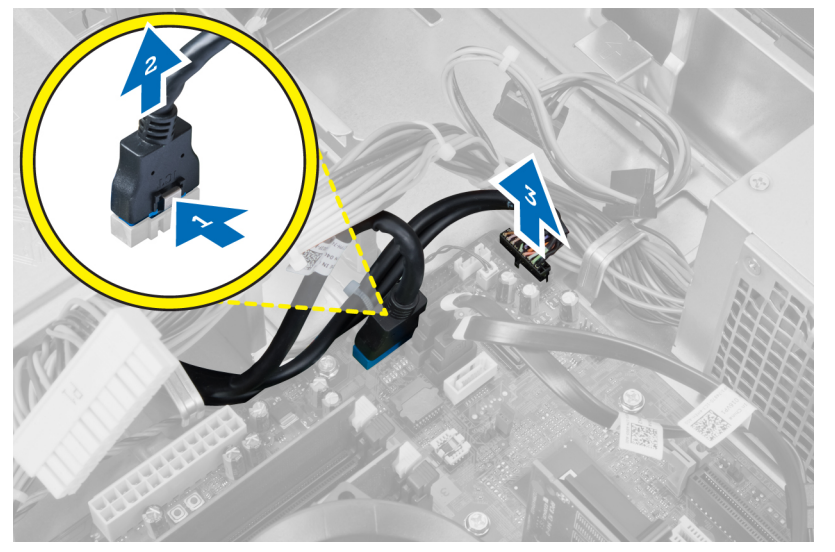

6. Fjern skruene som fester I/U-panelet til datamaskinen.

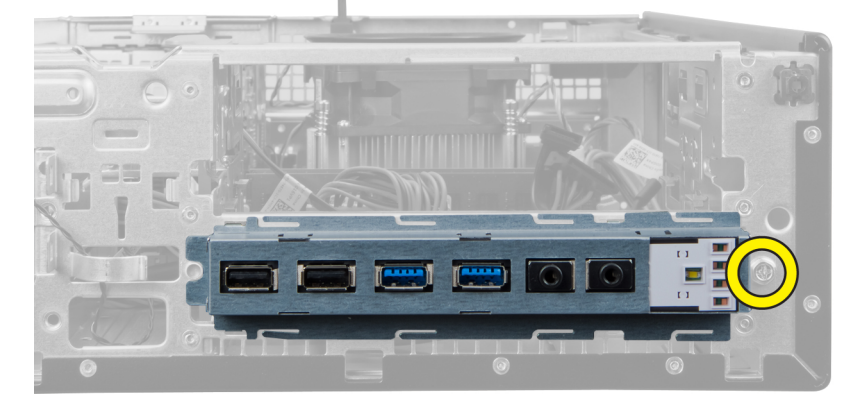

<span id="page-35-0"></span>7. Før I/U-panelet mot venstre side av datamaskinen for å frigi det, og trekk deretter I/U-panelet sammen med kabelen ut av datamaskinen.

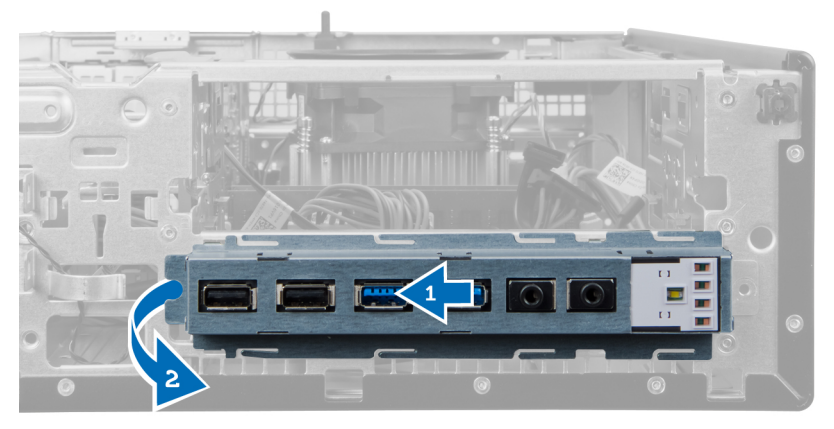

#### Installere inn- og utgangspanelet

- 1. Sett i inn- og utgangskortet i sporet på kabinettfronten.
- 2. Skyv inn- og utgangskortet mot høyre for datamaskinen for å feste det til kabinettet.
- 3. Stram til skruen som holder inn- og utgangskortet festet til kabinettet.
- 4. Trekk inn- og utgangskortet//FlyWire-kabelen inn i kabinettklipsen.
- 5. Koble inn- og utgangskortet/FlyWire-kabelen til hovedkortet.
- 6. Sett på plass den optiske stasjonen.
- 7. Sett inn diskettstasjonen.
- 8. Monter frontrammen.
- 9. Monter dekslet.
- 10. Følg prosedyren i Etter at du har arbeidet inne i datamaskinen.

#### Ta ut hovedkortet

- 1. Følg fremgangsmåten i Før du arbeider inne i datamaskinen
- 2. Ta av
	- a. deksel
	- b. frontramme
	- c. utvidelseskort
	- d. minne
	- e. varmeavleder
	- f. prosessor
- 3. Koble fra alle kabler som er koblet til hovedkortet.

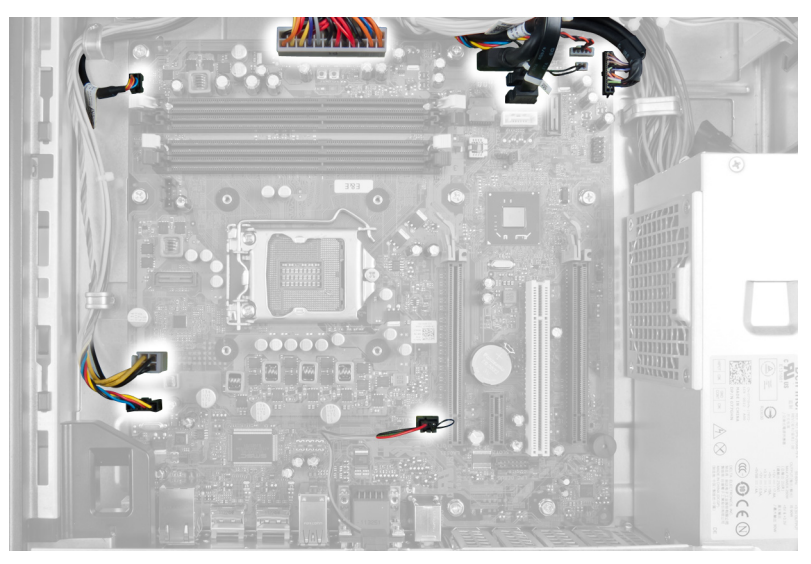

4. Fjern skruene som fester hovedkortet til kabinettet.

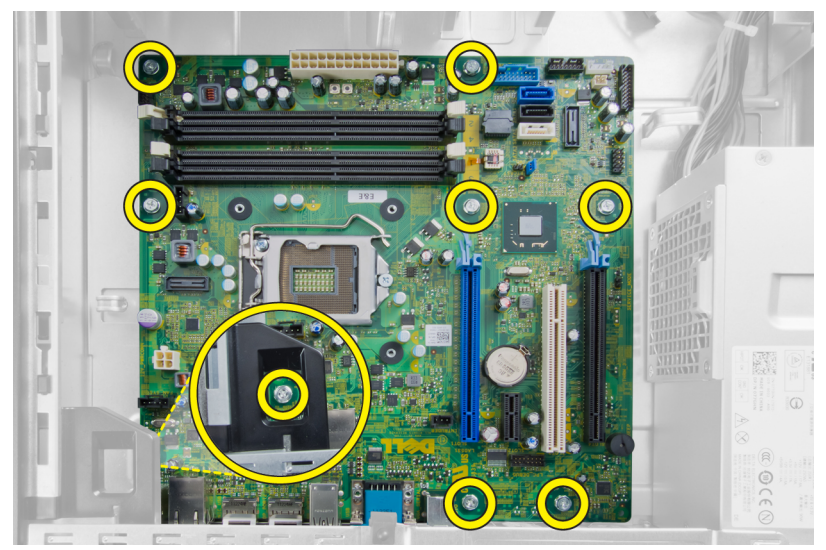

5. Trykk og fjern hovedkortet fra kabinettet.

<span id="page-37-0"></span>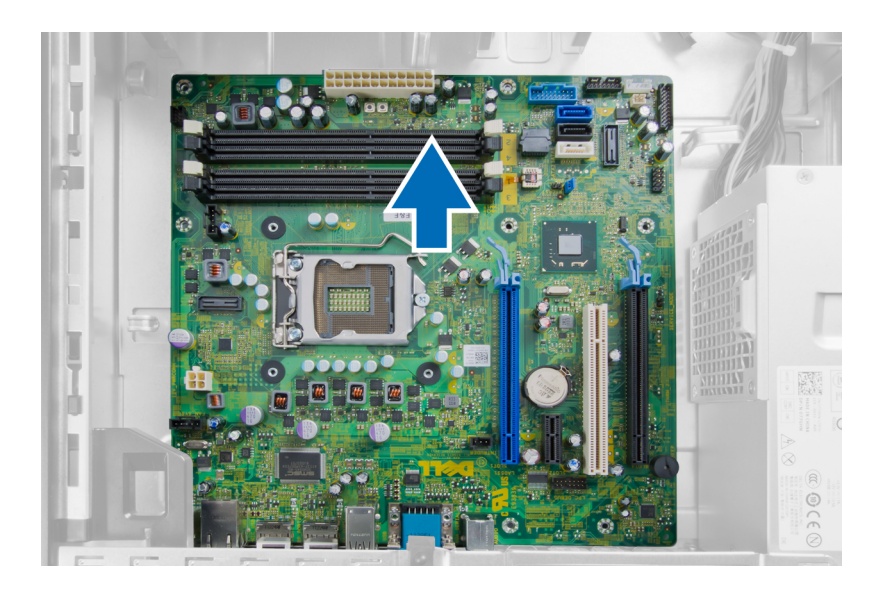

### Hovedkortoppsett

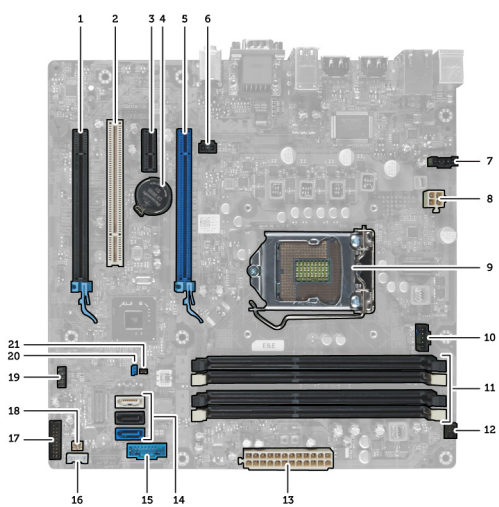

Følgende bilde viser oppsettet på datamaskinens hovedkort.

- 1. PCI Express x16-kontakt (Kablet som x4) 2. PCI-kontakt
- 3. PCI Express x1-kontakt 1988 and 1. Batterikontakt
- 
- 
- 
- 
- 13. Systemets strømkontakt (Mini\_PWR) 14. SATA-kontakter
- 
- 17. Frontpanelkontakt (FRONTPANEL) 18. Kontakt for termisk sensor
- 
- 
- 5. PCI Express x16-kontakt 6. Inntrengingskontakt (INTRUDER)
- 7. Viftekontakt (Fan\_SYS) 8. Strømkontakt (12V\_PWRCONN)
- 9. Prosessor 10. Viftekontakt (Fan\_CPU)
- 11. Minnekontakter (DIMM\_1-4) 12. Strømbryterkontakt (PWR\_SW)
	-
- 15. USB foran 16. Kontakt for intern høyttaler
	-
- <span id="page-38-0"></span>19. Intern USB-kontakt (INT\_USB) 20. passordbryter (PSWD)
	-

21. Tilbakestillingsbryter (RTCRST)

#### Sette inn hovedkortet

- 1. Juster hovedkortet i flukt med portkontaktene og sett det det inn i kabinettet
- 2. Stram til skruene som holder hovedkortet festet til kabinettet.
- 3. Koble kablene til hovedkortet.
- 4. Sett inn processor.
- 5. Sett på plass varmeavlederen.
- 6. Sett inn minnemodulen.
- 7. Installer utvidelseskortet.
- 8. Monter frontrammen.
- 9. Monter dekslet.
- 10. Følg prosedyren i Etter at du har arbeidet inne i datamaskinen.

## <span id="page-39-0"></span>Systemoppsett

Systemoppsettet gir deg muligheten til å administrere datamaskinens maskinvare og spesifisere BIOS-alternativer. Fra systemoppsettet kan du:

- Endre NVRAM-innstillingene etter at du har lagt til eller fjernet maskinvare.
- Se på systemets maskinvarekonfigurering
- Aktivere eller deaktivere integrerte enheter
- Sette ytelses- og strømadministrasjonsgrenser
- Administrere datamaskinens sikkerhet

### Oppstartsrekkefølge

Oppstartsrekkefølgen gir deg muligheten til å overstyre den systemdefinerte oppstartsrekkefølgen, og starte på en angitt enhet (f.eks. en optisk stasjon eller annen harddisk). Under POST, når Dell-logoen vises, kan du:

- Åpne systemkonfigurasjon ved å trykke <F2>
- Åpne en engangsoppstartsmeny ved å trykke <F12>

Oppstartsmenyen vises enhetene som du kan starte fra, inkludert et alternativ for diagnostisering. Alternativene på oppstartsmenyen er:

- Removable Drive (ekstern flyttbar stasjon) (hvis tilgjengelig)
- STXXXX Drive (stasjon STXXXX)

**MERK: XXX angir SATA-nummeret.** 

- Optical Drive (optisk stasjon)
- Diagnostics (Diagnostikk)

MERK: Hvis du velger Diagnostics, vil du bli presentert med ePSA diagnostics-skjermen. Ø

Skjermen med oppstartseksvensen gir deg også muligheten til å gå inn på systemoppsettet.

### Navigerinsknapper

Følgende tabell viser navigeringstastene for systemoppsettet.

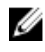

MERK: Når det gjelder de fleste av alternativene på systemoppsettet så blir de endringene du gjør registrert, men de vil ikke gjelde før etter at du har startet systemet på nytt.

#### <span id="page-40-0"></span>Tabell 1. Navigerinsknapper

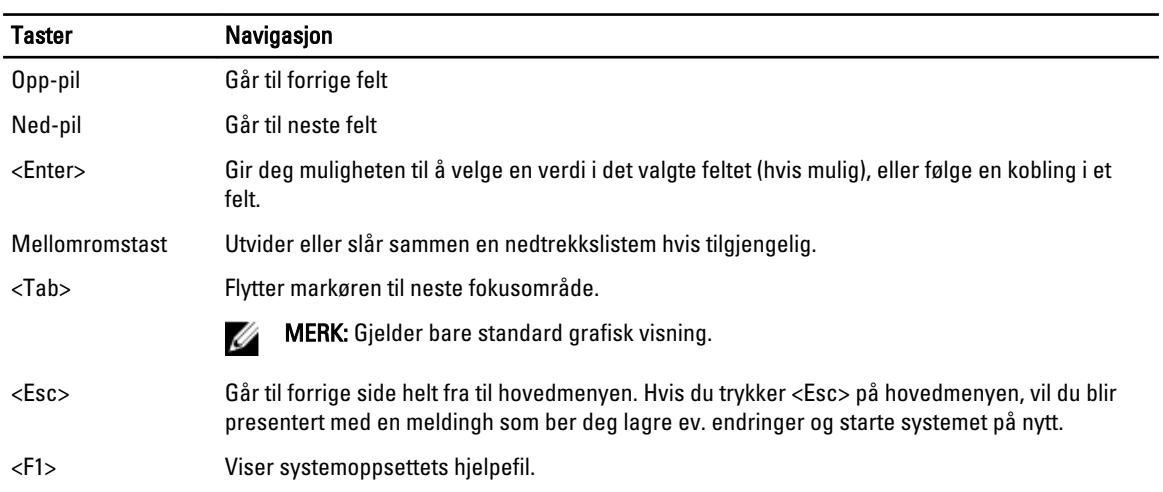

## Alternativer i System Setup

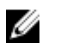

**MERK:** Avhengig av datamaskinen og enhetene som er installert, er det mulig at noen av elementene i denne listen ikke vises

#### Tabell 2. Generelt

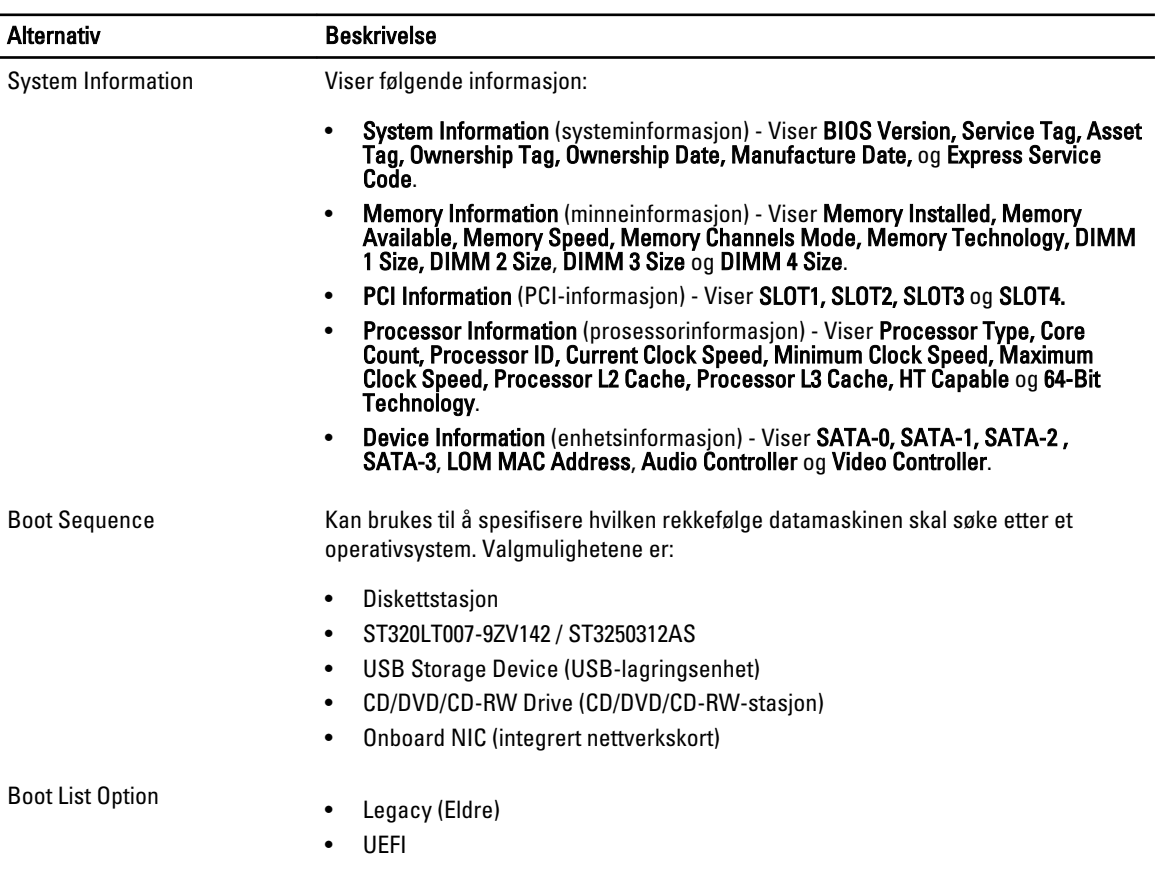

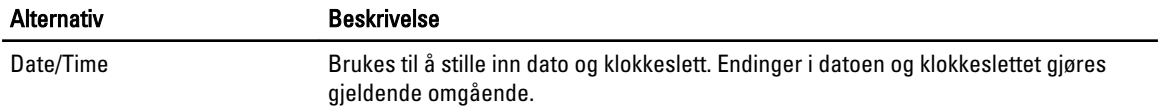

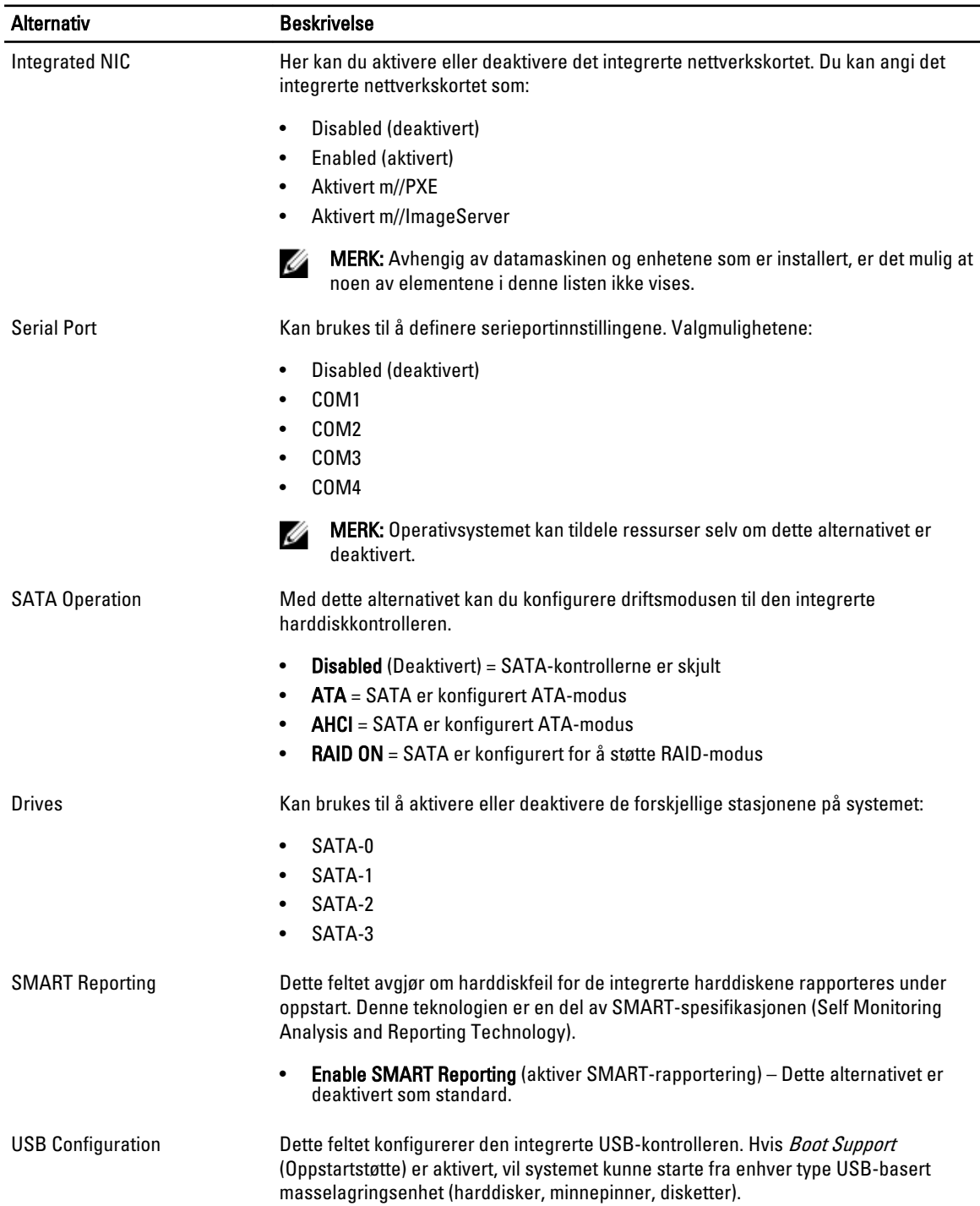

#### Tabell 3. System Configuration (Systemkonfigurasjon)

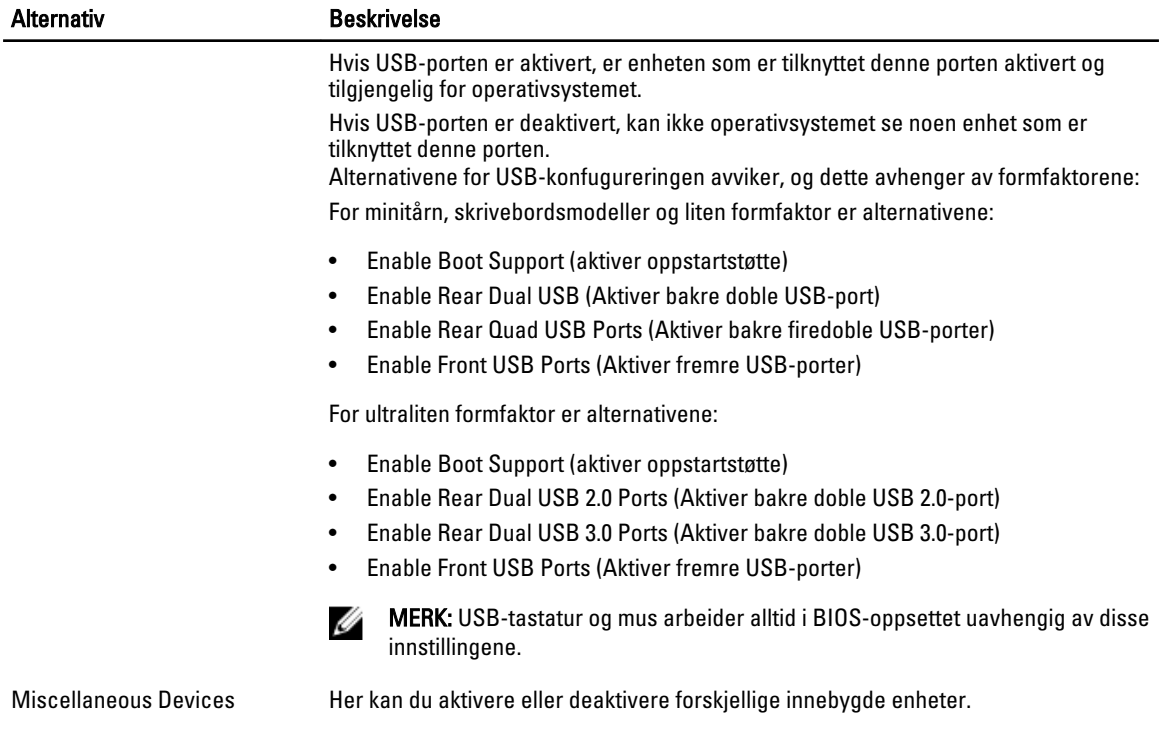

• Enable PCI Slot (Aktiver PCI-spor) - dette alternativet er aktivert som standard.

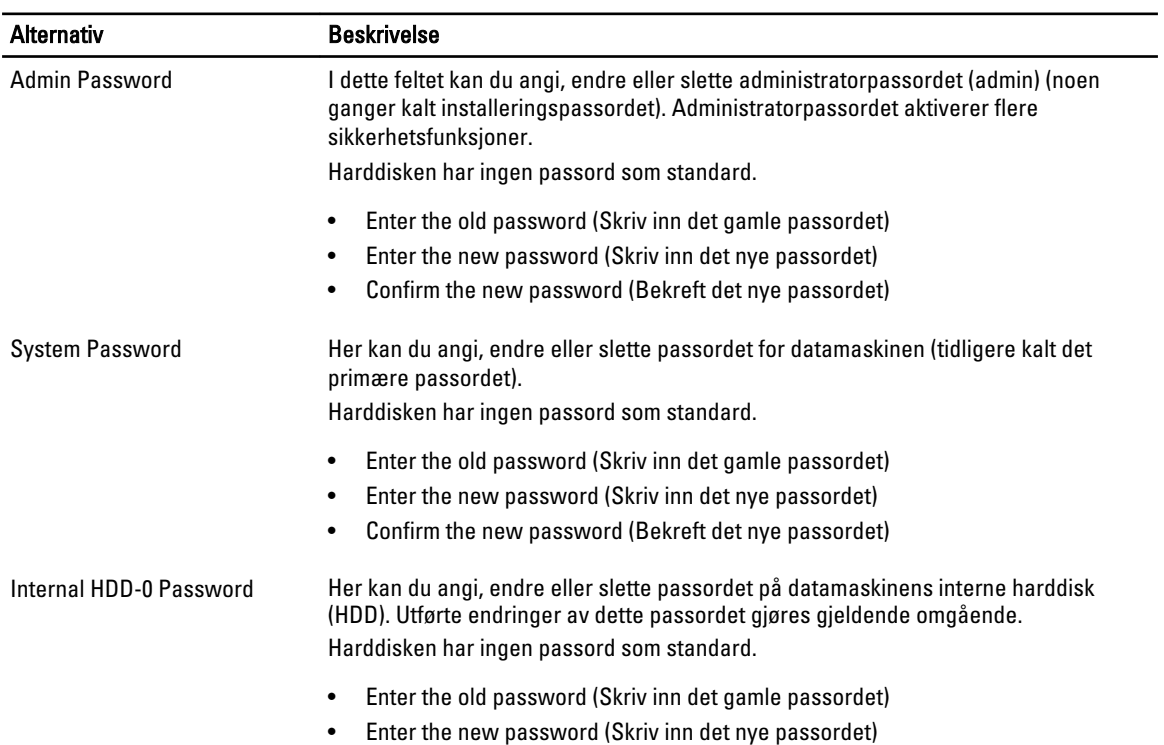

#### Tabell 4. Security (Sikkerhet)

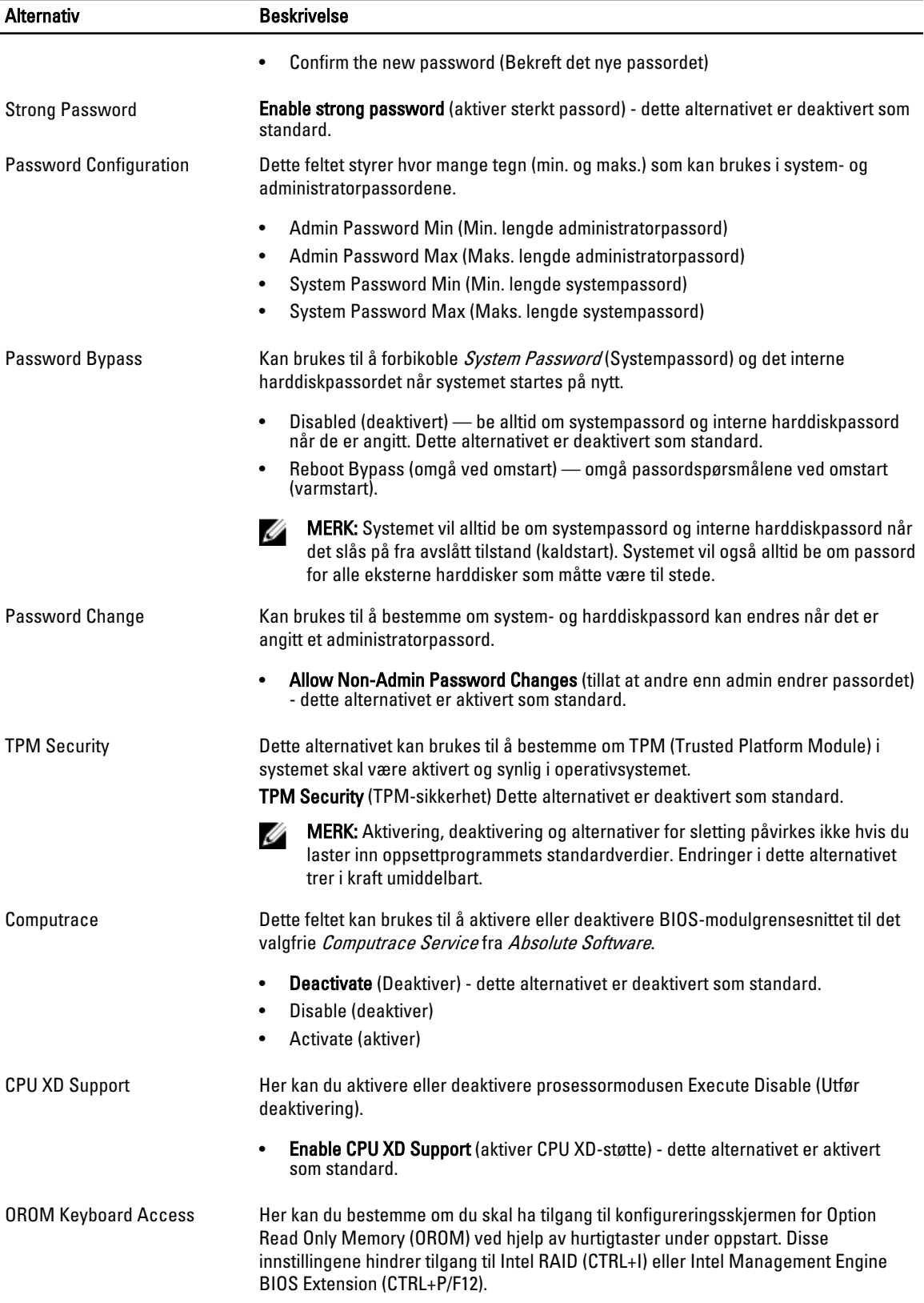

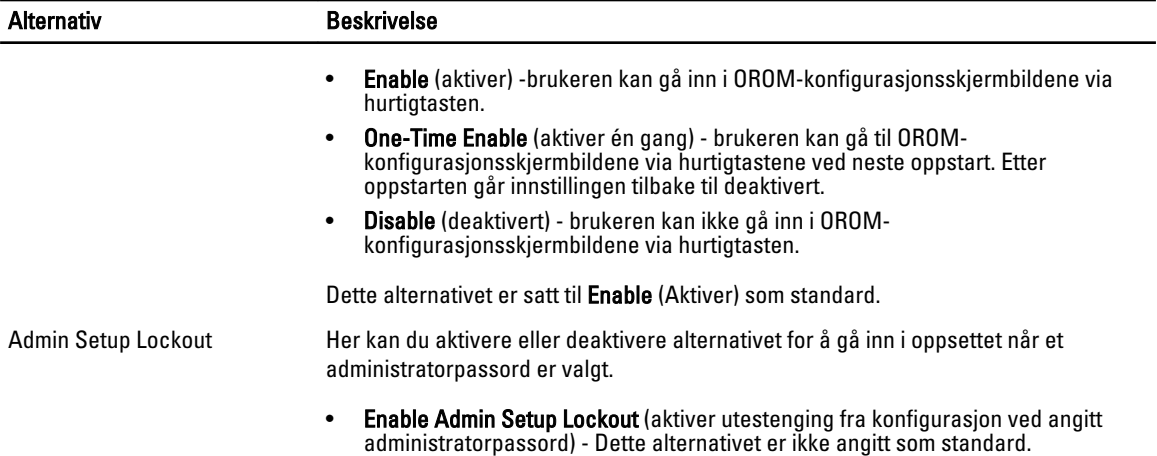

#### Tabell 5. Secure Boot

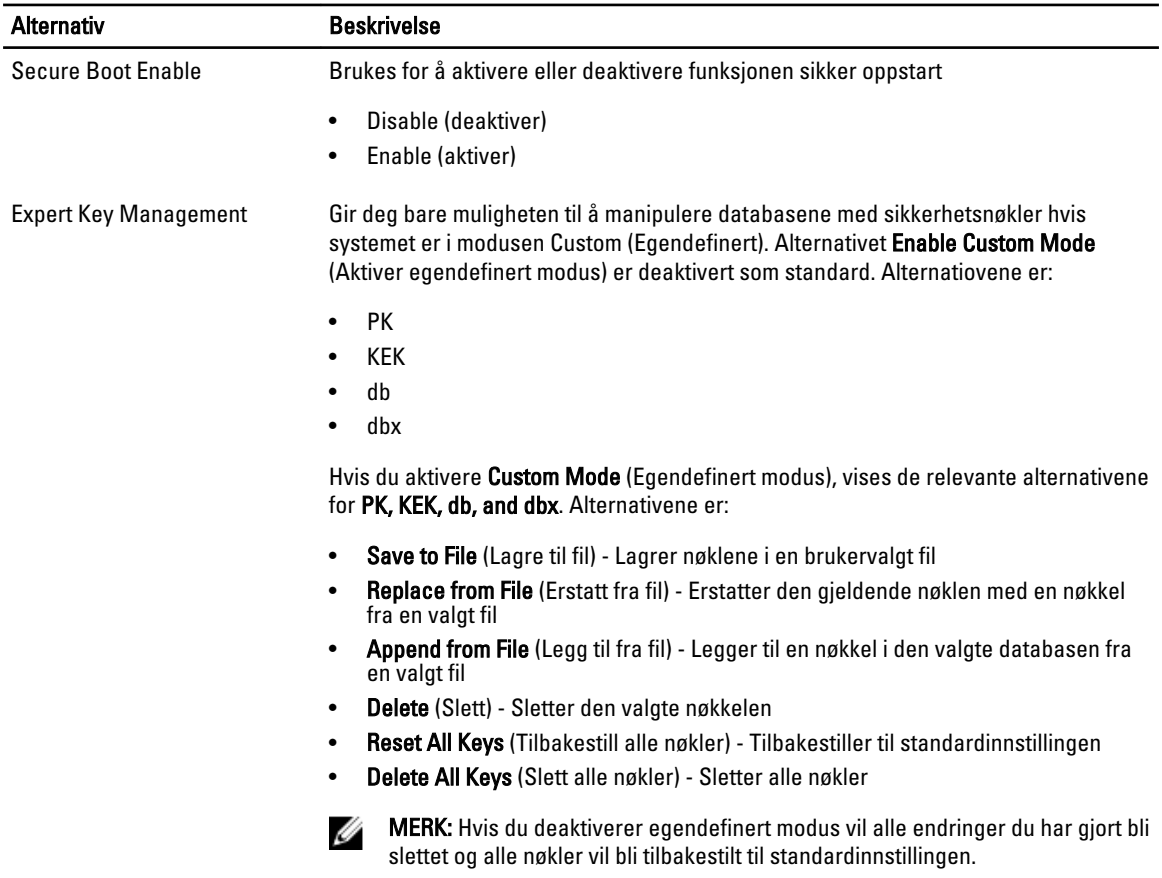

#### Tabell 6. Performance (Ytelse)

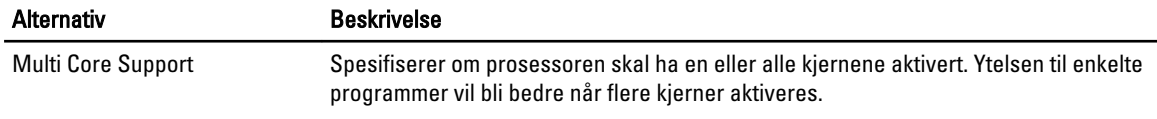

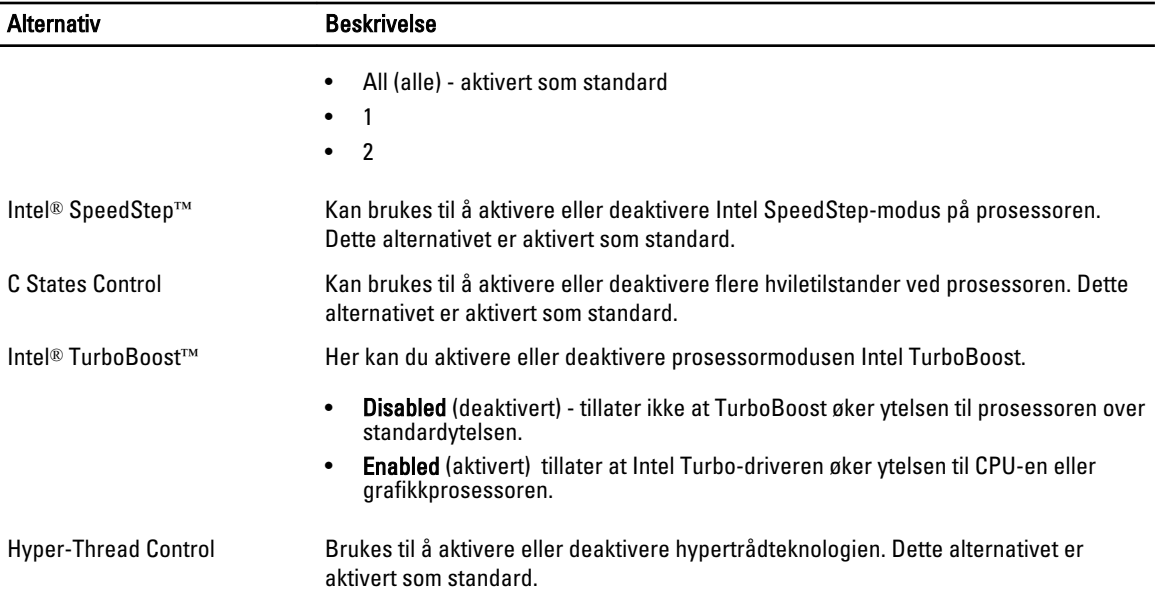

#### Tabell 7. Power Management (Strømstyring)

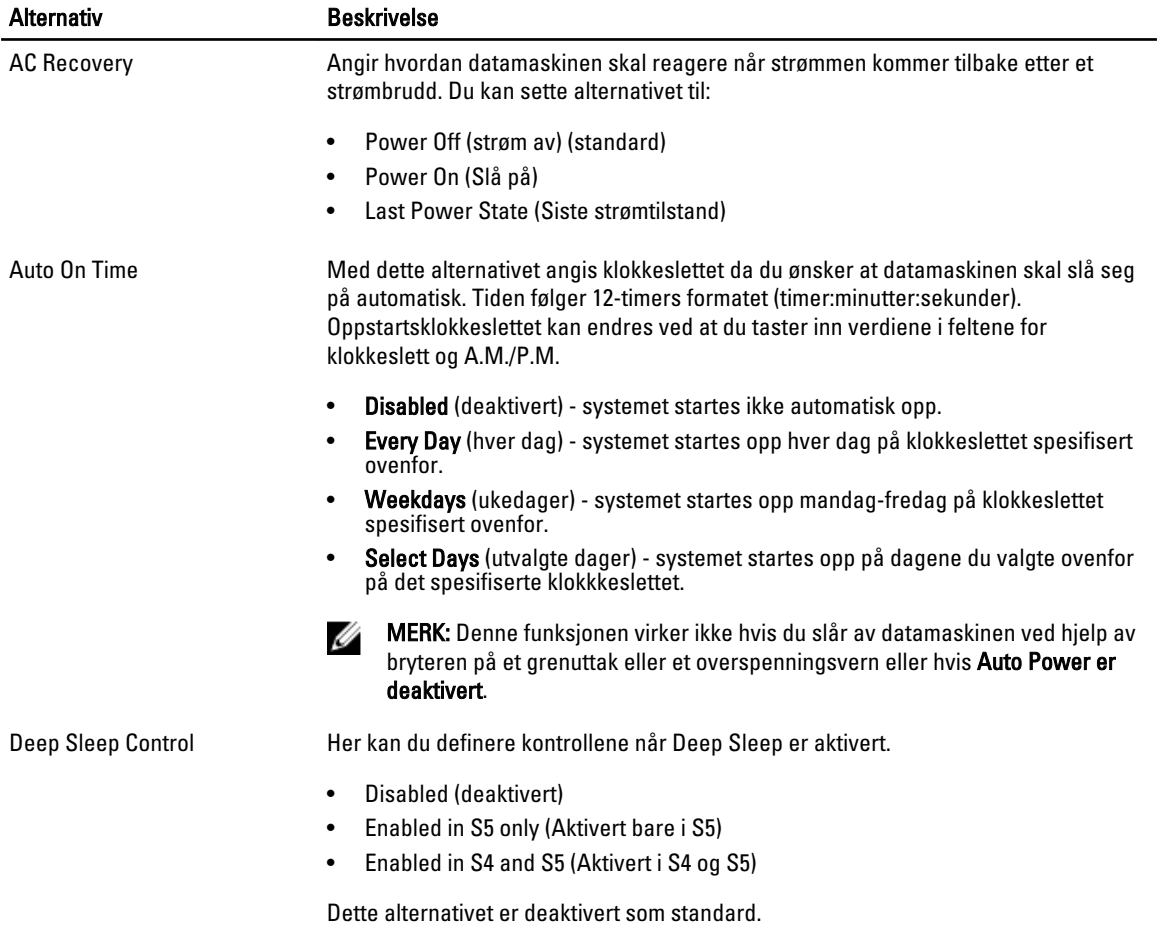

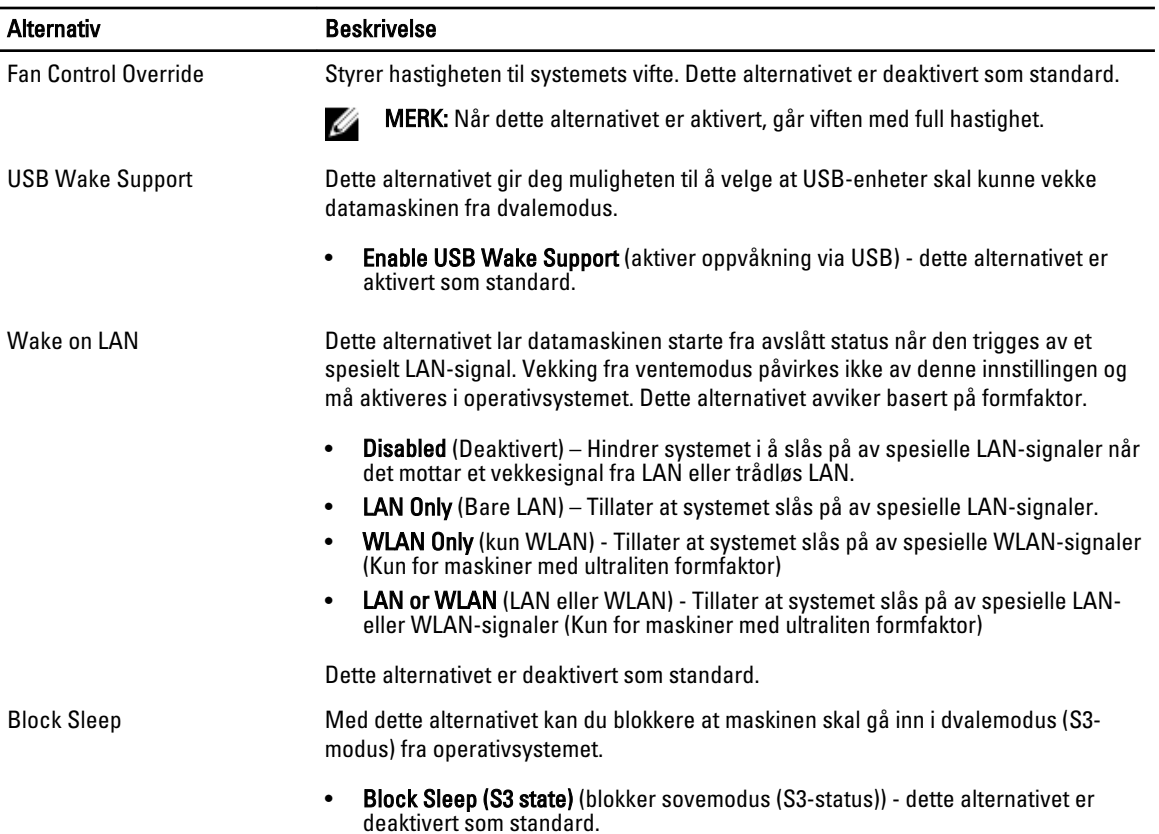

#### Tabell 8. POST Behavior

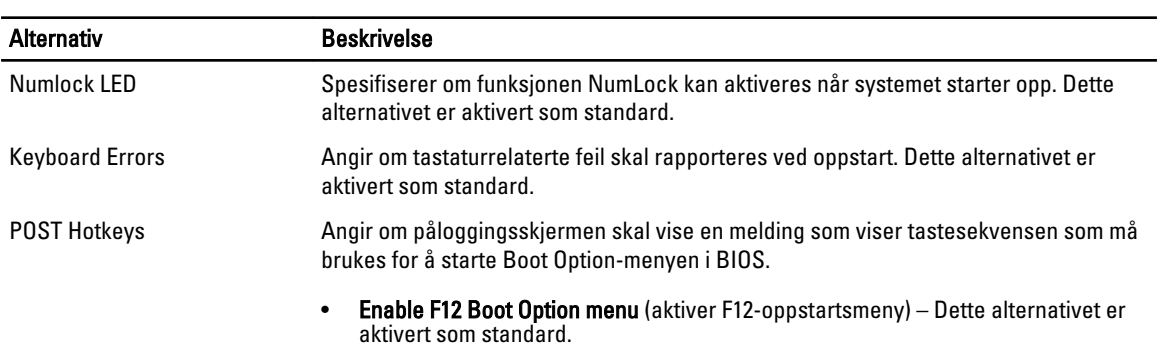

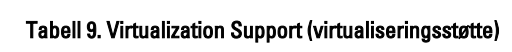

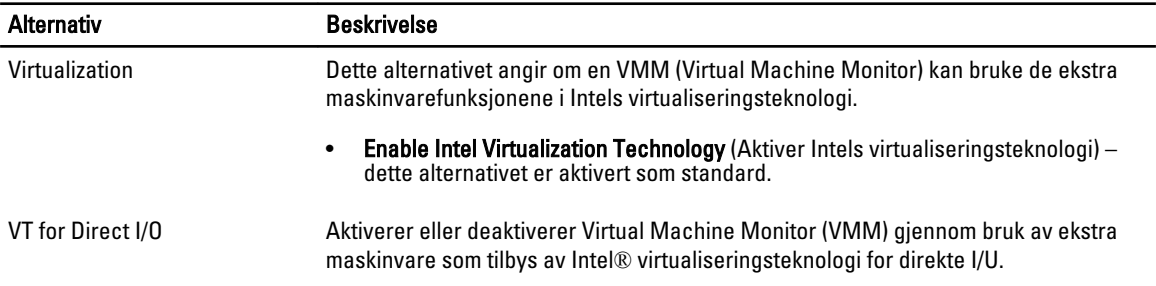

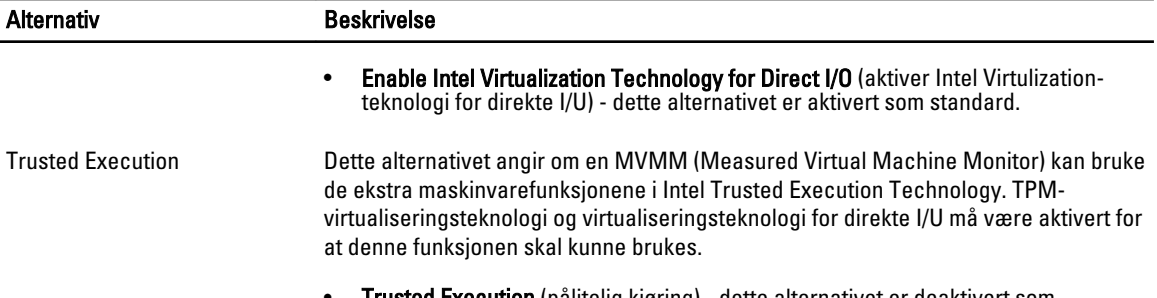

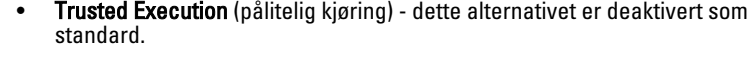

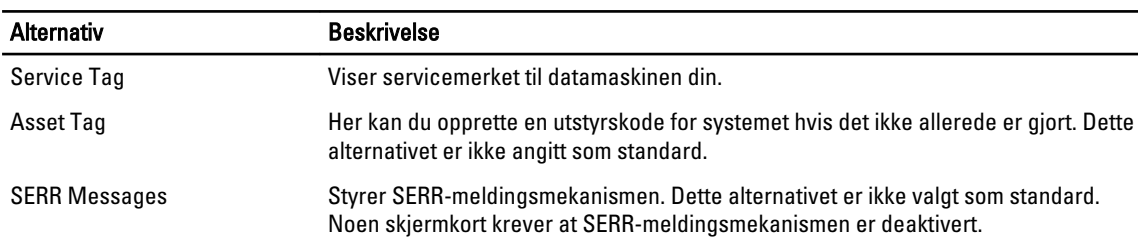

#### Tabell 10. Maintenance (vedlikehold)

#### Tabell 11. Bildeserver

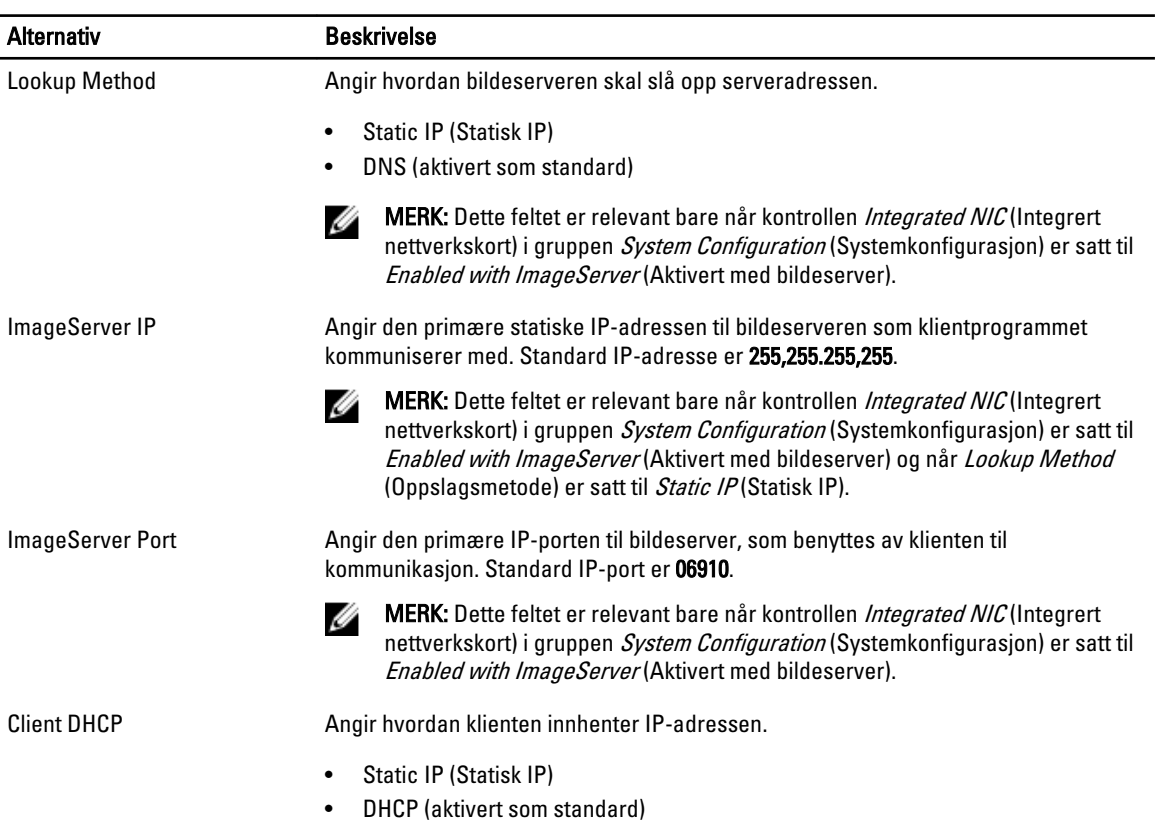

<span id="page-48-0"></span>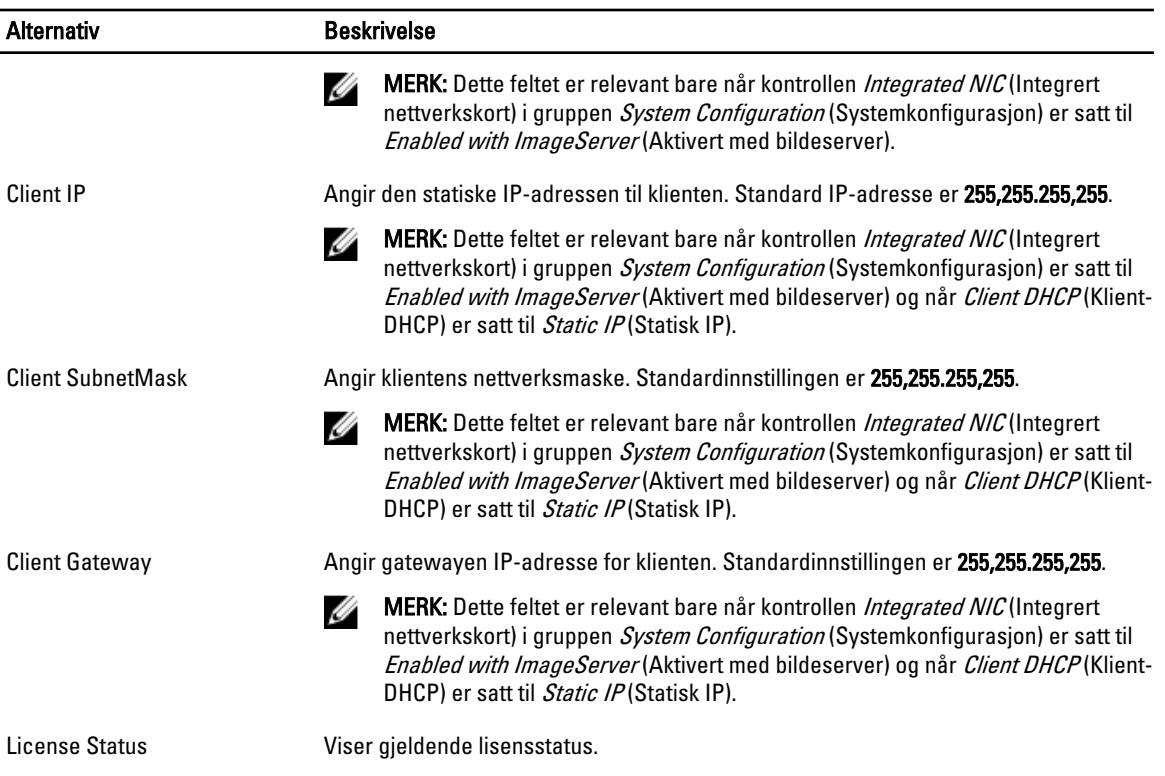

#### Tabell 12. System Logs (systemlogger)

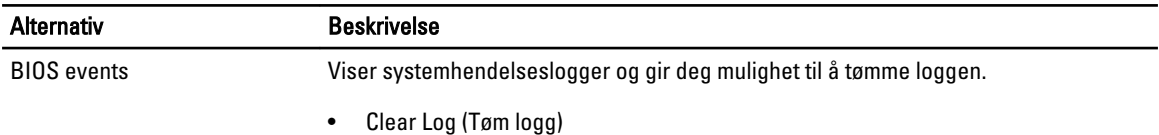

### Oppdatere BIOS

Det anbefales at du oppdaterer BIOS (systemoppsettet) når du bytter hovedkort eller hvis det finnes en oppdatering tilgjengelig. På bærbare datamaskiner må du sørge for at batteriet er fulladet og koblet til en strømkontakt

- 1. Start datamaskinen på nytt.
- 2. Gå til dell.com/support.
- 3. Tast inn servicekoden eller ekspresservicekoden, og klikk deretter Submit (send).

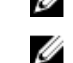

MERK: Du finner servicekoden ved å klikke på Where is my Service Tag? (Hvor er servicekoden min?).

MERK: Hvis du ikke finner servicekoden, klikker du på Detect My Product (Finn produktet mitt). Følg instruksjonene på skjermen.

- 4. Hvis du ikke finner servicekoden, klikker du på produktkategorien til datamaskinen.
- 5. Velg Product Type (Produkttype) fra listen.
- 6. Velg datamaskinmodellen og siden Product Support (Produktstøtte) for datamaskinen vises.
- 7. Klikk Get drivers (Hent drivere) og klikk deretter View All Drivers (Vis alle drivere). Siden Drivers and Downloads (Drivere og nedlastinger) vises.
- 8. På skjermen med drivere og nedlastinger, under listen Operating System (Operativsystem) må du velge BIOS.

<span id="page-49-0"></span>9. Finn den siste BIOS-filen og klikk deretter Download File (last ned fil).

Du kan også analysere hvilke drivere som trenger en oppdatering. Klikk Analyze System for Updates (Analyser systemet for oppdateringsbehov) og følg instruksjonene på skjermen.

- 10. Velg ønsket nedlastingsmetode i vinduet Please select your download method below (Velg nedlastingsmetode nedenfor). Klikk deretter på Download File (Last ned fil). Vinduet File Download (Filnedlasting) vises.
- 11. Klikk Save (lagre) for å lagre filen på datamaskinen din.
- 12. Klikk Run (kjør) for å installere den oppdaterte BIOS-filen på datamaskinen din. Følg anvisningene på skjermen.

### **Bryterinnstilling**

Når du skal endre en bryterinnstillingene må du trekke broen bort fra pinnen(e) og forsiktig sette den ned på pinnen(s) som er angitt på hovedkortet. Følgende tabell viser bryterinnstillingene:

#### Tabell 13. Bryterinnstilling

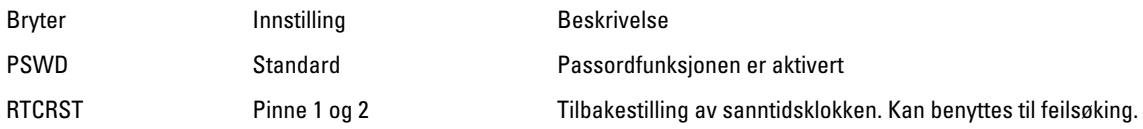

#### System- og oppsettpassord

Du kan opprette et system- og et installeringspassord for å sikre datamaskinen.

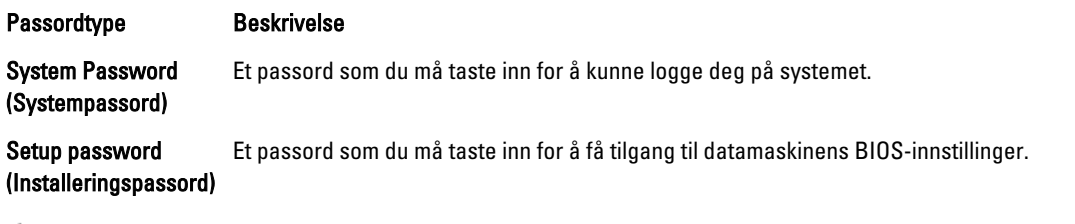

FORSIKTIG: Passordfunksjonen gir deg et grunnleggende sikkerhetsnivå på datamaskinen din.

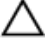

FORSIKTIG: Alle kan få tilgang til data som er lagret på datamaskinen din hvis den ikke er låst og ligger uovervåket.

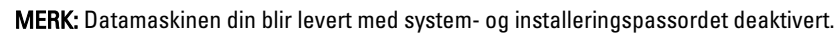

#### Tilordne et system- og oppsettpassord

Du kan tildele et nytt systempassord og/eller et installeringspassord, eller endre et eksisterende systempassord og/eller installeringspassord bare når Password Status (Passordstatus) er Unlocked (ilåst). Hvis passordstatusen er Locked (låst), kan du ikke endre systempassordet.

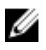

MERK: Hvis passordbryteren er deadktivert, vil det eksisterende system- og installeringspassordet bli slettet og du vil ikke trenge systempassord for å kunne komme inn på datamaskinen.

Hvis du vil på systeminnstillingene må du trykke <F2> rett etter at du har slått på maskinen eller startet på nytt.

1. På skjermen System BIOS eller System Setup (systemoppsett) må du velge System Security (systemsikkerhet) og deretter trykke <Enter>.

Skjermen System Security (systemsikkerhet) vises.

- <span id="page-50-0"></span>2. På skjermen System Security (systemsikkerhet) må du kontrollere at feltet Password Status (passordstatus) er Unlocked (ulåst).
- 3. Velg System Password, tast inn systempassordet og trykk deretter <Enter> eller <Tab>. Bruk følgende retningslinje når du skal tildele systempassordet:
	- Et passord kan ha opp til 32 tegn.
	- Passordet kan inneholde numrene 0 til 9.
	- bare små bokstaver er tillatt, slik at du kan ikke bruke store bokstaver.
	- Bare følgende spesialtegn er tillatt: mellomrom,  $('')$ ,  $(+)$ ,  $(.)$ ,  $(-)$ ,  $(.)$ ,  $(')$ ,  $(.)$ ,  $(1)$ ,  $(1)$ ,  $(.)$ .

Tast inn systempassordet på nytt når du blir bedt om det.

- 4. Tast inn systempassordet som du tastet inn tidligere og klikk deretter OK.
- 5. Velg Setup Password, tast inn systempassordet og trykk deretter <Enter> eller <Tab>. En melding ber deg taste inn installeringspassordet på nytt.
- 6. Tast inn installeringspassordet som du tastet inn tidligere og klikk deretter OK.
- 7. Trykk <Esc> og du blir bedt om å lagre endringene.
- 8. Trykk <Y> hvis du vil lagre endringene. Datamaskinen starter på nytt.

#### Slette eller endre et eksisterende system og/eller installasjonspassord.

Kontroller at Password Status (passordstatus) er ulåst (på systemoppsettet) før du prøver å slette eller endre eksisterende system- og/eller installeringspassordet. Du kan ikke slette eller endre et eksieterende system- eller installeringspassord hvis Password Status er låst.

Hvis du vil på systeminnstillingene må du trykke <F2> rett etter at du har slått på maskinen eller startet på nytt.

1. På skjermen System BIOS eller System Setup (systemoppsett) må du velge System Security (systemsikkerhet) og deretter trykke <Enter>.

Skjermen System Security (systemsikkerhet) vises.

- 2. På skjermen System Security (systemsikkerhet) må du kontrollere at feltet Password Status (passordstatus) er Unlocked (ulåst).
- 3. Velg System Password (systempassord), endre eller slett eksisterende systempassord og trykk deretter <Enter> eller <Tab>.
- 4. Velg Setup Password (installeringspassord), endre eller slett eksisterende installeringspassord og trykk deretter <Enter> eller <Tab>.

MERK: Hvis du endrer system- og/eller installeringspassordet må du taste inn det nye passordet når du blir bedt om det. Hvis du skal slette system- og/eller installeringspassordet må du bekrefte slettingen når du blir bedt om det.

- 5. Trykk <Esc> og du blir bedt om å lagre endringene.
- 6. Trykk <Y> hvis du vil lagre endringene før du går ut av systemoppsettet. Datamaskinen starter på nytt.

#### Deaktivere et systempassord

Systemets sikkerhetsfunksjoner inkluderer et systempassord og et installeringspassord. Passordbryteren deaktiverer alle passord som er i bruk.

Ø MERK: Du kan også bruke følgende trinn for å deaktivere et glemt passord.

- 1. Følg prosedyren i *Før du arbeider inne i datamaskinen*.
- 2. Ta av dekslet.
- 3. Finn PSWD-bryteren på hovedkortet.
- 4. Fjern PSWD-broen fra bryteren på hovedkortet.

MERK: Eksisterende passord blir ikke deaktivert (slette) før datamaskinen starer opp uten denne broen,

5. Monter dekslet.

MERK: Hvis du velge et nytt system- og/eller installeringspassord mens PSWD-broen er borte, vil systemet deaktivere de(t) nye passorde(t/ene) neste gang datamaskinen starter opp.

- 6. Koble datamaskinen til strømnettet og slå den på.
- 7. Slå av datamaskinen og trekk støpslet ut av kontakten.
- 8. Ta av dekslet.
- 9. Sett PSWD-broen tilbake på hovedkortet.
- 10. Monter dekslet.
- 11. Følg prosedyren i Før du arbeider inne i datamaskinen.
- 12. Slå på datamaskinen.
- 13. Gå til systemoppsettet og velg et nytt system eller installeringspassord. Se Velge et systempassord.

## <span id="page-52-0"></span>**Diagnostikk**

Hvis du har problemer med datamaskinen din må du kjøre ePSA-diagnostiseringen før du tar kontakt med Dell for teknisk assistanse. Målet med denne diagnostiske kjøringen er å teste datamaskinens maskinvare uten behov for ekstern utstyr eller fare for tap av data. Hvis du ikke kan løse problemet på egen hånd, kan vårt service- og supportpersonell bruke resultatet fra diagnostikken til å hjelpe deg med å løse problemet.

### Enhanced Pre-Boot System Assessment (ePSA)-diagnostikk

ePSA-diagnostikk (også kjent som systemdiagnostikk) utfører en komplett kontroll av maskinvaren din. ePSA er en del av BIOS, og startes internt av BIOS. den innebygde systemdiagnosen gir deg et sett med alternativer for spesielle enheter, eller enhetsgrupper, slik at du kan:

- Kjøre testene automatisk eller i et interaktivt modus
- Repetere testene
- Vise eller lagre testresultatene
- Utføre grundige tester for å introdusere flere testalternativer, som kan gi mer informasjon om enheten(e) med problemer
- Se på statusmeldinger som informerer deg om testene blir utført vellykket
- Se på feilmeldinger som informerer deg om problemer som oppstod under testing

#### FORSIKTIG: Du må bare bruke verktøyene for systemdiagnos til å teste datamaskinen din. Hvis du bruker testene på andre datamaskiner kan dette føre til ugyldoge resultater eller ugyldige meldinger.

MERK: Noen av testene for spesielle enheter krever tilbakemelding fra brukeren. Du må alltid forsikre deg om at du er ved datamaskinen når du utfører diagnosetestene.

1. Slå på datamaskinen.

Ø

- 2. Når datamaskinen starter opp, må du trykke <F12> når du ser Dell-logoen.
- 3. På oppstartsmenyne må du velge alternativet **Diagnostics** (diagnostikk).

Vinduet Enhanced Pre-boot System Assessment vises, og her ser du en liste over alle enheten på datamaskinen. De diagnostiske verktøyene starter testene på alle registrerte enheter.

- 4. Hvis du ønske rå kjøre diagnostiske tester på en spesiell enhet, må du trykke <Esc> og deretter klikke Yes (ja) for å stoppe testene.
- 5. Velg deretter enheten på venstre pane og klikk deretter Run Tests (kjør tester).
- 6. Hvis det er noen problemer, vises feilkodene.

Noter deg feilkoden og ta kontakt med Dell.

## <span id="page-53-0"></span>Feilsøke datamaskinen din

Du kan feilsøke datamaskinen ved hjelp av diagnoselysene, pipekoder og feilmeldinger som vises/høres mens datamaskinen er i bruk.

### Strømlampediagnoser

Strømknapplampen foran på kabinettet fungerer også som en flerfarget diagnoselampe. Diagnoselampen er kun aktiv og synlig under POST-prosessen. Når operativsystemet begynner å laste, er den ikke lenger synlig.

Gult blinkemønster – Mønsteret er 2 eller 3 blink etterfulgt av en kort pause, deretter x antall blink opp til 7. Mønsteret gjentas etter en lengre pause. For eksempel 2,3 = 2 gule blink, kort pause, 3 gule blink etterfulgt av en lang pause. Deretter gjentas sekvensen.

#### Tabell 14. Strømlampediagnoser

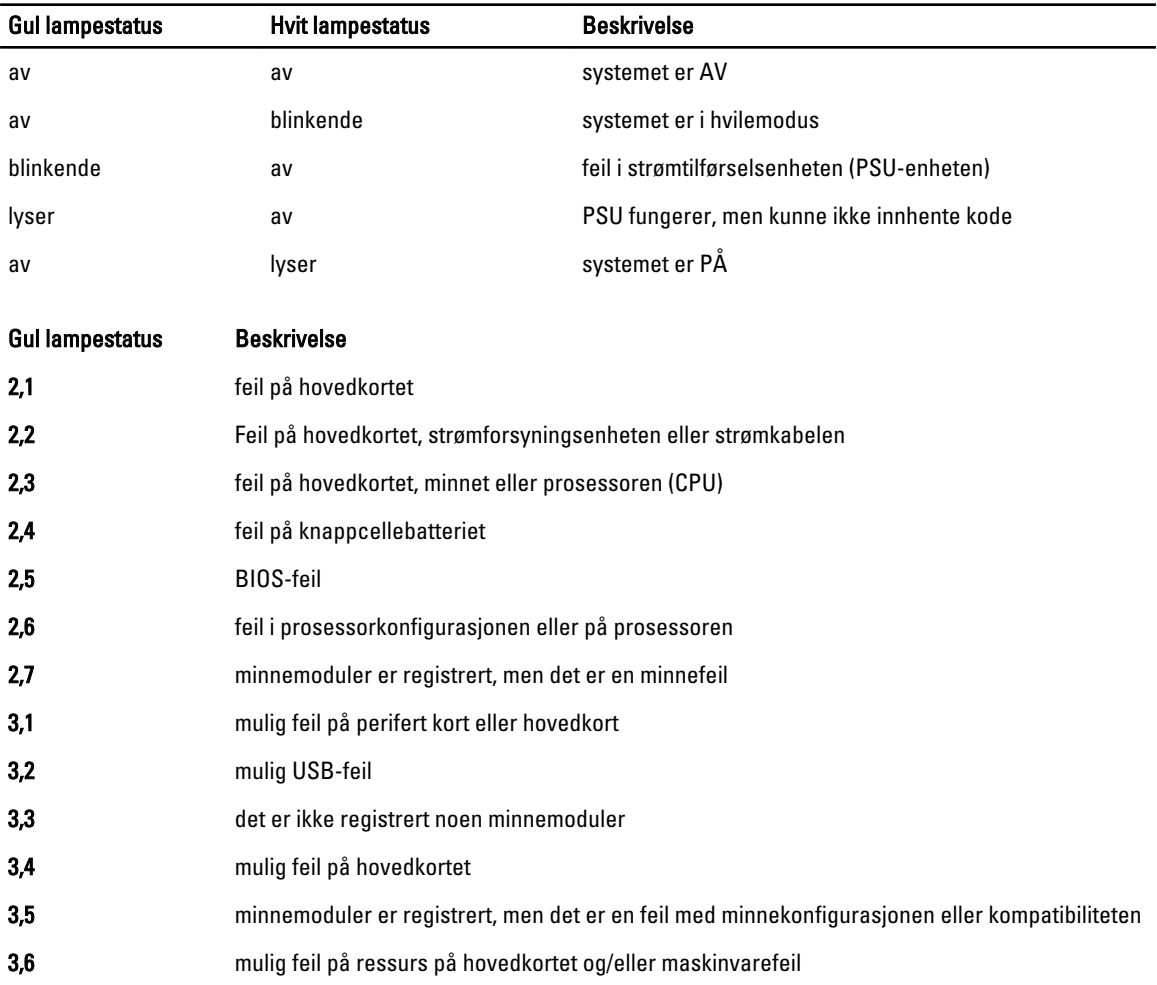

#### <span id="page-54-0"></span>Gul lampestatus Beskrivelse

3,7 annen feil med meldinger på skjermen

### Pipekoder

Datamaskinen kan sende en rekke lydsignaler under oppstart hvis skjermen ikke kan vise feil eller problemer. Disse lydsignalene, kalt signalkoder, identifiserer ulike problemer. Forsinkelsen mellom hvert signal er 300 ms, forsinkelsen mellom hvert sett med signaler er 3 sek, og lydsignalet varer i 300 ms. Etter hvert lydsignal og hvert sett med lydsignaler vil BIOS detektere om brukeren trykker på strømknappen. Hvis dette skjer, vil BIOS gå ut av sløyfen og utføre normal nedstenging og slå av strømmen.

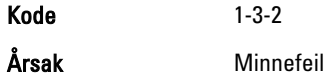

#### Feilmeldinger

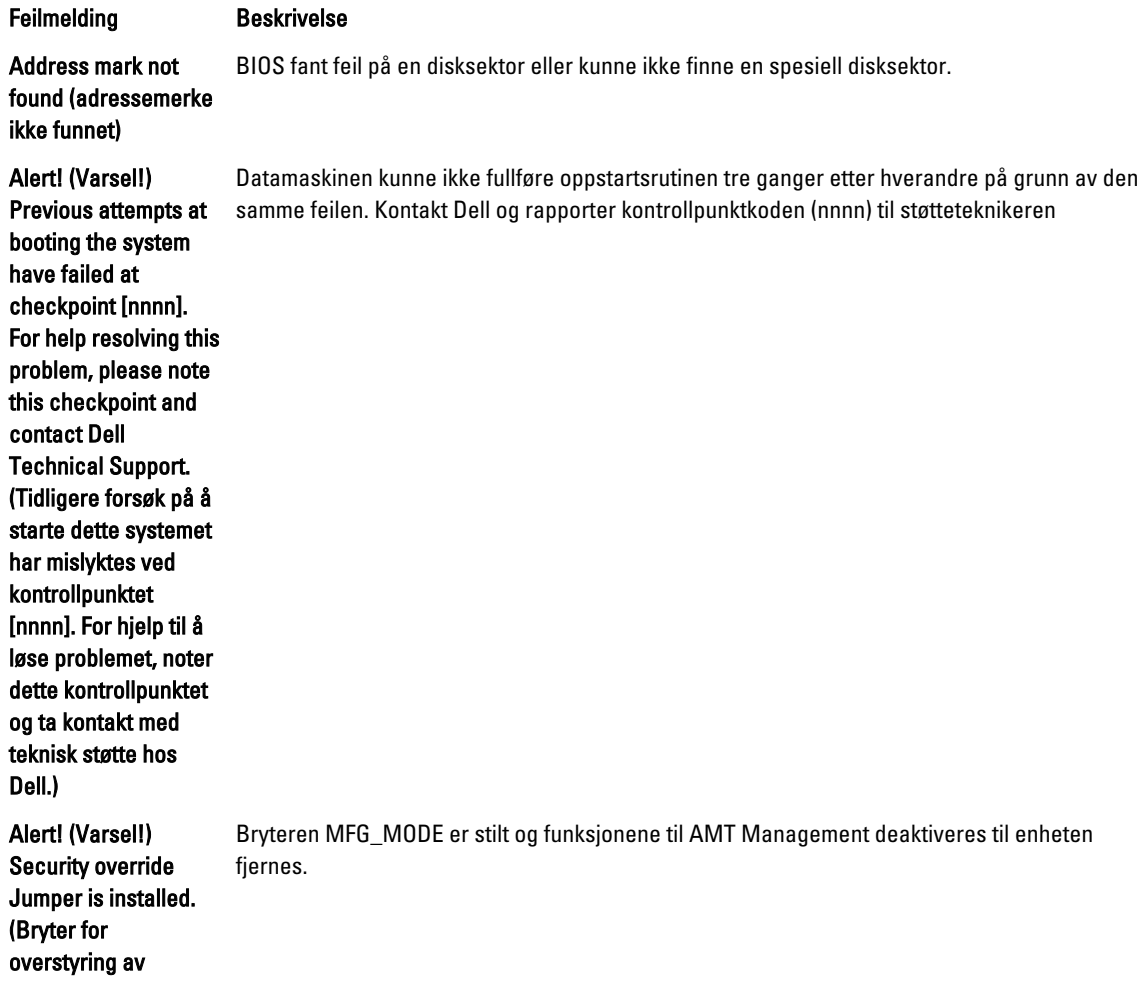

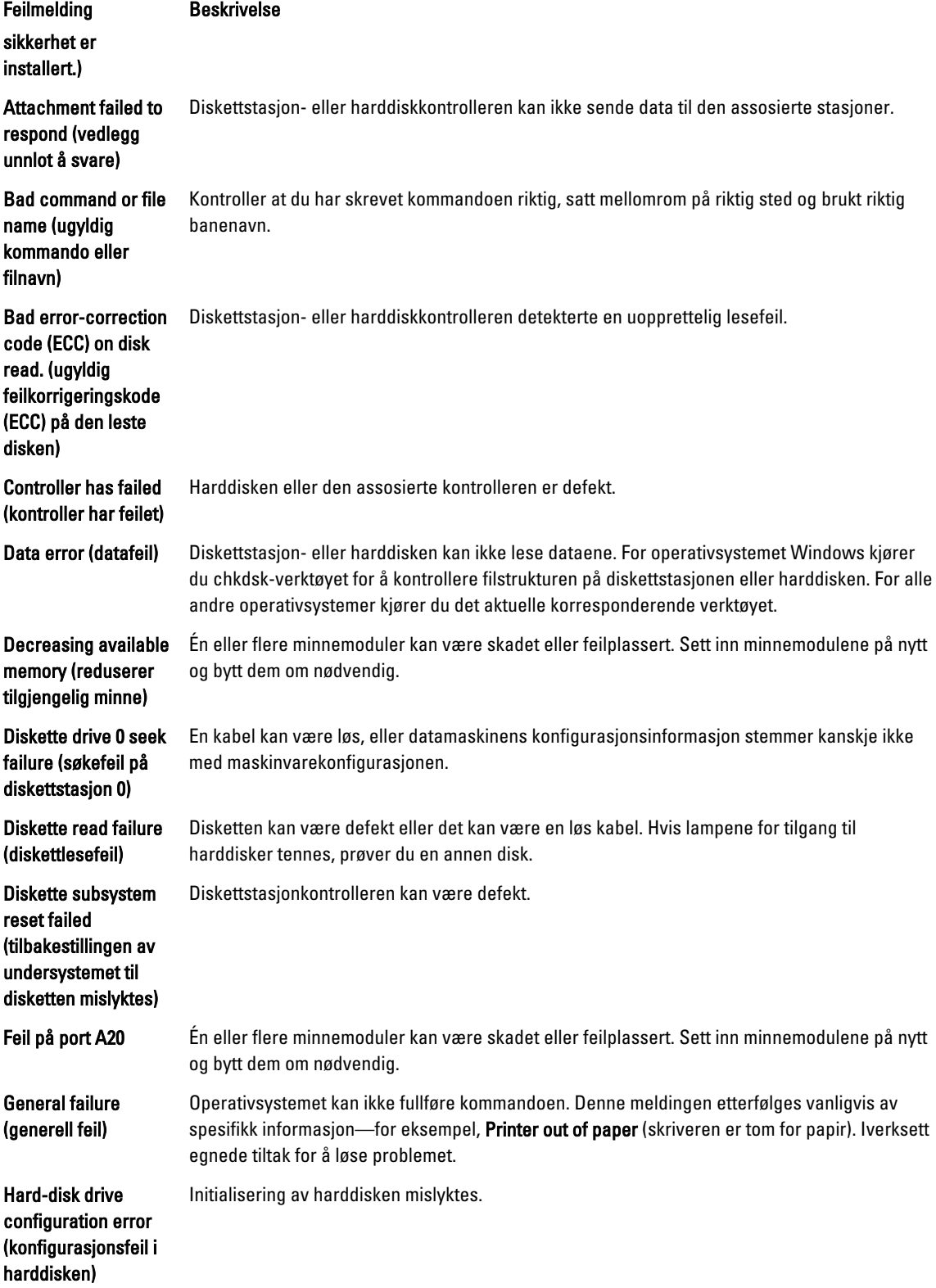

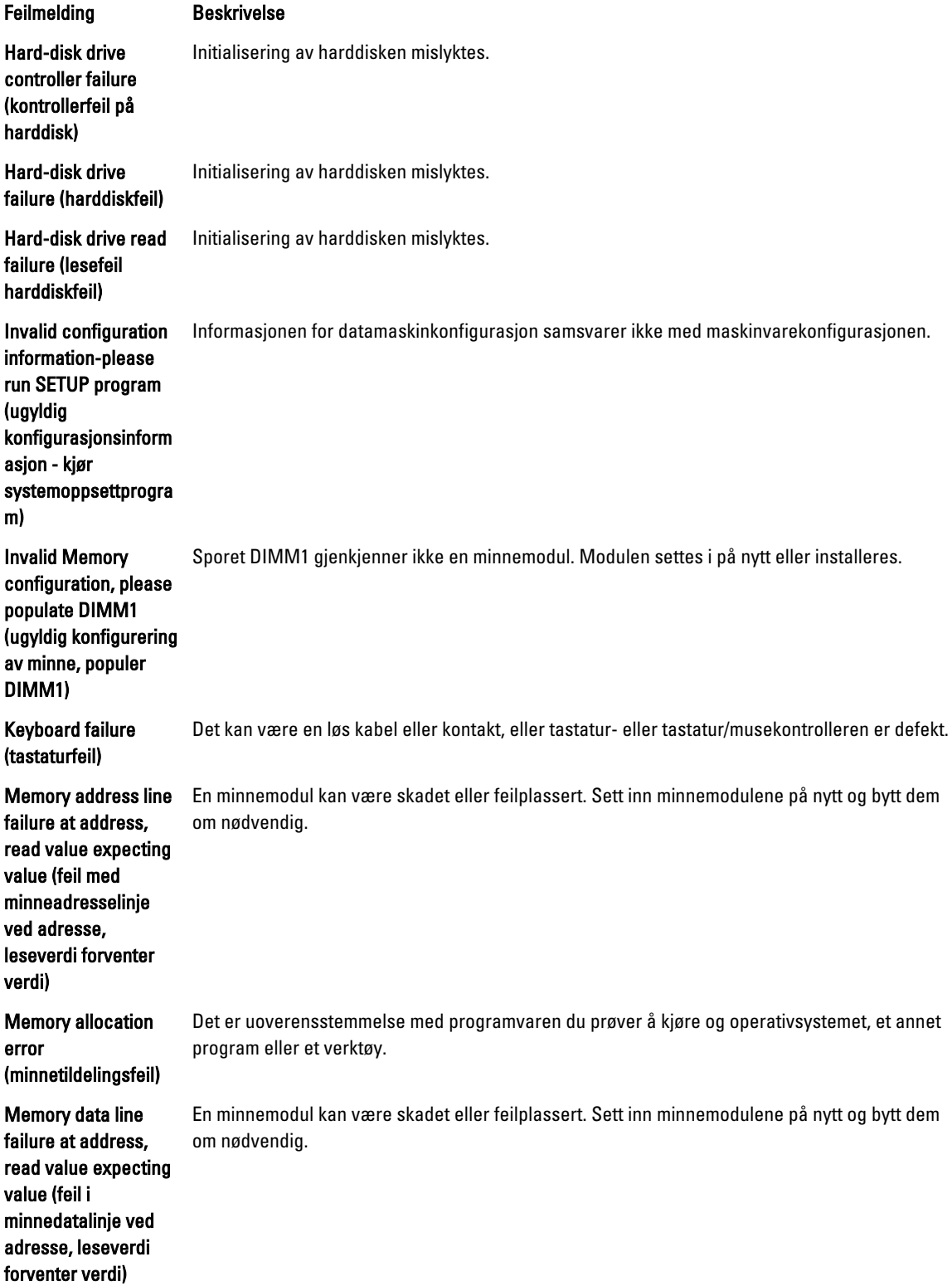

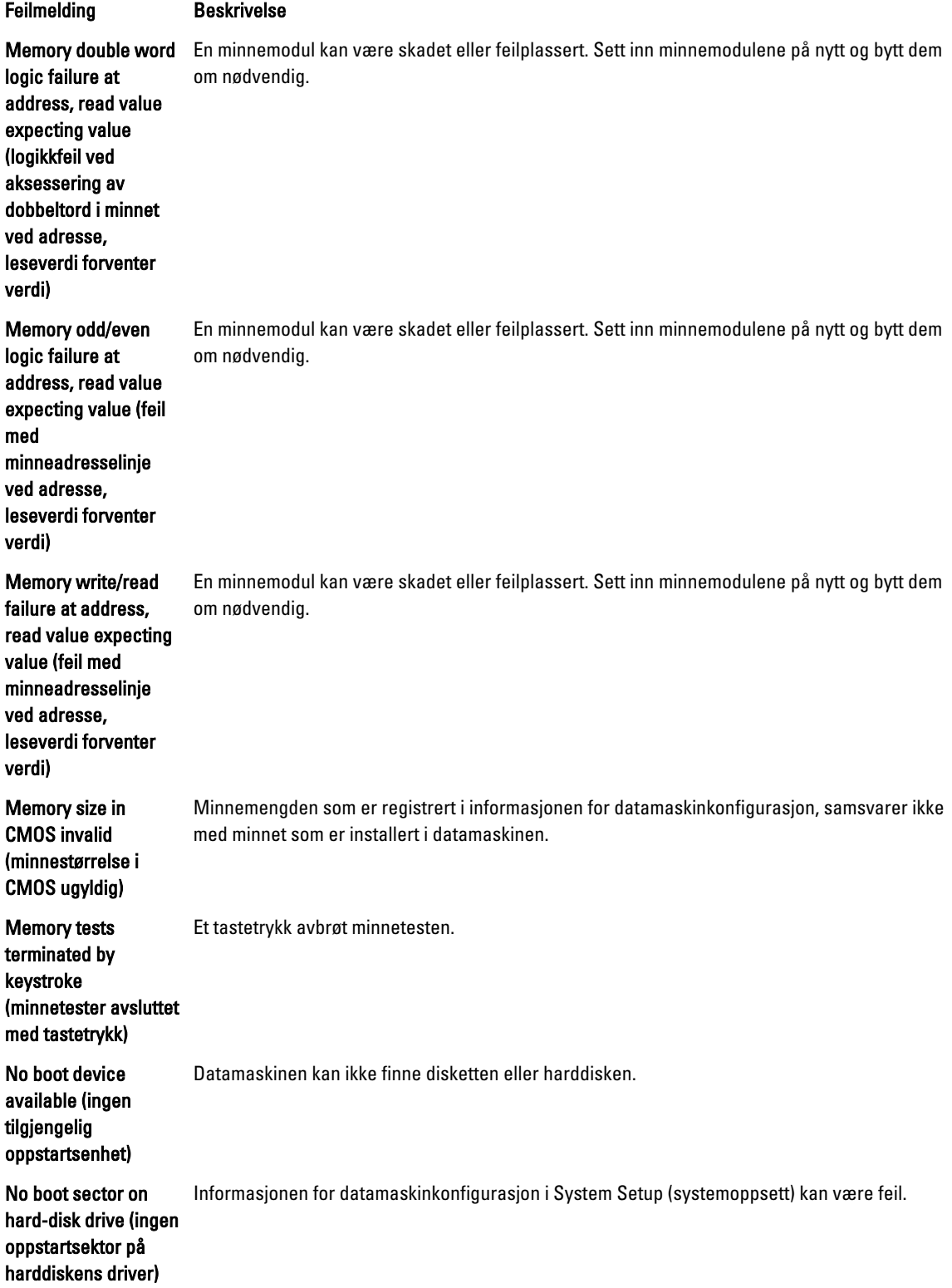

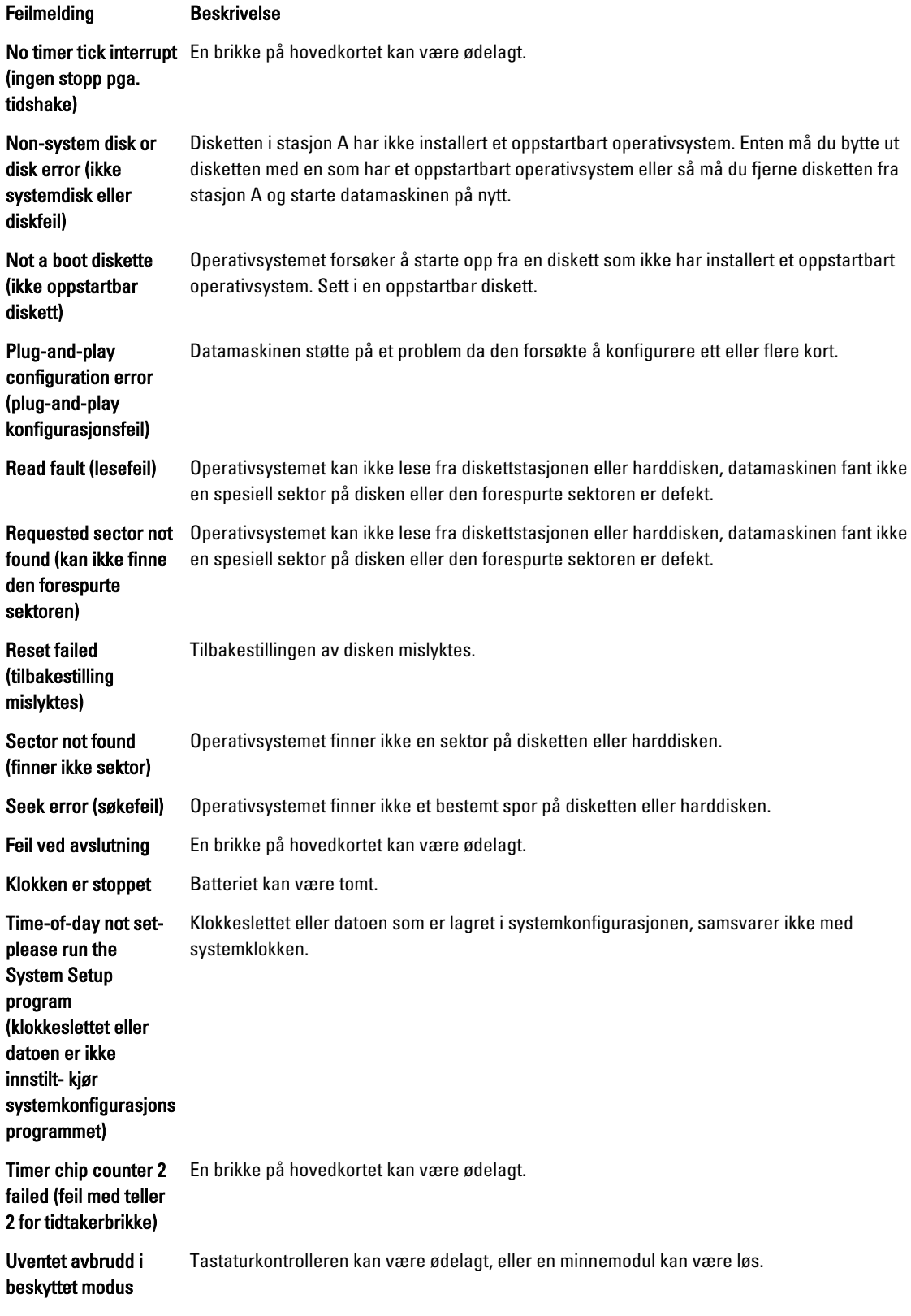

#### Feilmelding **Beskrivelse**

#### WARNING (ADVARSEL): Dell's

normal

normale

Disk Monitoring System has detected that drive [0/1] on the [primary/secondary] EIDE controller is operating outside of

specifications. It is advisable to immediately back up your data and replace your hard drive by calling your support desk or Dell. (Dells Disk Monitoring System har detektert at stasjonen [0/1] på [primær/sekundær] EIDE-kontroller fungerer utenfor de

Stasjonen detekterte mulige feiltilstander under første gangs oppstart. Når datamaskinen har fullført oppstarten, må du umiddelbart sikkerhetskopiere dataene og skifte ut harddisken (for installasjonsprosedyrer, se "Legge til og bytte ut deler" for din datamaskintype). Hvis du ikke har en annen harddisk tilgjengelig og harddisken ikke er den eneste oppstartbare stasjonen, går du inn på systemoppsettet og endrer den aktuelle innstillingen til None (Ingen). Deretter fjerner du harddisken fra datamaskinen.

anbefales å umiddelbart sikkerhetskopiere data og skifte ut harddisken ved å ringe kundestøtte eller Dell) Write fault (skrivefeil) Operativsystemet kan ikke skrive til disketten eller harddisken. Write fault on selected drive (skrivefeil på valgte stasjon)

spesifikasjonene. Det

Operativsystemet kan ikke skrive til disketten eller harddisken.

## <span id="page-60-0"></span>Spesifikasjoner

MERK: Tilbudene kan variere fra område til område. Hvis du vil ha mer informasjon om hvordan datamaskinen er

konfigurert, klikker du på Start (Startikon) → Hjelp og støtte og velger alternativet for å vise informasjon om datamaskinen.

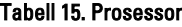

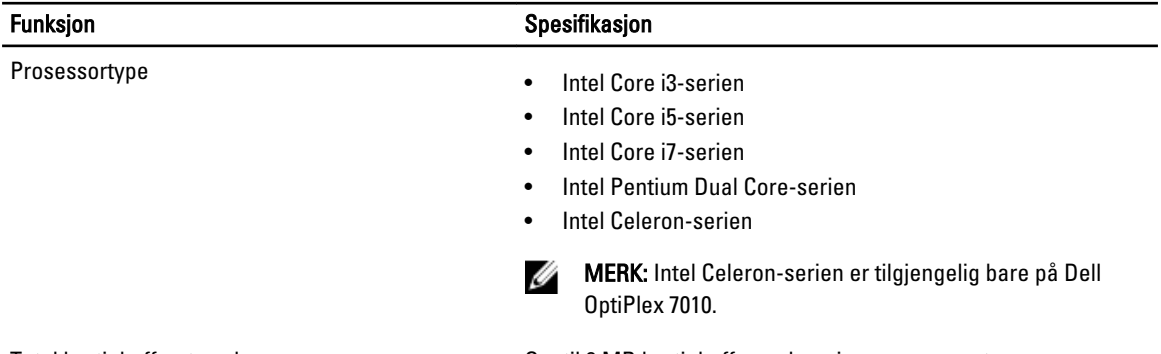

Total hurtigbufferstørrelse **Opptil 8 MB** hurtigbuffer, avhengig av prosessortype

#### Tabell 16. Minne

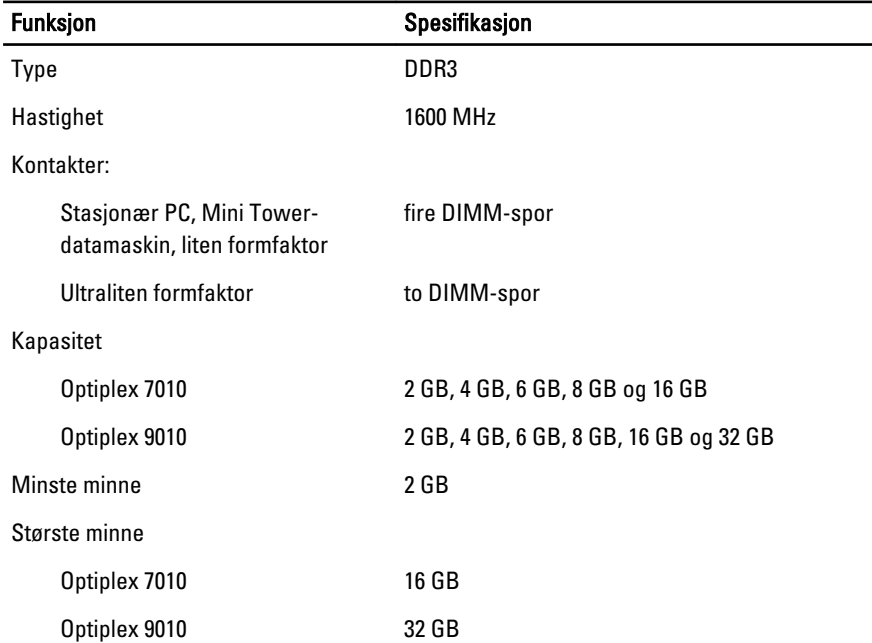

Tabell 17. Skjermkort

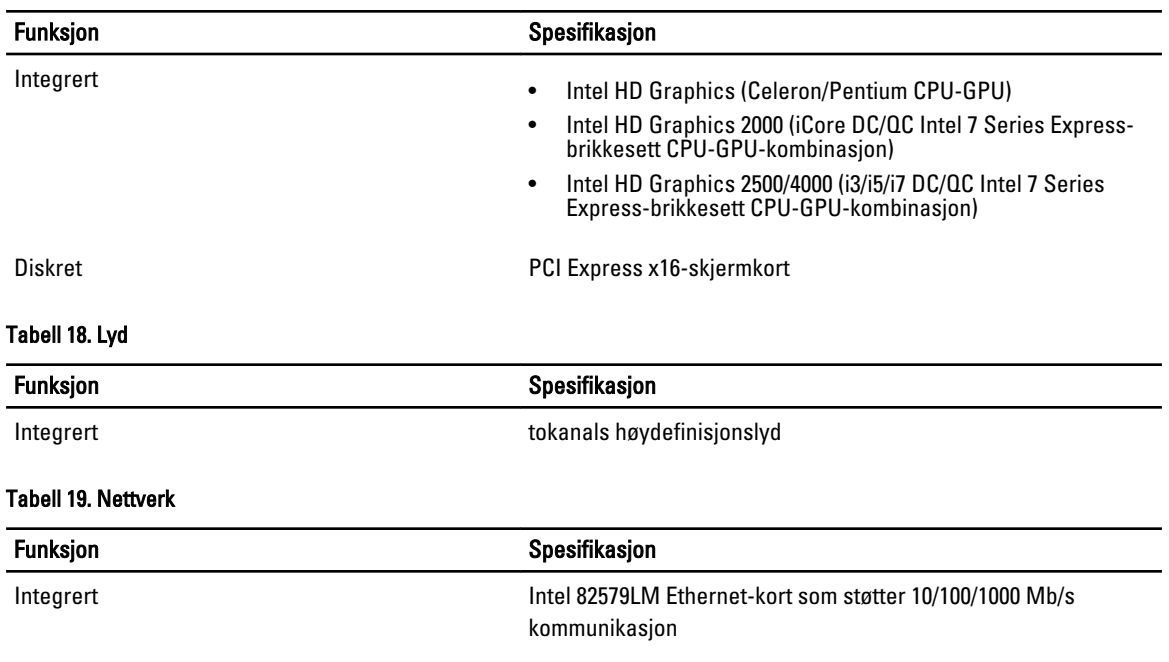

#### Tabell 20. Systeminformasjon

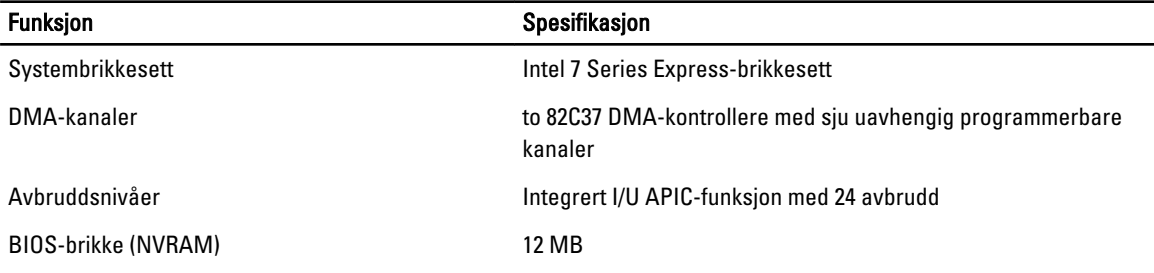

#### Tabell 21. Utvidelsesbuss

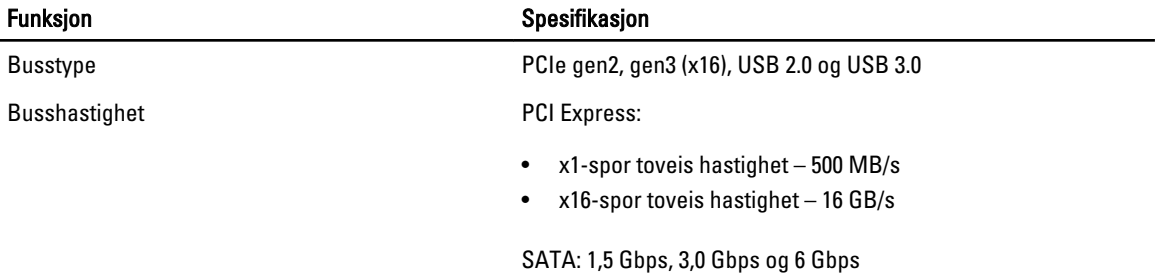

#### Tabell 22. Kort

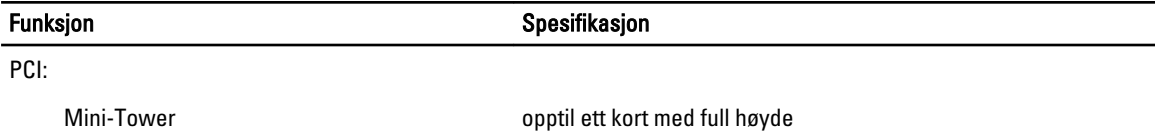

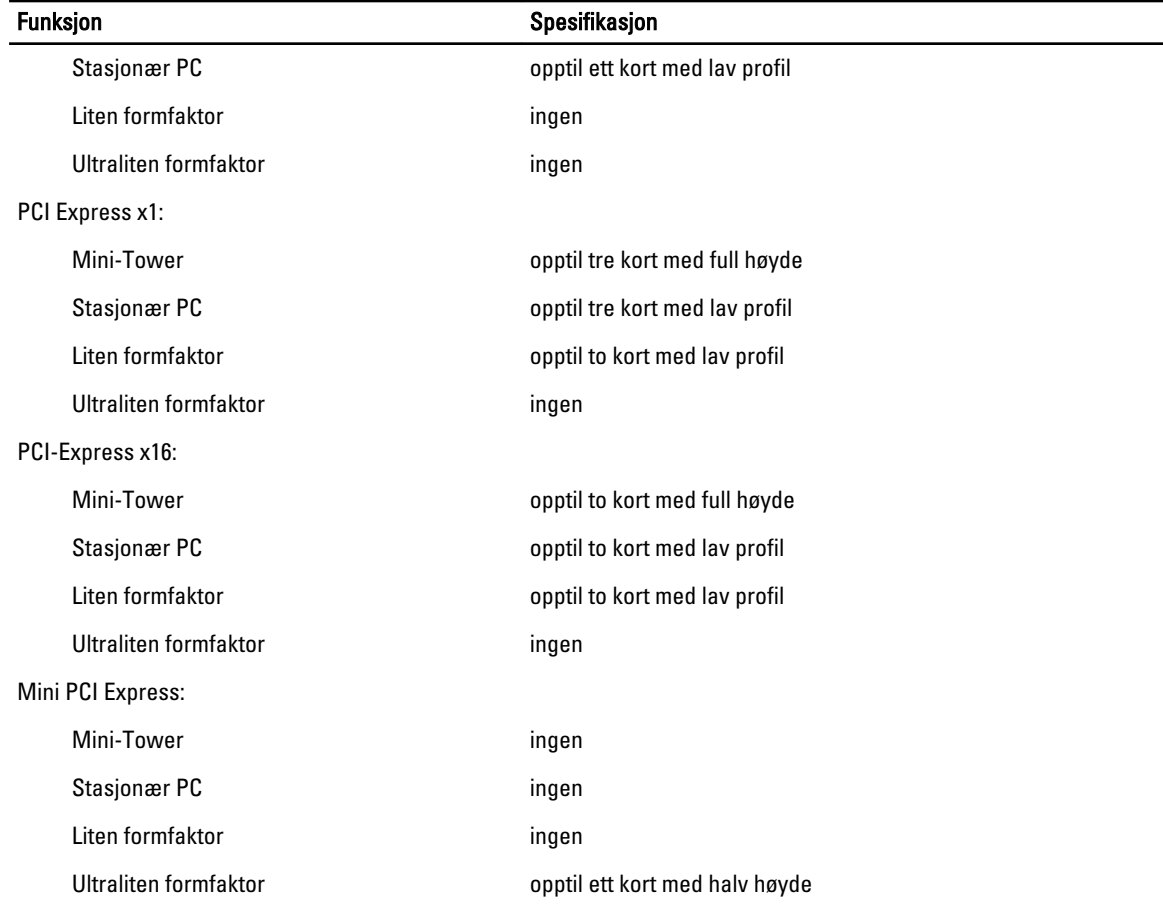

#### Tabell 23. Stasjoner

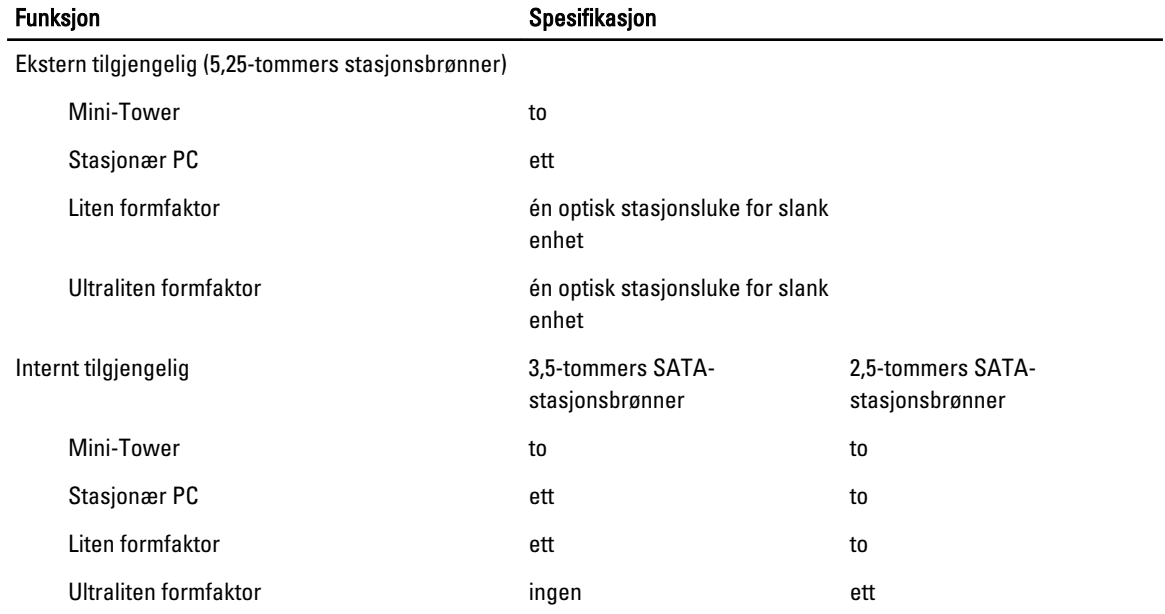

#### Tabell 24. Eksterne kontakter

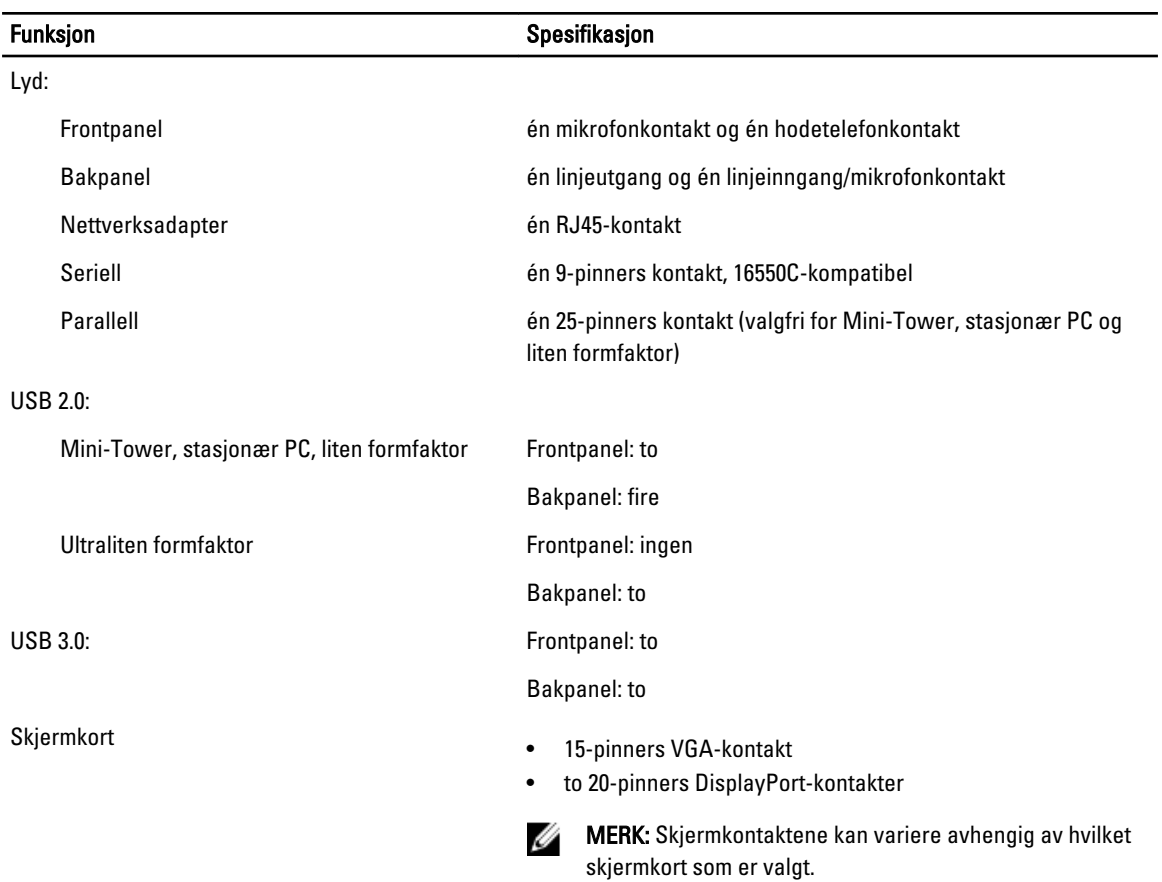

#### Tabell 25. Interne kontakter

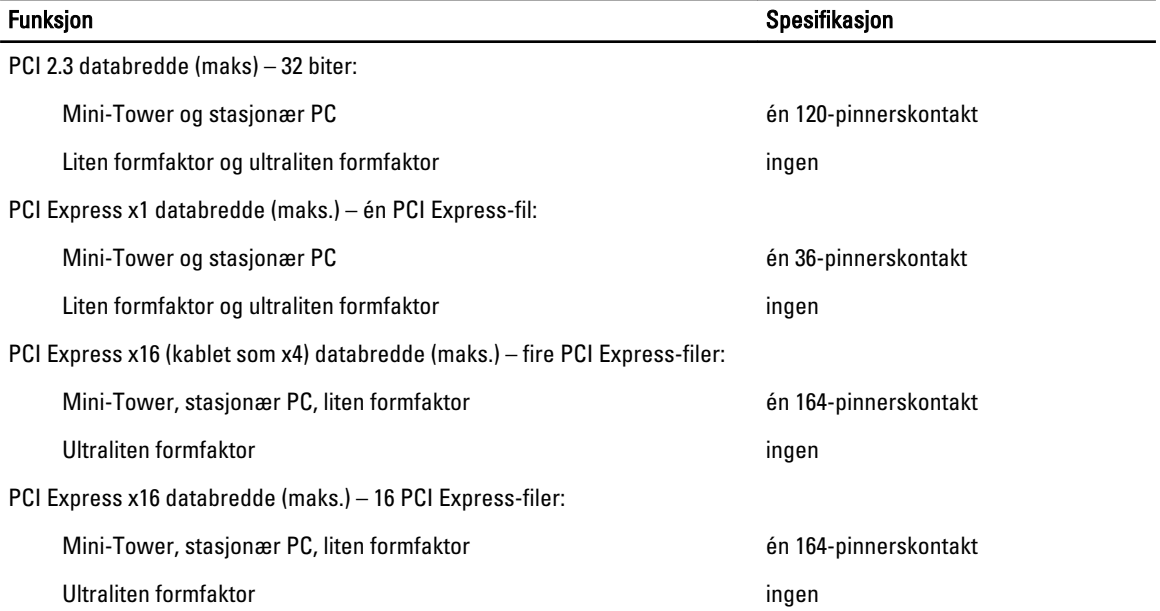

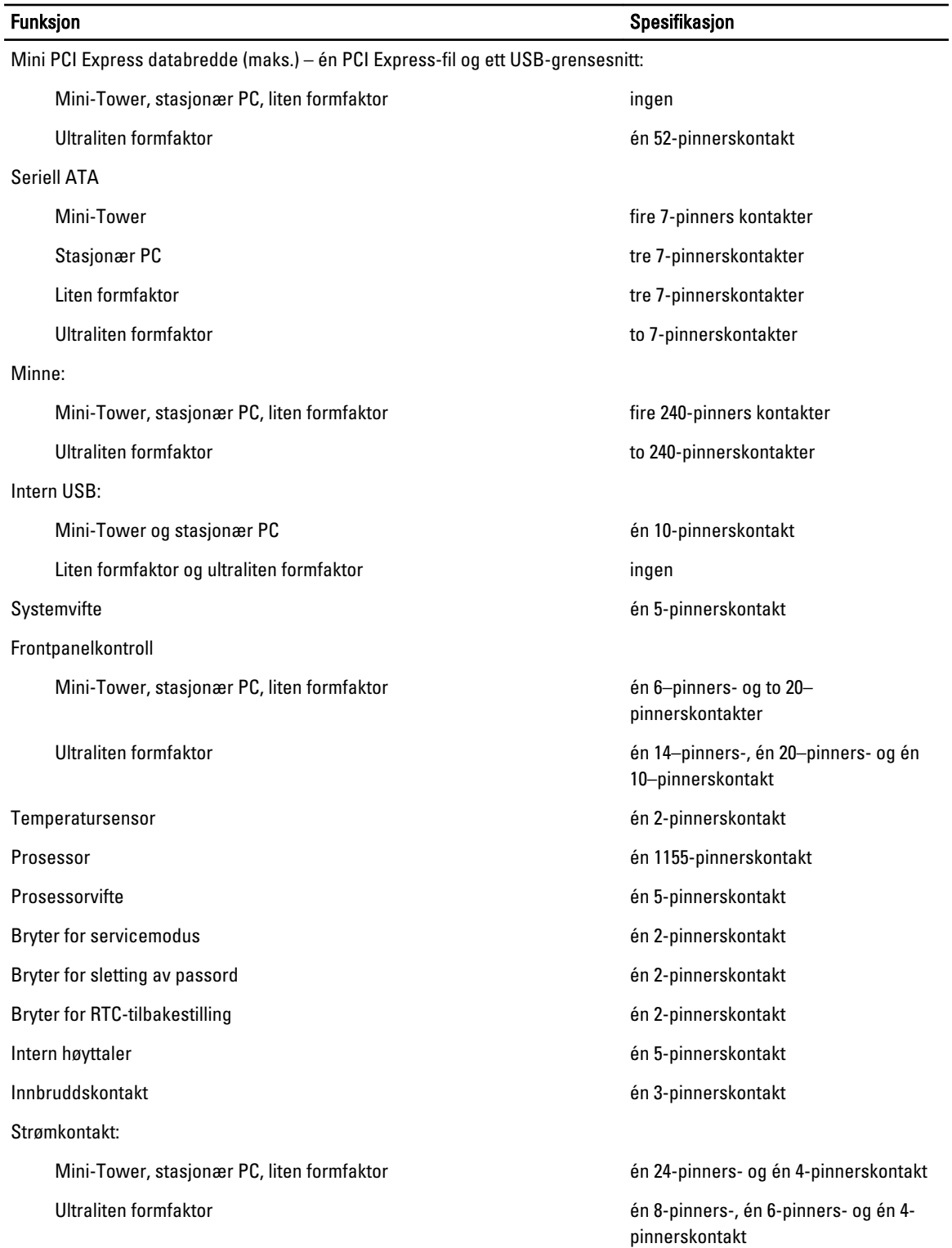

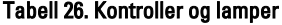

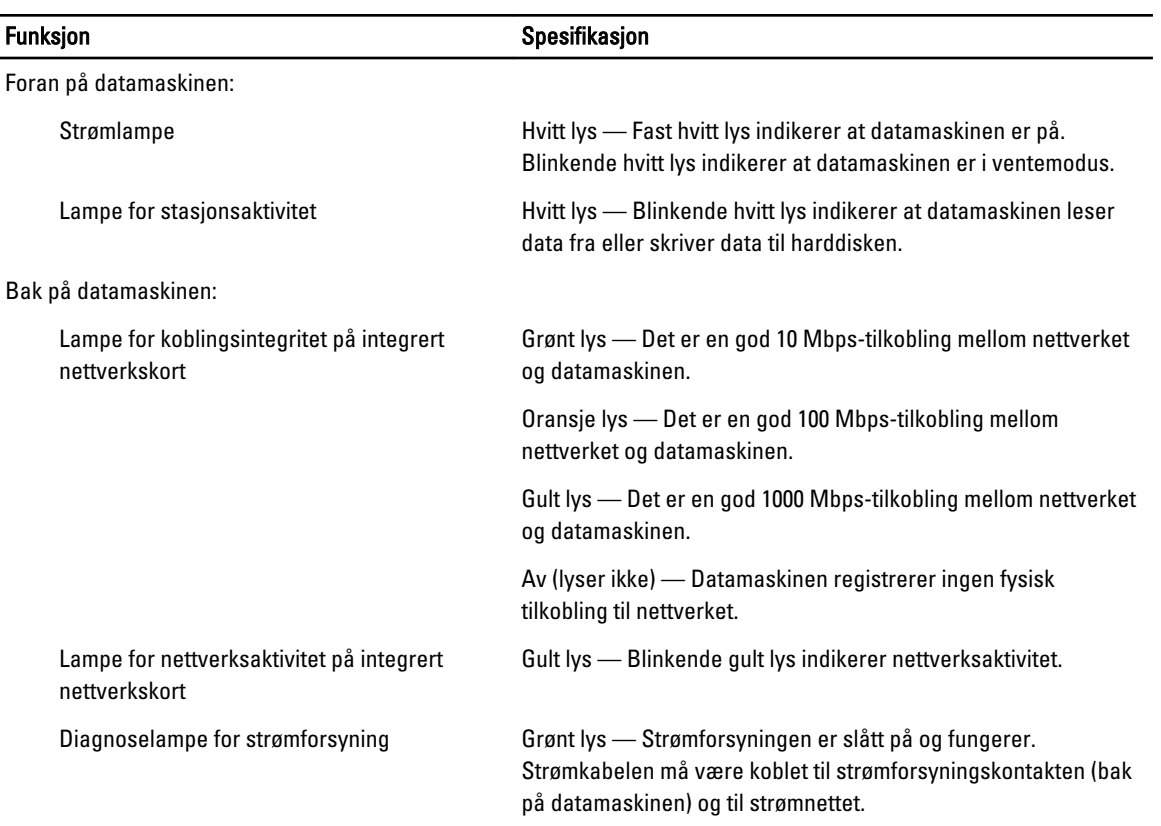

#### Tabell 27. Strøm

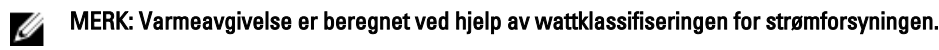

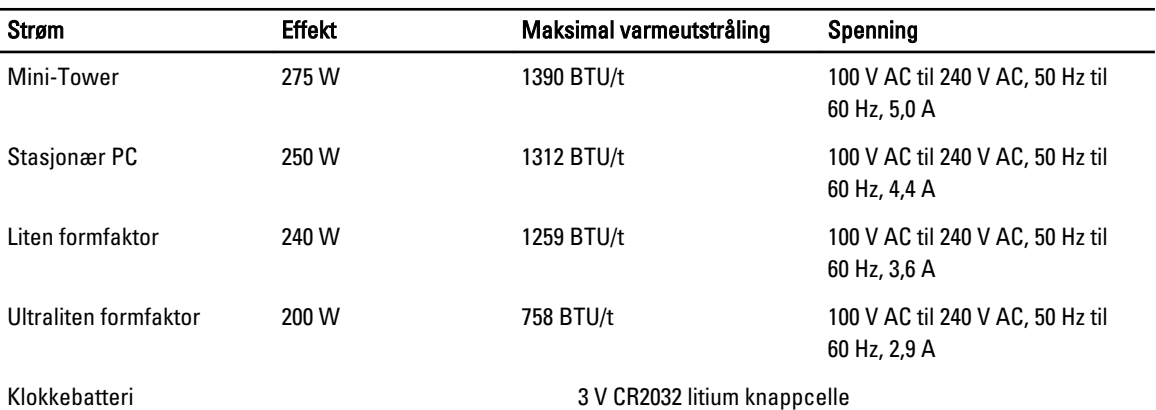

#### Tabell 28. Fysiske dimensjoner

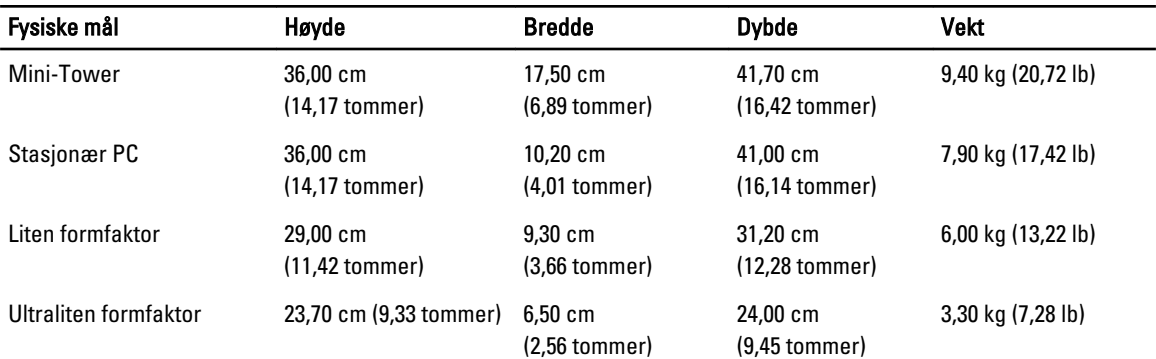

#### Tabell 29. Omgivelser

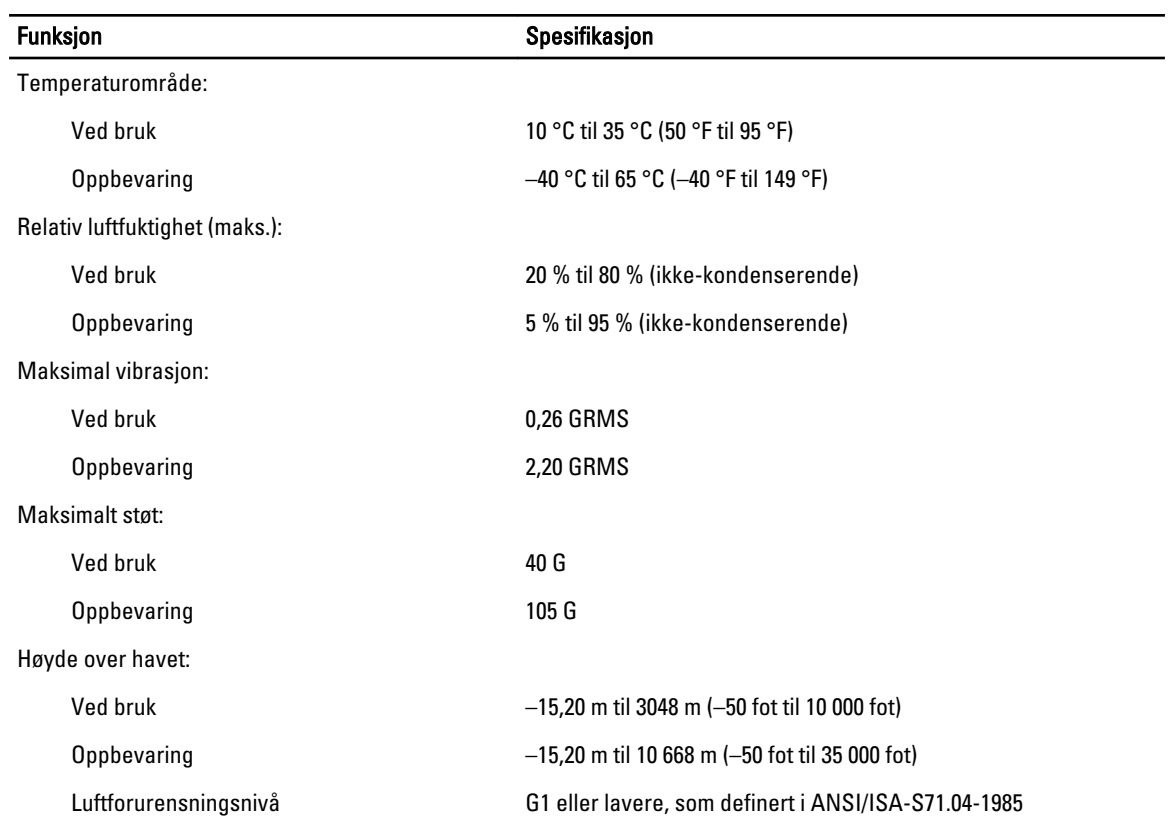

## <span id="page-67-0"></span>Kontakte Dell

Gjør følgende hvis du vil kontakte Dell med spørsmål vedrørende salg, teknisk støtte eller kundeservice:

- 1. Gå til support.dell.com.
- 2. Kontroller at land eller område stemmer i nedtrekksmenyen Choose A Country/Region (Velg et land/område) nederst på siden.
- 3. Klikk Contact Us (Kontakt oss) til venstre på siden.
- 4. Velg den aktuelle tjeneste- eller kundestøttekoblingen basert på behov.
- 5. Velg den måten å kontakte Dell på som passer best for deg.